# brother

# Brukerhåndbok for nettverket

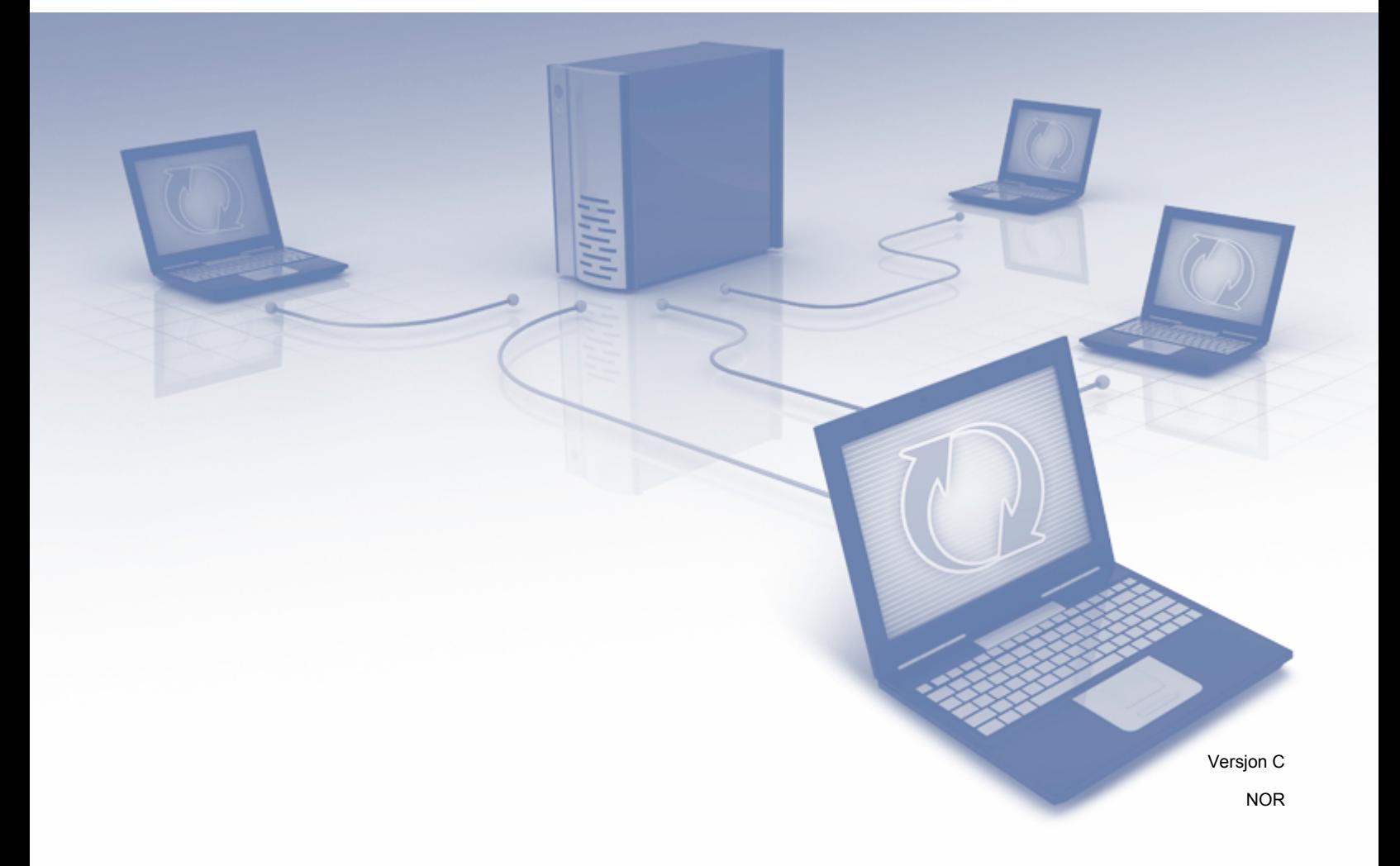

## Innholdsfortegnelse

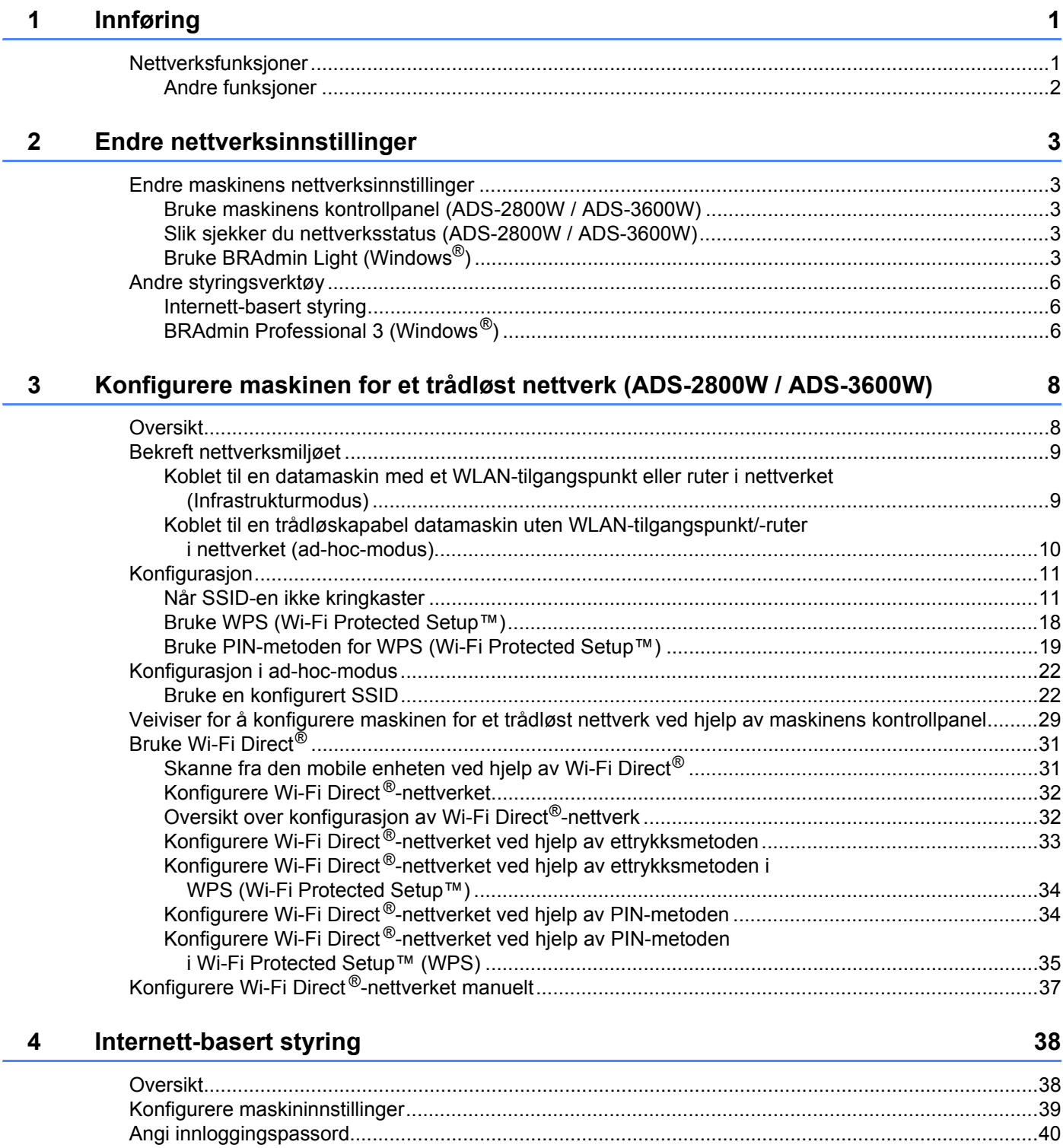

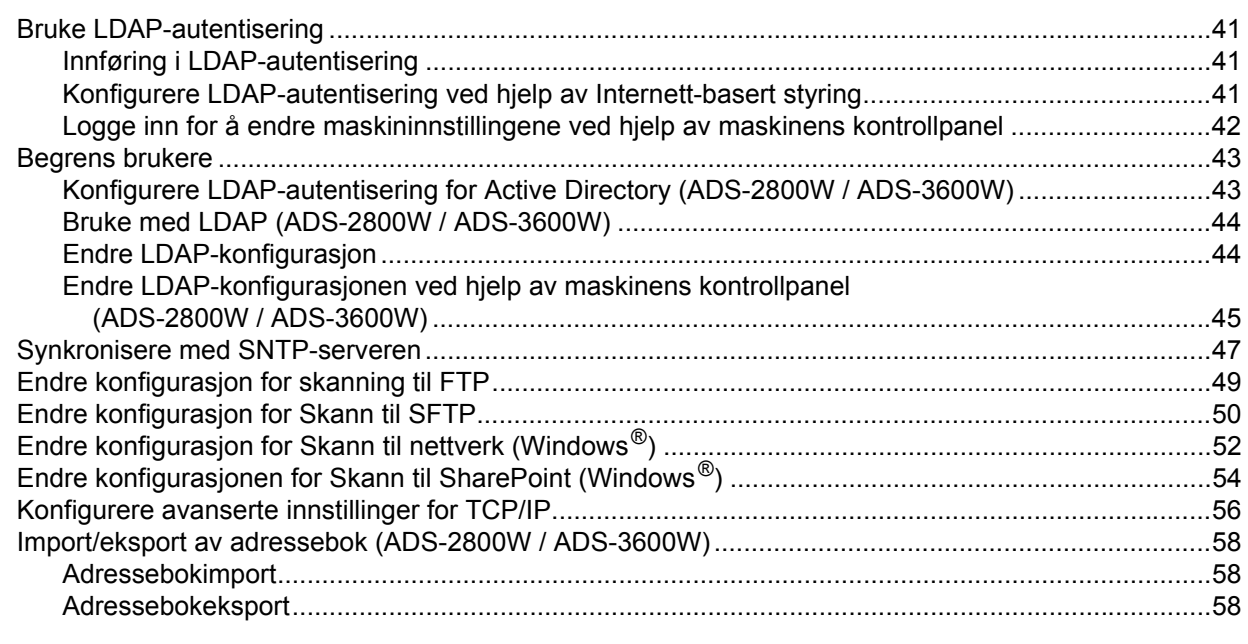

#### $5\overline{)}$ Skann til e-postserver (ADS-2800W / ADS-3600W)

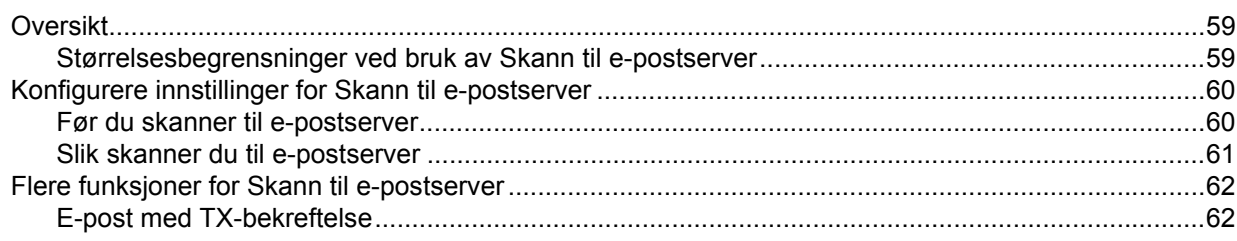

#### Sikkerhetsfunksjoner  $6\phantom{a}$

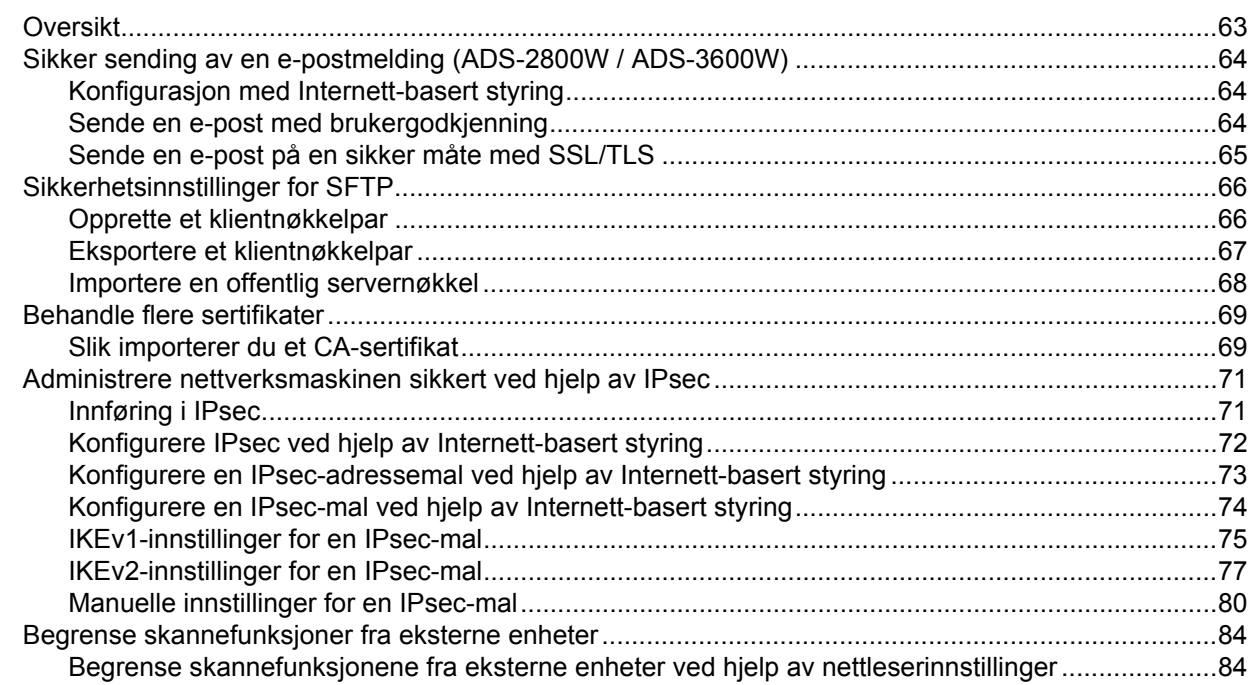

## 59

#### 63

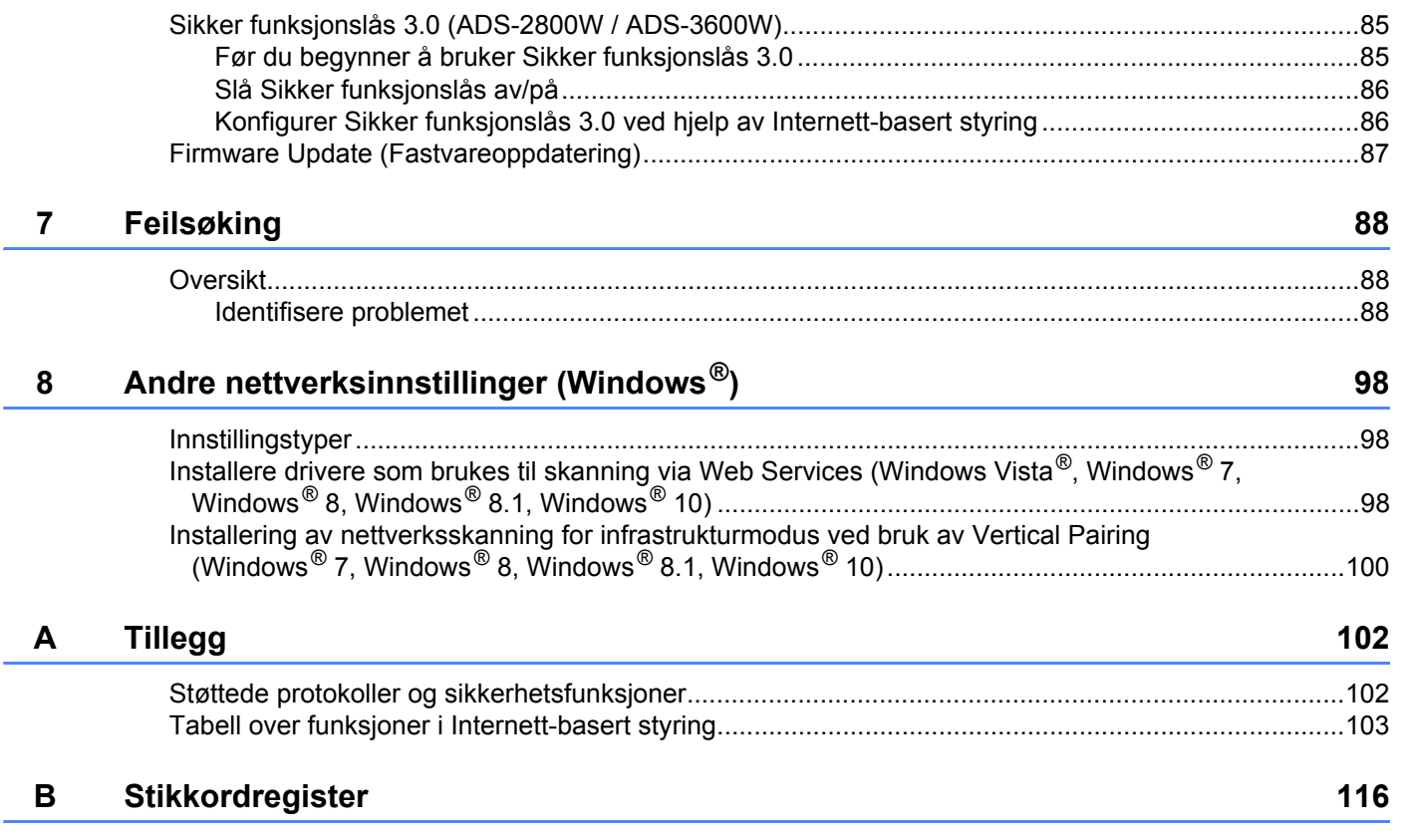

## <span id="page-4-1"></span>**Nettverksfunksjoner <sup>1</sup>**

<span id="page-4-0"></span>**1**

Brother-maskinen kan deles i et IEEE 802.11b/g/n trådløst Ethernet-nettverk ved hjelp av den interne skanneserveren i nettverket. Skanneserveren støtter forskjellige funksjoner og tilkoblingsmetoder, avhengig av operativsystem og nettverkskonfigurasjon. Følgende diagram viser nettverksfunksjonene og tilkoblingene som støttes av hvert operativsystem:

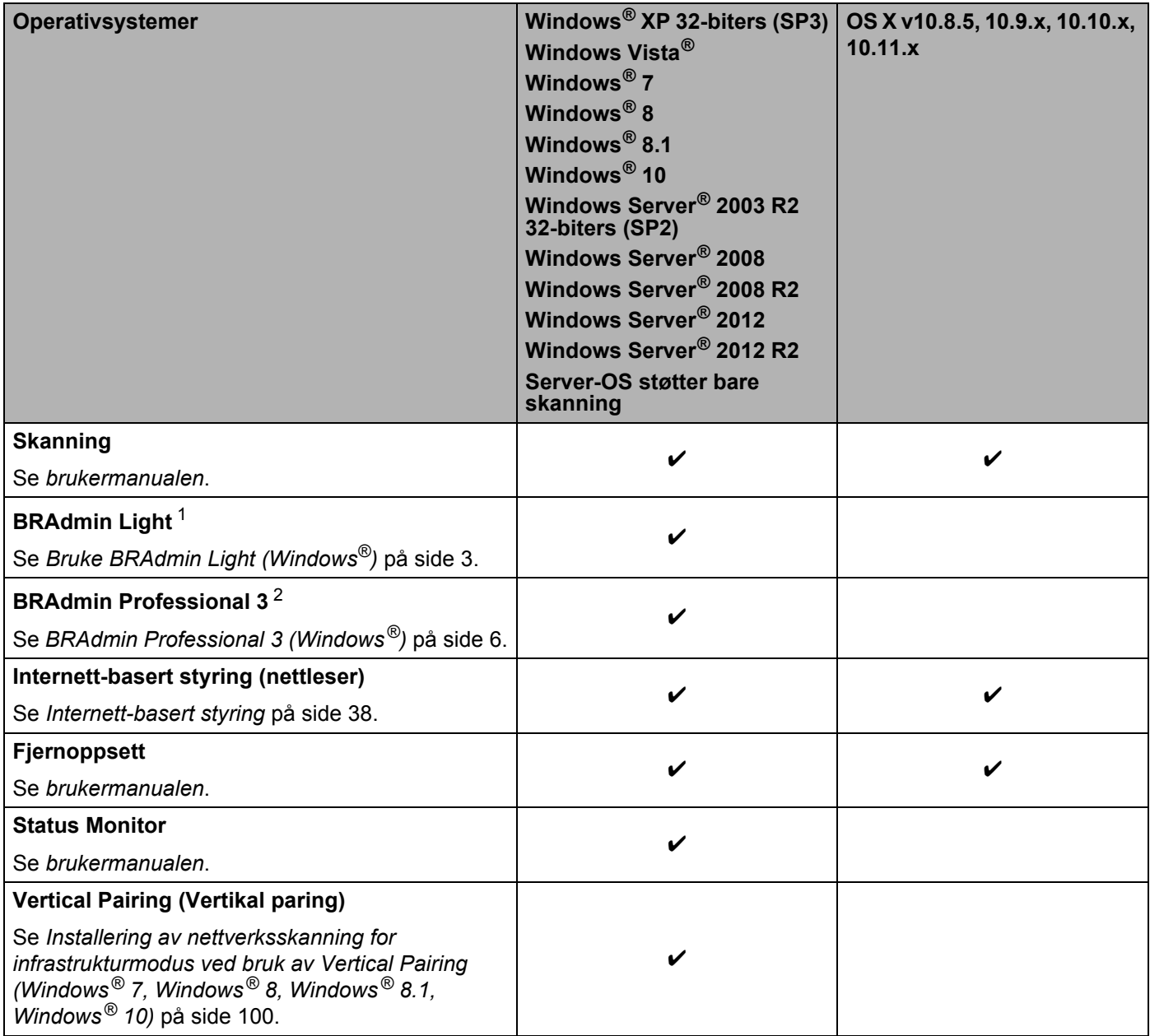

<span id="page-4-2"></span><sup>1</sup> BRAdmin Light kan lastes ned fra [support.brother.com](http://support.brother.com)

<span id="page-4-3"></span><sup>2</sup> BRAdmin Professional 3 kan lastes ned fra [support.brother.com](http://support.brother.com)

### <span id="page-5-0"></span>**Andre funksjoner <sup>1</sup>**

#### **LDAP (ADS-2800W / ADS-3600W) <sup>1</sup>**

Med LDAP-protokollen kan du søke etter informasjon på datamaskinen, for eksempel e-postadresser. Når du bruker funksjonen Skann til e-postserver, kan du bruke LDAP-søk til å finne e-postadresser. (Se *[Endre](#page-48-0)  [LDAP-konfigurasjonen ved hjelp av maskinens kontrollpanel \(ADS-2800W / ADS-3600W\)](#page-48-0)* på side 45.)

#### **Skann til e-postserver (ADS-2800W / ADS-3600W) <sup>1</sup>**

Med Skann til e-postserver kan du sende skannede dokumenter ved hjelp av Internett. (Se *[Skann til](#page-62-0)  [e-postserver \(ADS-2800W / ADS-3600W\)](#page-62-0)* på side 59.)

Før du bruker denne funksjonen, må du konfigurere de nødvendige maskininnstillingene ved hjelp av maskinens kontrollpanel, BRAdmin Professional 3 eller Internett-basert styring.

#### **Sikkerhet <sup>1</sup>**

Brother-maskinen bruker noen av de nyeste nettverkssikkerhets- og krypteringsprotokollene som er tilgjengelige. (Se *[Sikkerhetsfunksjoner](#page-66-0)* på side 63.)

## **Wi-Fi Direct® (ADS-2800W / ADS-3600W) <sup>1</sup>**

Wi-Fi Direct<sup>®</sup> er en av de trådløse konfigurasjonsmetodene som er utviklet av Wi-Fi Alliance®. Denne typen tilkobling er en Wi-Fi-standard som lar deg koble sammen enheter uten et trådløst tilgangspunkt, basert på en sikret metode. (Se *[Bruke Wi-Fi Direct ®](#page-34-0)* på side 31

**2**

## <span id="page-6-0"></span>**Endre nettverksinnstillinger <sup>2</sup>**

## <span id="page-6-1"></span>**Endre maskinens nettverksinnstillinger <sup>2</sup>**

Maskinens nettverksinnstillinger kan endres via kontrollpanelet, BRAdmin Light, Internett-basert styring eller BRAdmin Professional 3.

### <span id="page-6-2"></span>**Bruke maskinens kontrollpanel (ADS-2800W / ADS-3600W) <sup>2</sup>**

Du kan konfigurere maskinen for bruk i nettverk ved hjelp av menyen Nettverk i kontrollpanelet.

## <span id="page-6-3"></span>**Slik sjekker du nettverksstatus (ADS-2800W / ADS-3600W) <sup>2</sup>**

- 1 Trykk på 11 på maskinens LCD-skjerm.
- 2 Trykk på Nettverk.
- Trykk på Trådb. LAN.
- 4 Trykk på Kablet status.
- 5 Trykk på Status.

## <span id="page-6-4"></span>**Bruke BRAdmin Light (Windows®) <sup>2</sup>**

BRAdmin Light er et verktøy beregnet på første gangs oppsett av nettverkstilkoblede Brother-enheter. Det kan også søke etter Brother-produkter i et TCP/IP-miljø, vise statusen og konfigurere grunnleggende nettverksinnstillinger slik som IP-adresse.

#### **Installere BRAdmin Light <sup>2</sup>**

- 1 Kontroller at maskinen er slått på.
- 2 Slå på datamaskinen. Lukk eventuelle åpne programmer.
- 3 Sett inn DVD-ROM-platen med installeringsprogrammet i DVD-ROM-stasjonen.
- 4 Dobbeltklikk på **(DVD-stasjon):\Verktøy\BRAdminLight\xxx\disk1\setup.exe**.

#### **Angi IP-adresse, nettverksmaske og gateway ved hjelp av BRAdmin Light <sup>2</sup>**

#### **MERK**

- Gå til modellens nedlastingsside (**Nedlastinger**) i Brother Solutions Center [\(support.brother.com](http://support.brother.com)) for å laste ned siste versjon av Brothers BRAdmin Light.
- Hvis du trenger mer avansert maskinstyring, bruker du siste versjon av BRAdmin Professional 3. Gå til modellens nedlastingsside (**Nedlastinger**) i Brother Solutions Center [\(support.brother.com\)](http://support.brother.com) for å laste ned BRAdmin Professional 3. Dette verktøyet er bare tilgiengelig for Windows<sup>®</sup>-brukere.
- Hvis du bruker brannmurfunksjonen i et antispionvare- eller antivirusprogram, må du deaktivere programmet midlertidig. Når du er sikker på at du kan skanne, aktiverer du applikasjonen igjen.
- Nodenavn: Nodenavnet vises i gjeldende BRAdmin Light-vindu. Standard nodenavn for skanneserveren på maskinen er "BRWxxxxxxxxxxxx" for et trådløst nettverk (hvor "xxxxxxxxx" er maskinens MAC-adresse/Ethernet-adresse).
- Det kreves ikke passord som standard. Skriv inn eventuelt passord og trykk på **OK**.
- **1** Start BRAdmin Light.
	- Windows<sup>®</sup> XP, Windows Vista<sup>®</sup> og Windows<sup>®</sup> 7

Klikk på (**Start**) > **Alle programmer** > **Brother** > **BRAdmin Light** > **BRAdmin Light**.

Windows<sup>®</sup> 8, Windows<sup>®</sup> 8.1 og Windows<sup>®</sup> 10

Klikk på (**BRAdmin Light**) på oppgavelinjen.

2 BRAdmin Light søker automatisk etter nye enheter.

#### 3 Dobbeltklikk på Brother-maskinen.

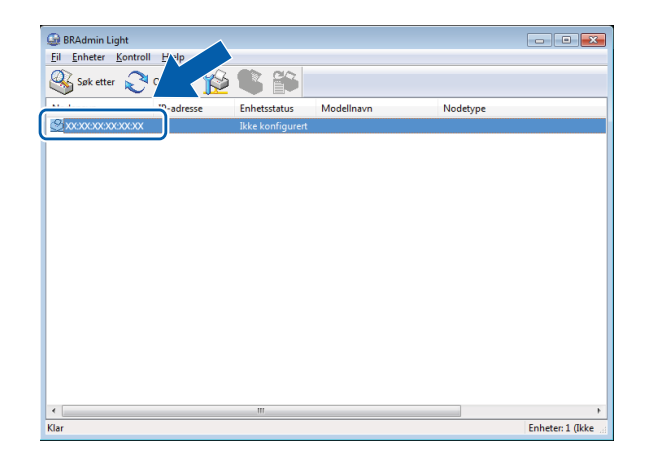

#### **MERK**

- Hvis skanneserveren er innstilt på fabrikkinnstillingene (og du ikke bruker en DHCP-/BOOTP-/RARPserver), vises enheten som **Ikke konfigurert** i BRAdmin Light-verktøyvinduet.
- Du kan vise maskinens MAC-adresse (Ethernet-adresse) og nodenavn ved hjelp av maskinens LCD-skjerm (ADS-2800W / ADS-3600W).

Når du skal finne MAC-adressen, trykker du på  $||\cdot||$  > Nettverk > WLAN > MAC-adresse.

Når du skal finne nodenavnet, trykker du på  $\left|\int_{\mathbb{T}}\right|$  > Nettverk > WLAN > TCP/IP > Nodenavn.

<span id="page-8-0"></span>4 Velg **STATIC** fra listen **IP-konfigurasjon**. Skriv inn **IP-adresse**, **Nettverksmaske** og **Gateway** (eventuelt) for maskinen.

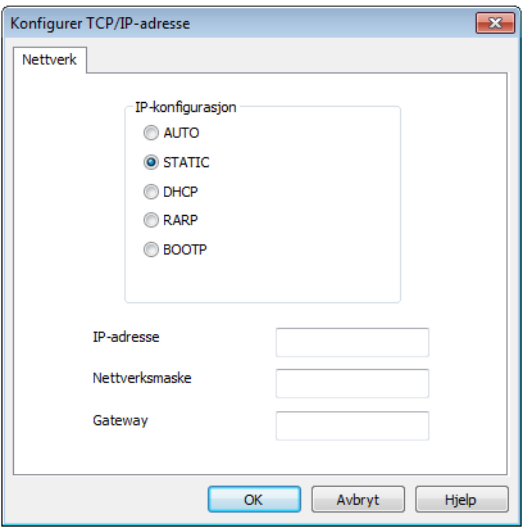

- 5 Klikk på **OK**.
- 6 Din Brother-maskin vises under enhetslisten. Hvis den ikke gjør det kan du sjekke din IP-adresse under trinn  $\bullet$ .

## <span id="page-9-0"></span>**Andre styringsverktøy <sup>2</sup>**

### <span id="page-9-1"></span>**Internett-basert styring <sup>2</sup>**

Du kan bruke en vanlig nettleser til å endre innstillingene for skanneserveren ved hjelp av HTTP (Hypertext Transfer Protocol) eller HTTPS (Hypertext Transfer Protocol Secure). (Se *[Konfigurere maskininnstillinger](#page-42-0)* [på side 39.](#page-42-0))

## <span id="page-9-2"></span>**BRAdmin Professional 3 (Windows®) <sup>2</sup>**

BRAdmin Professional 3 er et verktøy som brukes for en mer avansert styring av nettverkstilkoblede Brother-enheter. Dette verktøyet kan søke etter Brother-produkter i nettverket og vise dem i et brukervennlig vindu (i Utforsker-stil). Ikoner endrer farger for å vise hver enhets status. Du kan konfigurere nettverket og enhetsinnstillingene og oppdatere enhetens fastvare fra en Windows®-datamaskin i nettverket. BRAdmin Professional 3 kan også logge aktiviteten til Brother-enheter i nettverket og eksportere loggdata i HTML-, CSV-, TXT- eller SQL-format.

#### **MERK**

- Bruk den siste versjonen av BRAdmin Professional 3-verktøyet. Gå til modellens nedlastingsside (**Downloads**) i Brother Solutions Center ([support.brother.com\)](http://support.brother.com) for å laste ned Brothers BRAdmin Professional 3. Dette verktøyet er bare tilgjengelig for Windows®-brukere.
- Hvis du bruker brannmurfunksjonen i et antispionvare- eller antivirusprogram, må du deaktivere programmet midlertidig. Når du er sikker på at du kan skanne, aktiverer du programmet igjen.
- Nodenavn: Nodenavnet for hver Brother-enhet i nettverket vises i BRAdmin Professional 3. Standard nodenavn er "BRWxxxxxxxxxxxx" for et trådløst nettverk (der "xxxxxxxxxxxx" er maskinens MAC-adresse/Ethernet-adresse).

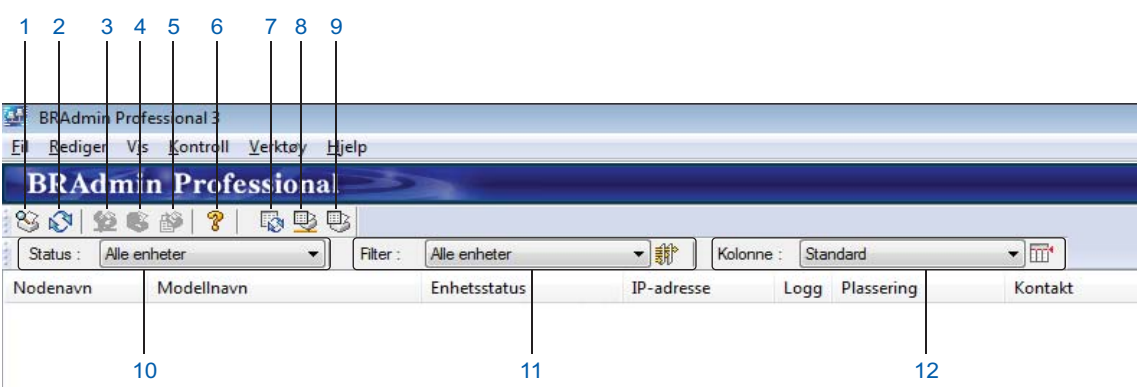

#### **1 Søk i nettverk**

Søker etter enheter i nettverket.

Ifølge standardinnstillingen er BRAdmin Professional konfigurert for å vise alle støttede nettverksenheter i det lokale nettverket som er konfigurert med en gyldig IP-adresse.

#### **2 Hent enhetsstatus (ALLE)**

Oppdaterer statusen til enhetene som BRAdmin Professional kommuniserer med.

#### **3 Sett opp ukonfigurerte enheter**

Hvis den nettverkstilkoblede Brother-enheten ikke har en gyldig IP-adresse, kan du bruke BRAdmin Professional til å angi enhetens IP-adresse, nettverksmaske, gatewayadresse og oppstartsmetode.

#### **4 Enhetens hjemmeside (Internett-basert styring)**

Kobler til den integrerte webserveren i maskinen (merk at ikke alle enheter har en integrert webserver).

**5 Send fil**

Sender en fil til en enhet.

**6 Emner i Hjelp** Viser Hjelpfilen for BRAdmin Professional 3.

#### **7 Loggoppdatering**

Oppdaterer logghistorikken.

**8 Vis logg over nettverksenheter**

Viser logginformasjon om alle enheter i nettverket.

#### **9 Vis logg over lokale enheter**

Viser logginformasjon om alle enheter som er koblet til klientens datamaskiner som er registrert i loggen over lokale enheter.

#### **10 Status**

Velg en status fra rullegardinlisten.

#### **11 Filter**

Velg et filter fra rullegardinlisten.

Hvis du vil velge et filter fra rullegardinlisten, må du legge til menyer ved å først klikke på  $\frac{1}{2}$ .

#### **12 Kolonne**

Med alternativet Kolonneinnstillinger kan du velge hvilke kolonner som vises på BRAdmin Professionals hovedvisningsskjermbilde.

#### **MERK**

Hvis du vil ha mer informasjon om BRAdmin Professional 3, klikker du på  $\sqrt{\frac{2}{3}}$ .

**3**

## <span id="page-11-0"></span>**Konfigurere maskinen for et trådløst nettverk (ADS-2800W / ADS-3600W) <sup>3</sup>**

## <span id="page-11-1"></span>**Oversikt <sup>3</sup>**

Når du skal koble maskinen til det trådløse nettverket, anbefaler vi å følge en av oppsettmetodene som er beskrevet i *hurtigstartguiden*. Gå til din modells side i Brother Solutions Center på [solutions.brother.com/manuals](http://solutions.brother.com/manuals) for å laste ned *hurtigstartguiden*.

Les dette kapittelet hvis du vil ha mer informasjon om flere trådløse konfigurasjonsmetoder og innstillinger. For informasjon om TCP/IP-innstillinger kan du se *[Endre maskinens nettverksinnstillinger](#page-6-1)* på side 3.

#### **MERK**

• Du bør plassere Brother-maskinen så nær WLAN-tilgangspunktet/-ruteren som mulig med færrest mulig hindringer for å oppnå best mulig resultat ved daglig dokumentskanning. Store gjenstander og vegger mellom de to enhetene og interferens fra andre elektroniske enheter kan påvirke dokumentenes dataoverføringshastighet.

Disse faktorene gjør at trådløs kanskje ikke er den beste tilkoblingsmetoden for alle typer dokumenter og programmer. Hvis du skanner store filer, for eksempel dokumenter med mange sider med blandet tekst og store bilder, kan du vurdere å bruke en USB-kabel for å oppnå raskere overføringshastighet.

• Før du konfigurerer trådløse innstillinger, må du kjenne nettverksnavnet (SSID) og nettverksnøkkelen.

## <span id="page-12-0"></span>**Bekreft nettverksmiljøet <sup>3</sup>**

## <span id="page-12-1"></span>**Koblet til en datamaskin med et WLAN-tilgangspunkt eller ruter i nettverket (Infrastrukturmodus) <sup>3</sup>**

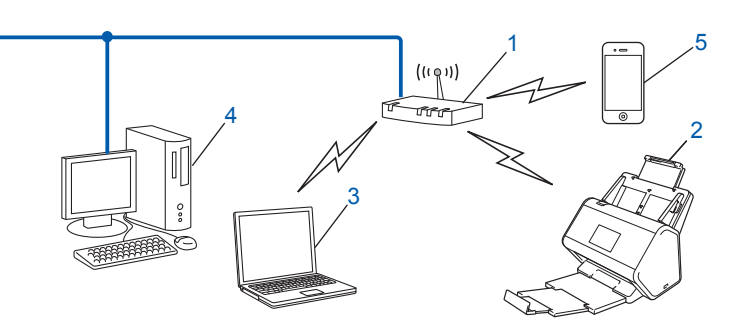

- <span id="page-12-2"></span>**1 WLAN-tilgangspunkt/-ruter [1](#page-12-2)**
	- <sup>1</sup> Hvis datamaskinen støtter Intel<sup>®</sup> My WiFi Technology (MWT), kan du bruke datamaskinen som et støttet tilgangspunkt for WPS (Wi-Fi Protected Setup™).
- **2 Trådløs nettverksmaskin (denne maskinen)**
- **3 Trådløskompatibel datamaskin som er koblet til WLAN-tilgangspunktet/-ruteren**
- **4 Kablet datamaskin (ikke trådløskompatibel) som er koblet til WLAN-tilgangspunktet/-ruteren med en nettverkskabel**
- **5 Mobil enhet tilkoblet til WLAN-tilgangspunkt/-ruter**

#### **Konfigurasjonsmetode <sup>3</sup>**

Metodene nedenfor viser hvordan man konfigurerer Brother-maskinen i et trådløst nettverksmiljø. Velg foretrukket metode for miljøet:

- Trådløs konfigurasjon, midlertidig (anbefalt). Se *hurtigstartguiden*.
- Ettrykks trådløs konfigurasjon ved hjelp av WPS (Wi-Fi Protected Setup™). Se [side 18.](#page-21-1)
- Trådløs konfigurasjon med PIN-metoden ved hjelp av WPS. Se [side 19.](#page-22-1)
- Konfigurere for et trådløst nettverk ved hjelp av oppsettveiviseren. Se [side 29](#page-32-1).

#### **Slik kontrollerer du WLAN-status (ADS-2800W / ADS-3600W) <sup>3</sup>**

- Trykk på **i j** på maskinens LCD-skjerm.
- Trykk på Nettverk.
- 3 Trykk på WLAN.
- $\overline{4}$  Trykk på  $\overline{\phantom{1}}$  eller  $\overline{v}$  og deretter på WLAN status.
- Trykk på Status.

### <span id="page-13-0"></span>**Koblet til en trådløskapabel datamaskin uten WLAN-tilgangspunkt/-ruter i nettverket (ad-hoc-modus) <sup>3</sup>**

Denne typen nettverk har ikke sentralt WLAN-tilgangspunkt eller -ruter. Hver enkel trådløse klient kommuniserer direkte med den andre. Når Brothers trådløse maskin (denne maskinen) er en del av dette nettverket, mottar den alle skannejobbene direkte fra datamaskinen som sender skannedataene.

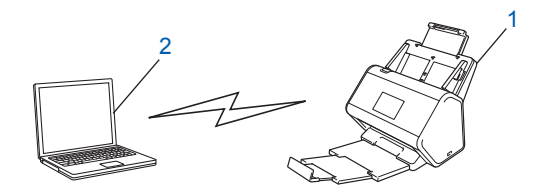

**1 Trådløs nettverksmaskin (denne maskinen)**

#### **2 Trådløsaktivert datamaskin**

Vi garanterer ikke den trådløse nettverkstilkoblingen i Ad-hoc-modus. Vil du sette opp maskinen i Ad-hoc-modus, kan du se *[Konfigurasjon i ad-hoc-modus](#page-25-2)* på side 22.

## <span id="page-14-0"></span>**Konfigurasjon <sup>3</sup>**

### <span id="page-14-1"></span>**Når SSID-en ikke kringkaster <sup>3</sup>**

**1** Før du konfigurerer maskinen, anbefaler vi at du skriver ned de trådløse nettverksinnstillingene. Du trenger denne informasjonen for å fortsette med konfigurasjonen. Kontroller og skriv ned gjeldende innstillinger for trådløst nettverk.

#### **Nettverksnavn (SSID)**

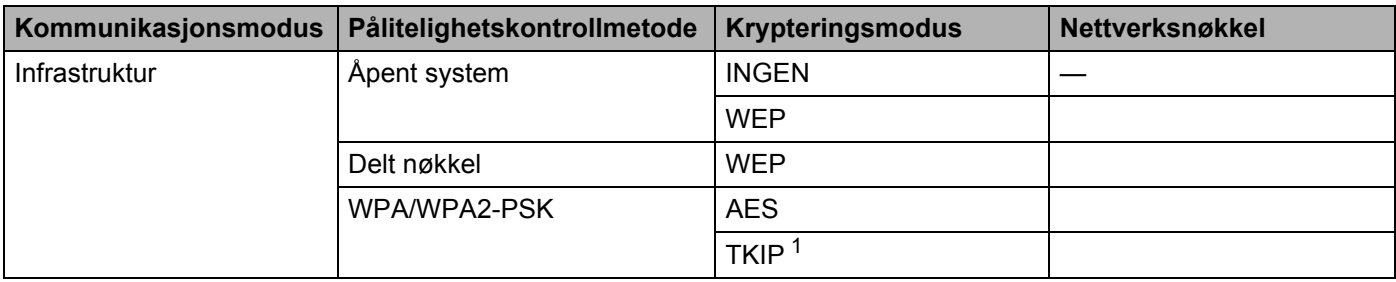

<span id="page-14-2"></span><sup>1</sup> TKIP støttes bare for WPA-PSK.

#### **Eksempel: <sup>3</sup>**

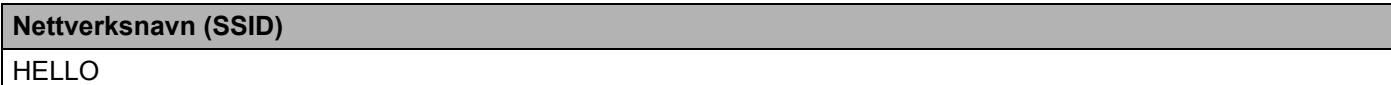

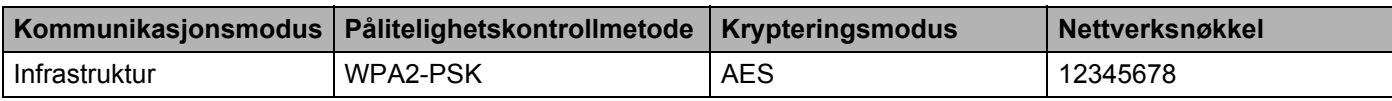

#### **MERK**

Hvis ruteren bruker WEP-kryptering, skriver du inn nøkkelen som ble brukt som den første WEP-nøkkelen. Brother-maskinen støtter kun bruk av den første WEP-nøkkelen.

#### 2 Gjør ett av følgende:

- Windows<sup>®</sup>
	- **a** Sett inn den medfølgende DVD-ROM-platen i DVD-ROM-stasjonen.
	- **b** Velg **Trådløs nettverksforbindelse (Wi-Fi)** og klikk på **Neste**.

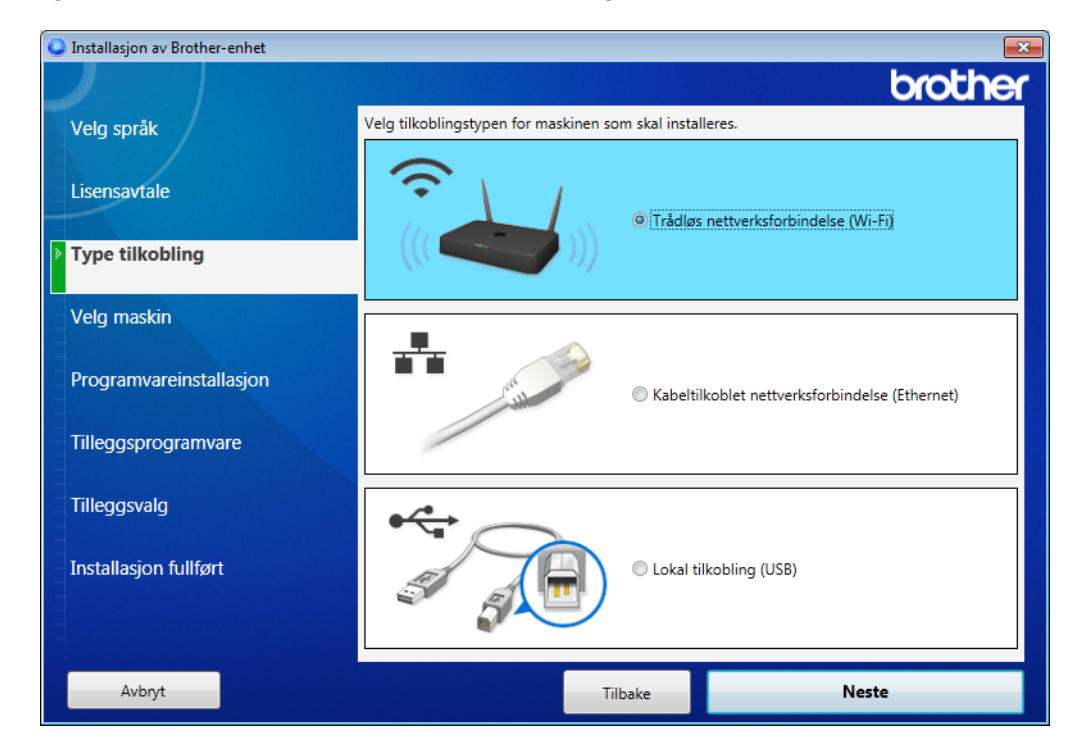

#### **c** Klikk på **Trådløst oppsett**.

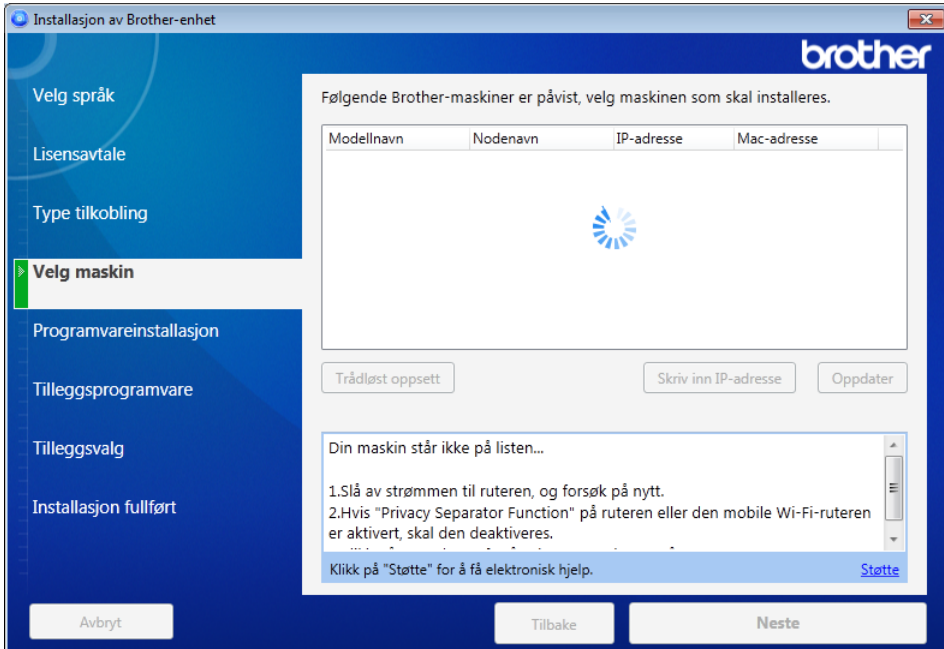

- Macintosh
	- **a** Last ned hele driver- og programvarepakken fra Brother Solutions Center [\(support.brother.com\)](http://support.brother.com/).
	- **b** Dobbeltklikk på **BROTHER**-ikonet på skrivebordet.
	- **c** Dobbeltklikk på **Verktøy**.

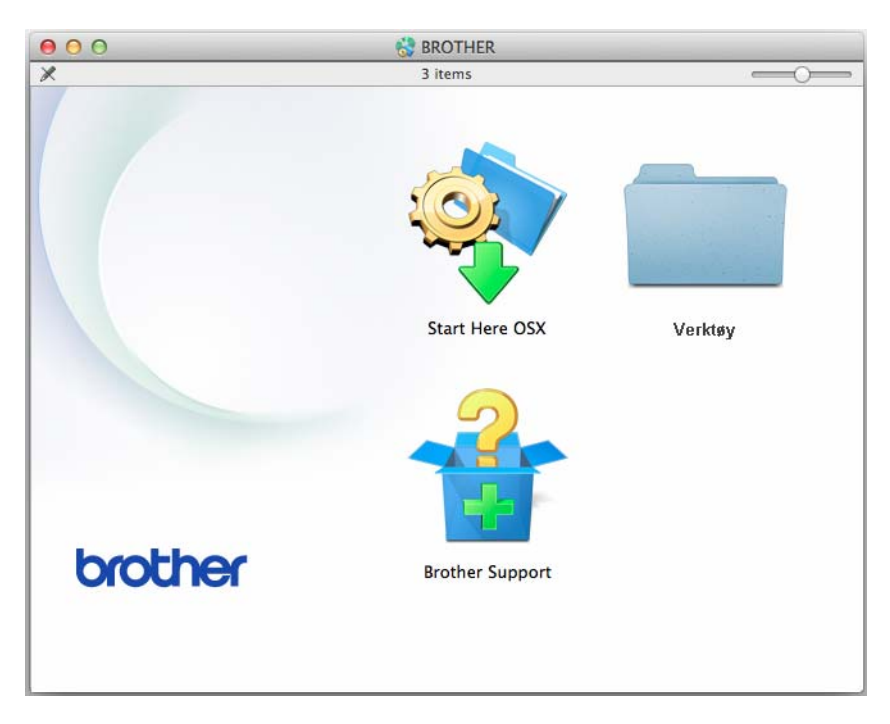

**d** Dobbeltklikk på **Veiviser for oppsett av trådløs enhet**.

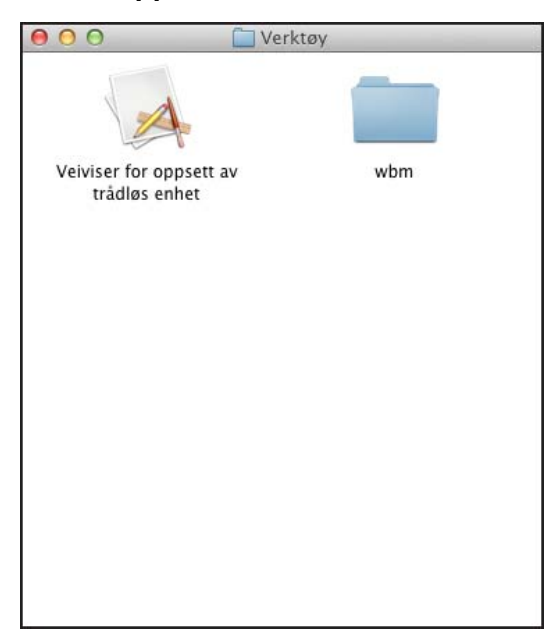

3 Velg **Oppsett med en USB-kabel (anbefalt)**, og klikk på Neste. Vi anbefaler å bruke en USB-kabel midlertidig.

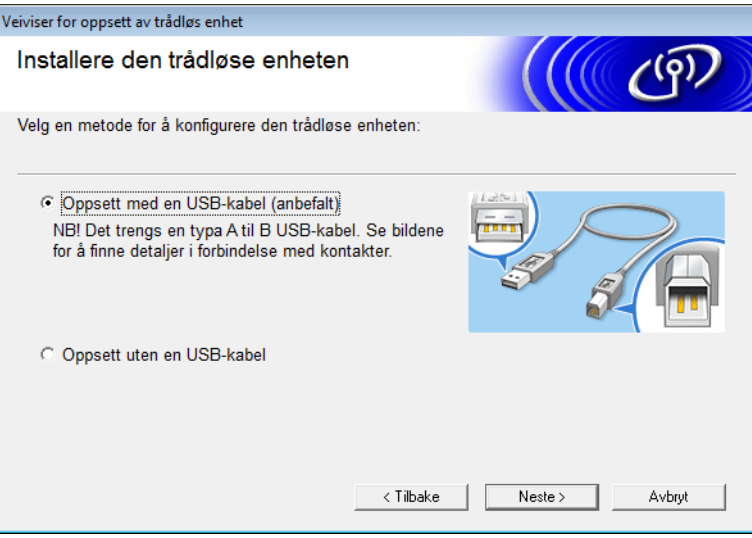

#### **MERK**

Hvis dette skjermbildet vises, les **Viktig melding**. Bekreft SSID-en og nettverksnøkkelen. Merk av for **Kontrollert og bekreftet** og klikk på **Neste**.

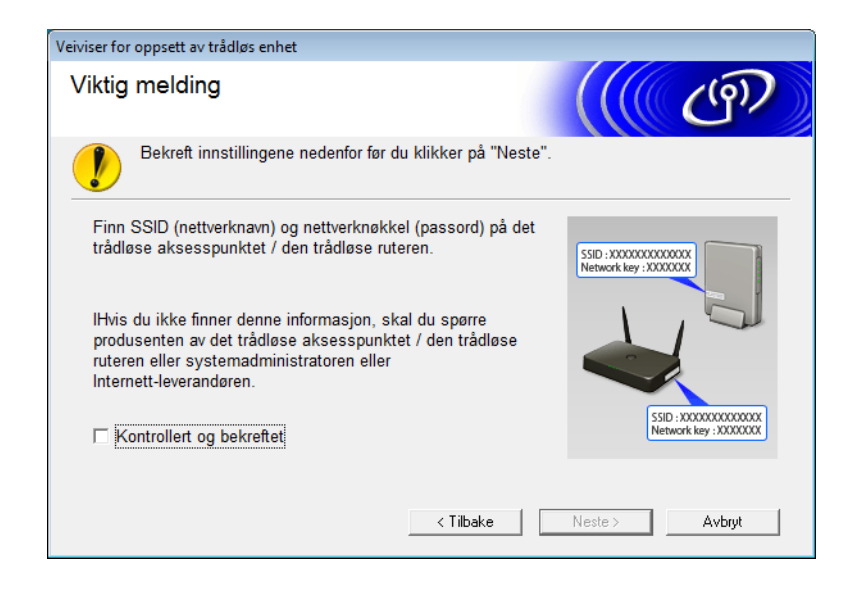

4 Koble USB-kabelen direkte til datamaskinen og maskinen midlertidig. Hvis bekreftelsesskjermbildet vises, klikker du på **Neste**.

## 5 Klikk på **Neste**. (bare Windows®)

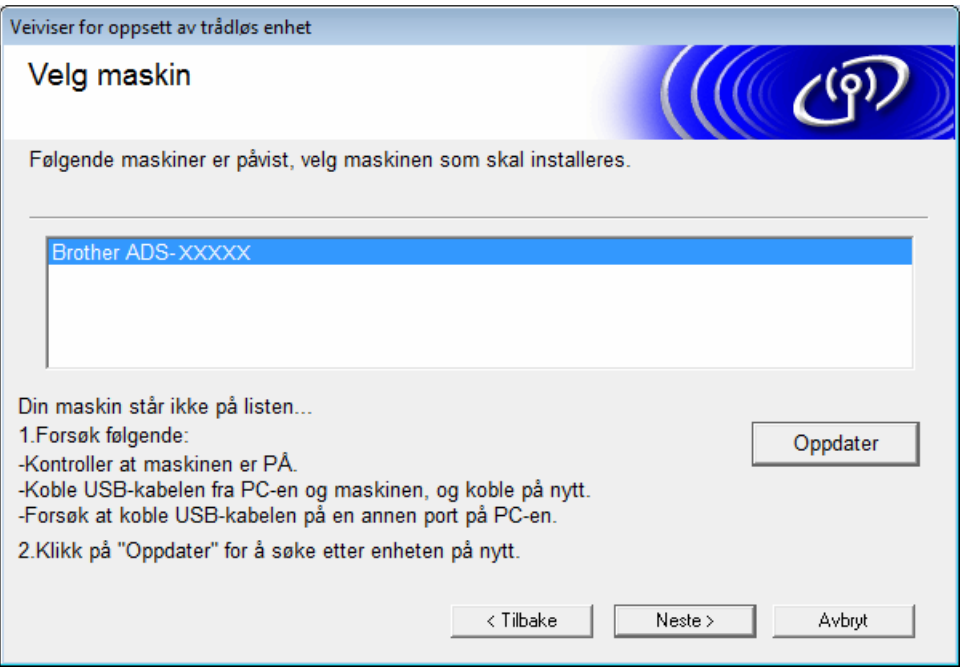

6 Gjør ett av følgende:

- Velg SSID-en du vil bruke, og klikk på **Neste**. Konfigurer **Nettverksnøkkel** og gå til [0](#page-20-0).
- Hvis ønsket SSID ikke kringkaster, klikker du på **Avansert** og går til [7](#page-19-0).

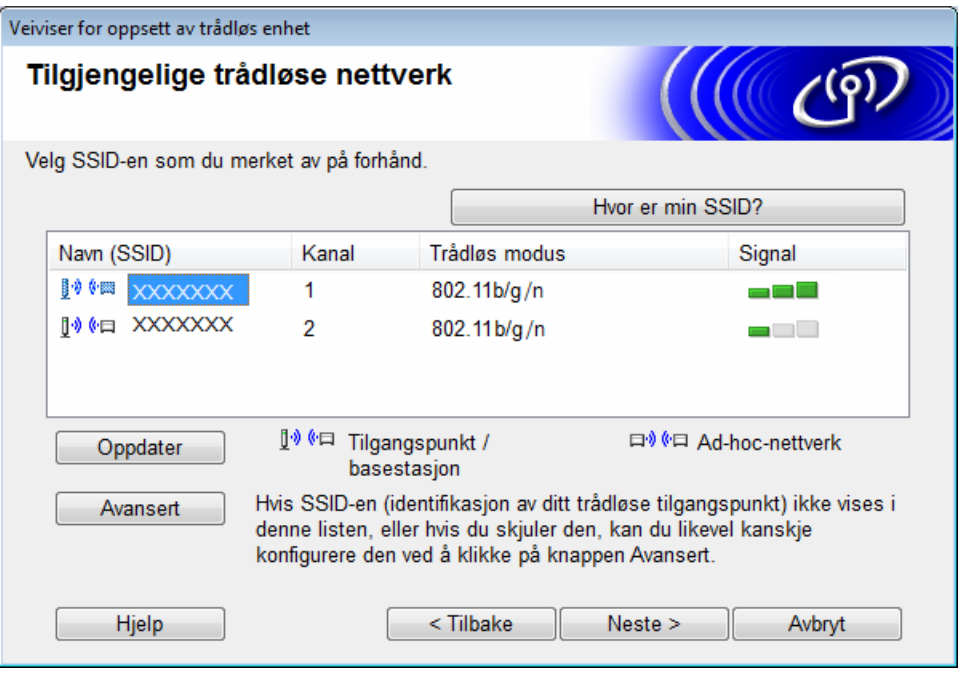

<span id="page-19-0"></span>7 Skriv inn en ny SSID i feltet **Navn (SSID)**, og klikk på **Neste**.

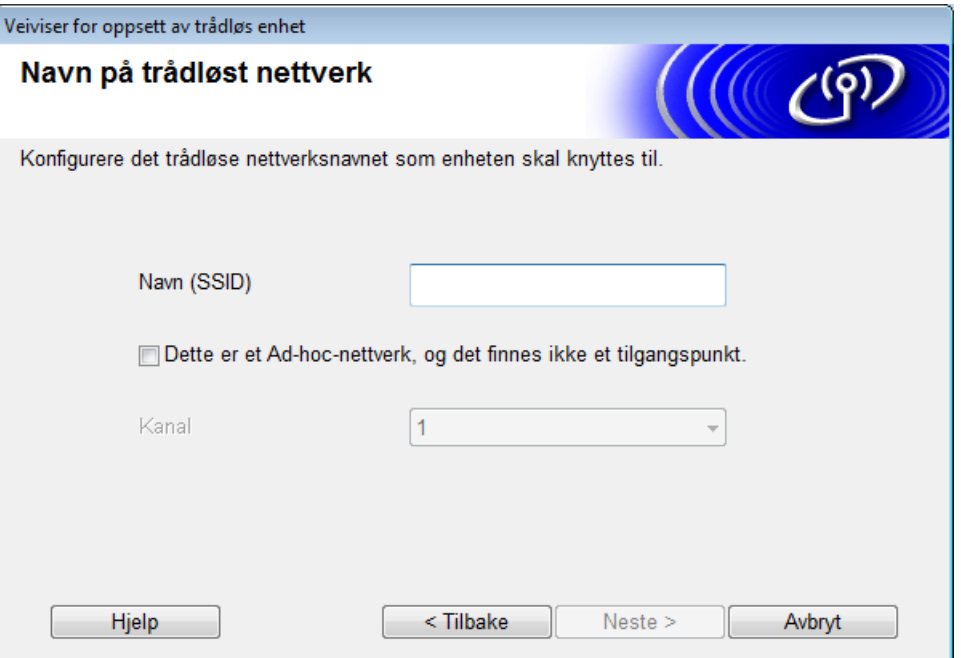

8 Velg **Pålitelighetskontrollmetode** og **Krypteringsmodus** fra rullegardinlistene, skriv inn en nettverksnøkkel i feltet **Nettverksnøkkel**, klikk på **Neste** og gå til [0](#page-20-0).

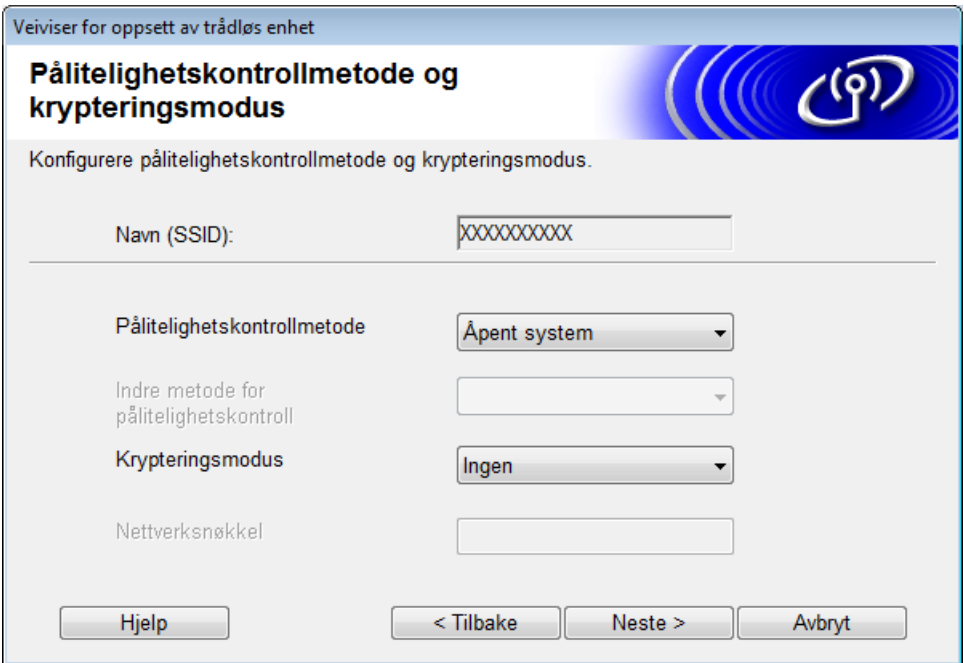

9 Skriv inn en ny nettverksnøkkel i feltet **Nettverksnøkkel**, og klikk på **Neste**.

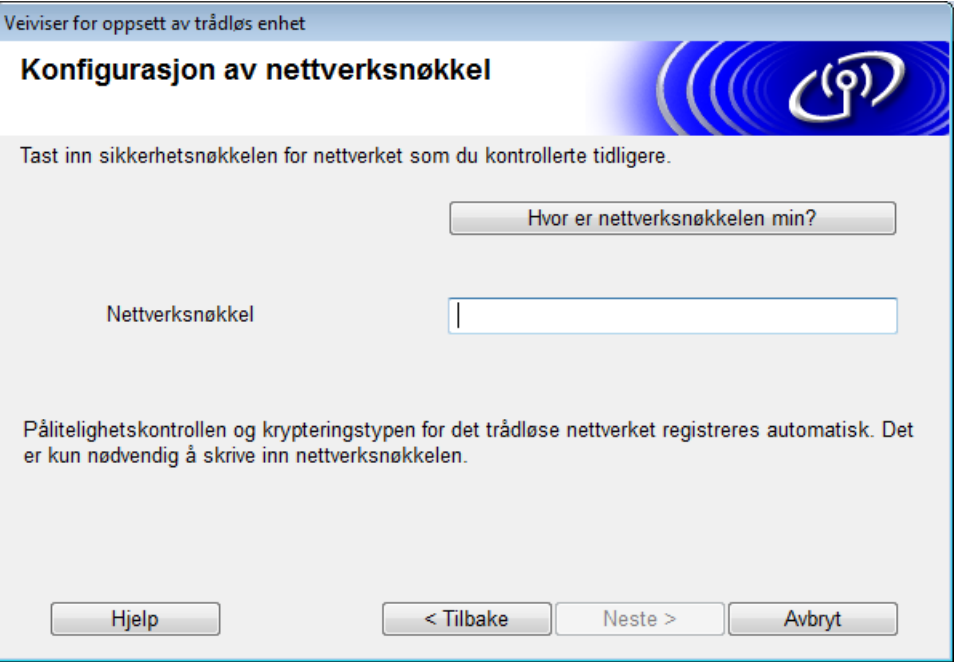

<span id="page-20-0"></span>0 Klikk på **Neste**. Maskinen mottar innstillingene. (Følgende skjermbilde kan variere avhengig av dine innstillinger.)

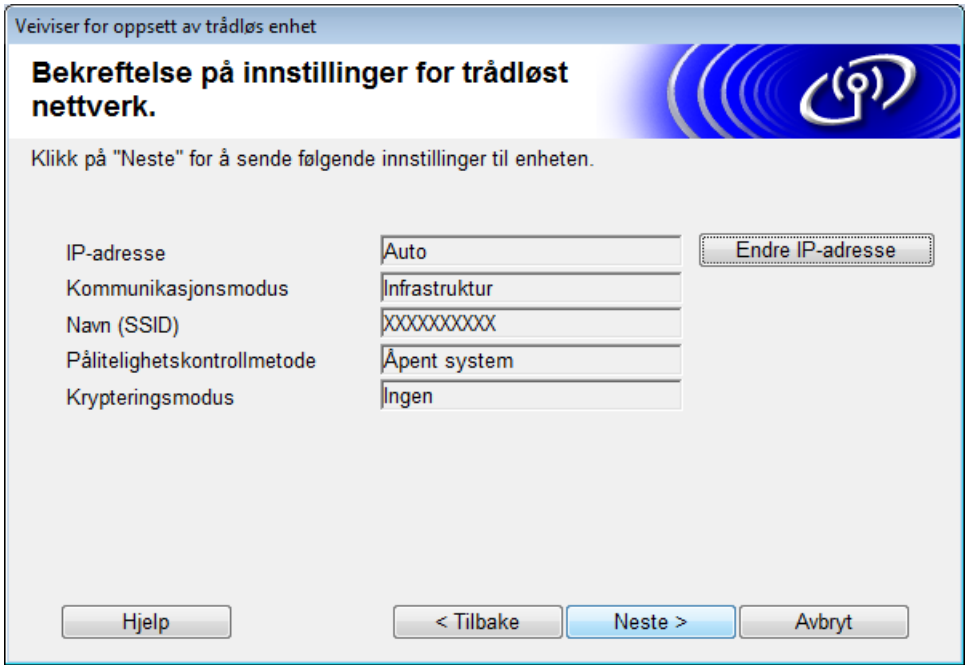

#### **MERK**

IKKE koble fra USB-kabelen før instruksjonene på skjermen bekrefter at konfigurasjonen er fullført og at du trygt kan fjerne kabelen.

- **11** Trekk ut USB-kabelen mellom datamaskinen og maskinen.
- B Klikk på **Fullfør**.

## <span id="page-21-1"></span><span id="page-21-0"></span>**Bruke WPS (Wi-Fi Protected Setup™) <sup>3</sup>**

1 Bekreft at det trådløse tilgangspunktet eller ruteren har WPS-symbolet som vist nedenfor.

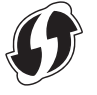

- 2 Plasser Brother-maskinen innen rekkevidde for trådløst tilgangspunkt/-ruter. Avstanden kan variere avhengig av omgivelsene. Se instruksjonene som følger med trådløs tilgangspunkt/-ruter.
- 3 På maskinens LCD-skjerm trykker du på  $\frac{11}{11}$  > Nettverk > WLAN > WPS. Når Aktivere WLAN? vises, trykker du på Ja for å godta.

#### **MERK**

- Hvis du ikke starter WPS fra maskinens LCD-skjerm innen noen få sekunder etter at du har trykket på WPS-knappen på det trådløse tilgangspunktet eller ruteren, kan tilkoblingen svikte.
- Hvis ditt trådløse tilgangspunkt/-ruter støtter WPS og du vil konfigurere maskinen din ved bruk av PIN-metoden (personlig identifikasjonsnummer), se *[Bruke PIN-metoden for WPS \(Wi-Fi Protected](#page-22-1)  Setup™)* [på side 19](#page-22-1).
- 4 Når LCD-skjermen viser instruksjoner for start av WPS, trykker du på WPS-knappen på det trådløse tilgangspunktet eller ruteren (hvis du vil ha mer informasjon, se instruksjonene som fulgte med det trådløse tilgangspunktet eller ruteren).

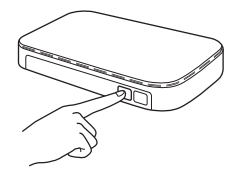

Trykk på OK på Brother-maskinens LCD-skjerm.

- 5 Maskinen din oppdager hvilken modus (WPS) det trådløse tilgangspunktet/-ruteren bruker til å koble til det trådløse nettverket.
- 6 Hvis den trådløse enheten kobles riktig til, viser LCD-skjermen meldingen  $\text{Title}$ blet inntil du trykker på OK.

Det trådløse oppsettet er nå fullført. Wi-Fi-lyset i kontrollpanelet tennes for å angi at maskinens nettverksgrensesnitt er satt til WLAN.

## <span id="page-22-1"></span><span id="page-22-0"></span>**Bruke PIN-metoden for WPS (Wi-Fi Protected Setup™) <sup>3</sup>**

Hvis WLAN-tilgangspunktet eller -ruteren støtter WPS (PIN-metode), konfigurerer du maskinen ved å følge instruksjonene.

#### **MERK**

Metoden med PIN (personlig identifiseringsnummer) er en av tilkoblingsmetodene som er utviklet av Wi-Fi Alliance®. Ved å angi en PIN-kode opprettet av *Enrollee* (maskinen din) til *registrator* (en enhet som administrer et trådløst LAN) kan du sette opp WLAN-nettverket og sikkerhetsinnstillingene. Se *brukermanualen* som fulgte med WLAN-tilgangspunktet eller -ruteren for å få instruksjoner for tilgang til WPS-modus.

 $\blacksquare$  Tilkobling når WLAN-tilgangspunktet eller -ruter (A) også fungerer som registrator <sup>[1](#page-22-2)</sup>.

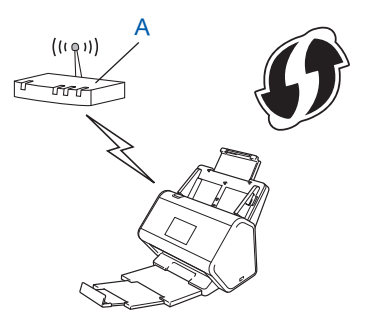

**Tilkobling når en annen enhet (B), for eksempel en datamaskin, brukes som registrator <sup>1</sup>.** 

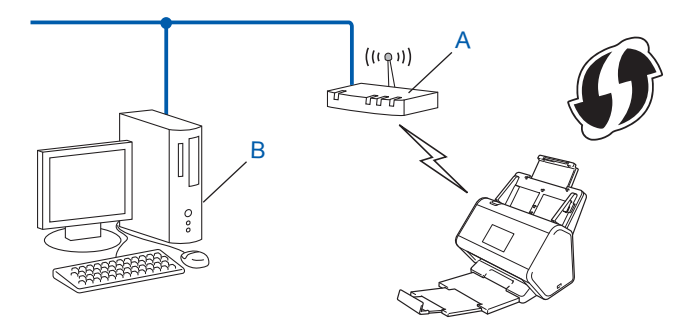

<span id="page-22-2"></span><sup>1</sup> Registratoren er vanligvis WLAN-tilgangspunktet/-ruteren.

#### **MERK**

Rutere eller tilgangspunkter som støtter WPS, viser dette symbolet:

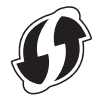

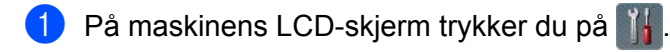

- 2 Trykk på Nettverk.
- Trykk på WLAN.
- 4 Trykk på  $\triangle$  eller  $\nabla$  for å vise WPS m/PIN-kode. Trykk på WPS m/PIN-kode.
- 5 Når Aktivere WLAN? vises, trykker du på Ja for å godta. Veiviseren for trådløst oppsett starter. Trykk på Nei for å avbryte.
- <span id="page-23-1"></span>6 LCD-skjermen viser en åttesifret PIN-kode, og maskinen begynner å søke etter et tilgangspunkt.
- <span id="page-23-0"></span> $\bullet$  I nettleserens adresselinje skriver du inn IP-adressen til tilgangspunktet (registratoren <sup>[1](#page-23-0)</sup>).
	- <sup>1</sup> Registratoren er vanligvis WLAN-tilgangspunktet/-ruteren.
- 8 Gå til WPS-oppsettsiden, skriv PIN-koden som vises på LCD-skjermen i trinn @ inn i registratoren, og følg instruksjonene på skjermen.

#### **MERK**

- Oppsettsiden er forskjellig avhengig av merket til tilgangspunktet/-ruteren du bruker. Se i bruksanvisningen som fulgte med tilgangspunktet/-ruteren.
- Hvis du vil bruke en Windows Vista®-, Windows® 7-, Windows® 8-, Windows® 8.1- eller Windows® 10datamaskin som registrator, må du registrere den for nettverket på forhånd. Se instruksjonene som fulgte med WLAN-tilgangspunktet/-ruteren.
- Hvis du bruker Windows® 7, Windows® 8, Windows® 8,1 eller Windows® 10 som registrator, kan du installere skannerdriveren etter den trådløse konfigurasjonen ved å følge instruksjonene på skjermen. Hvis du vil installere hele driver- og programvarepakken, følger du trinnene i *hurtigstartguiden* for installering.

### **Windows Vista®/Windows® 7/Windows® 8/Windows® 8.1/Windows® 10 <sup>3</sup>**

Følg trinnene nedenfor hvis du bruker datamaskinen som registrator:

**a** Windows Vista®

#### Klikk på (**Start**) > **Nettverk** > **Legg til en trådløs enhet**.

Windows<sup>®</sup> 7

Klikk på (**Start**) > **Enheter og skrivere** > **Legg til enhet**.

Windows® 8 og Windows® 8.1

Flytt musen til nederste høyre hjørne av skrivebordet. Når menylinjen vises, klikker du på **Innstillinger** > **Kontrollpanel** > **Enheter og skrivere** > **Legg til en enhet**.

Windows<sup>®</sup> 10

Klikk på (**Start**) > **Innstillinger** > **Enheter** > **Tilkoblede enheter** > **Legg til en enhet**.

- **b** Velg maskinen og klikk på **Neste**.
- **c** Skriv inn PIN-koden som vises på LCD-skjermen i trinn [6](#page-23-1), og klikk deretter på **Neste**.
- **d** Velg nettverket du vil koble til, og klikk på **Neste**.
- **e** Klikk på **Lukk**.

9 Hvis den trådløse enheten kobles riktig til, viser LCD-skjermen Tilkoblet. Hvis tilkoblingen mislykkes, vises det en feilkode på LCD-skjermen. Skriv ned feilkoden, se *[Feilkoder for](#page-93-0)  [trådløst LAN \(ADS-2800W / ADS-3600W\)](#page-93-0)* på side 90 og løs problemet.

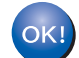

#### **Windows®**

Du har fullført oppsettet av det trådløse nettverket. Hvis du vil fortsette å installere driverne og programvaren som kreves for å operere enheten, setter du DVD-ROM-platen inn i DVD-stasjonen.

#### **MERK**

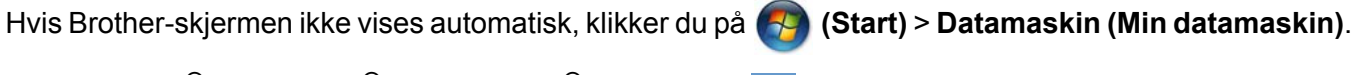

(For Windows**®** 8, Windows**®** 8.1, Windows**®** 10: Klikk på **(Filutforsker)** på oppgavelinjen og gå til

**Denne datamaskinen / Denne PCen**.) Dobbeltklikk på DVD-ikonet og dobbeltklikk på **start.exe**.

#### **Macintosh**

Du har fullført oppsettet av det trådløse nettverket. Hvis du vil fortsette å installere drivere og programvare som kreves for å operere enheten, velger du **Start Here OSX** fra driverens meny.

## <span id="page-25-2"></span><span id="page-25-0"></span>**Konfigurasjon i ad-hoc-modus <sup>3</sup>**

## <span id="page-25-1"></span>**Bruke en konfigurert SSID <sup>3</sup>**

Hvis du prøver å pare maskinen med en datamaskin som allerede befinner seg i ad-hoc-modus med en konfigurert SSID, fullfører du følgende trinn:

1 Før du konfigurerer maskinen, anbefaler vi at du skriver ned de trådløse nettverksinnstillingene. Du trenger denne informasjonen for å fortsette med konfigurasjonen. Kontroller og noter gjeldende innstillinger for det trådløse nettverket på datamaskinen du kobler til med.

#### **MERK**

De trådløse nettverksinnstillingene på datamaskinen du kobler til, må være satt i ad-hoc-modus med en SSID som allerede er konfigurert. Hvis du vil ha instruksjoner for hvordan du setter datamaskinen i ad-hodmodus, se informasionen som fulgte med datamaskinen, eller kontakt nettverksadministratoren.

#### **Nettverksnavn (SSID)**

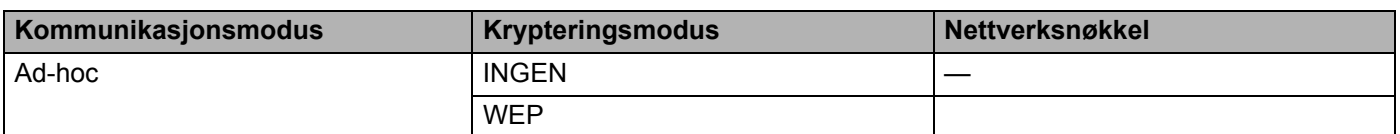

#### **Eksempel: <sup>3</sup>**

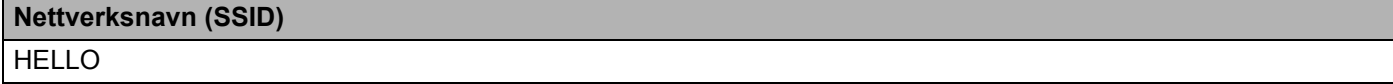

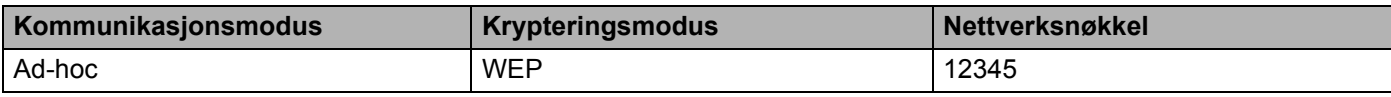

#### **MERK**

Brother-maskinen støtter kun bruk av den første WEP-nøkkelen.

#### 2 Gjør ett av følgende:

- Windows<sup>®</sup>
	- **a** Sett inn den medfølgende DVD-ROM-platen i DVD-ROM-stasjonen.
	- **b** Velg **Trådløs nettverksforbindelse (Wi-Fi)** og klikk på **Neste**.

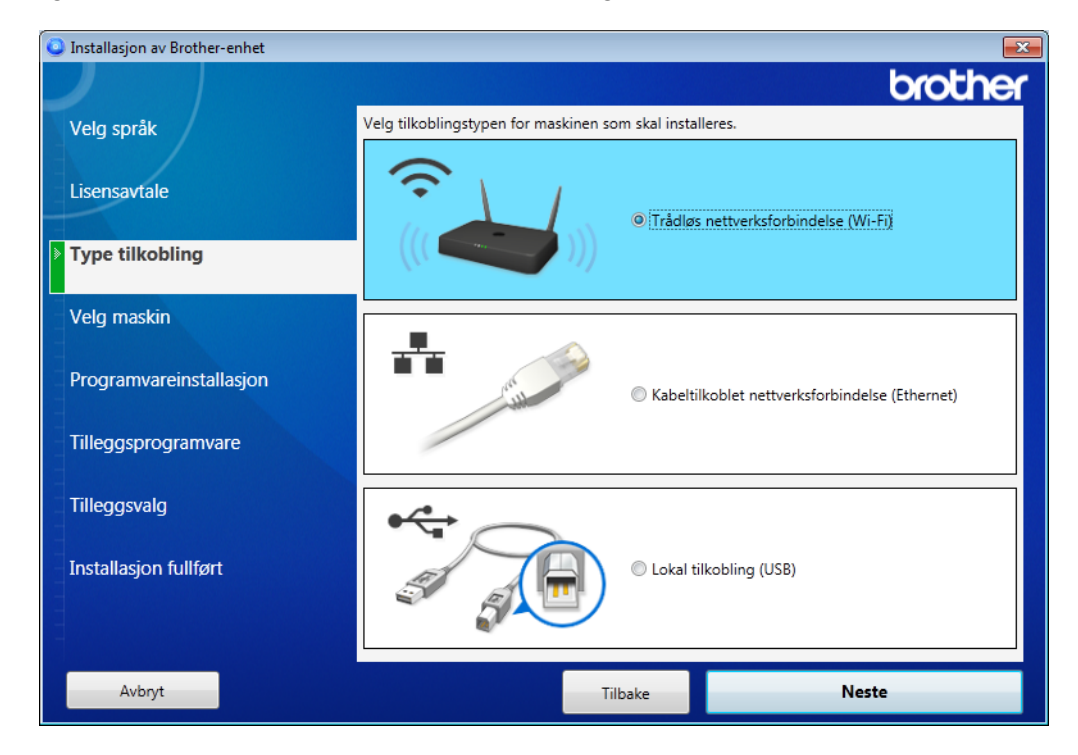

#### **c** Klikk på **Trådløst oppsett**.

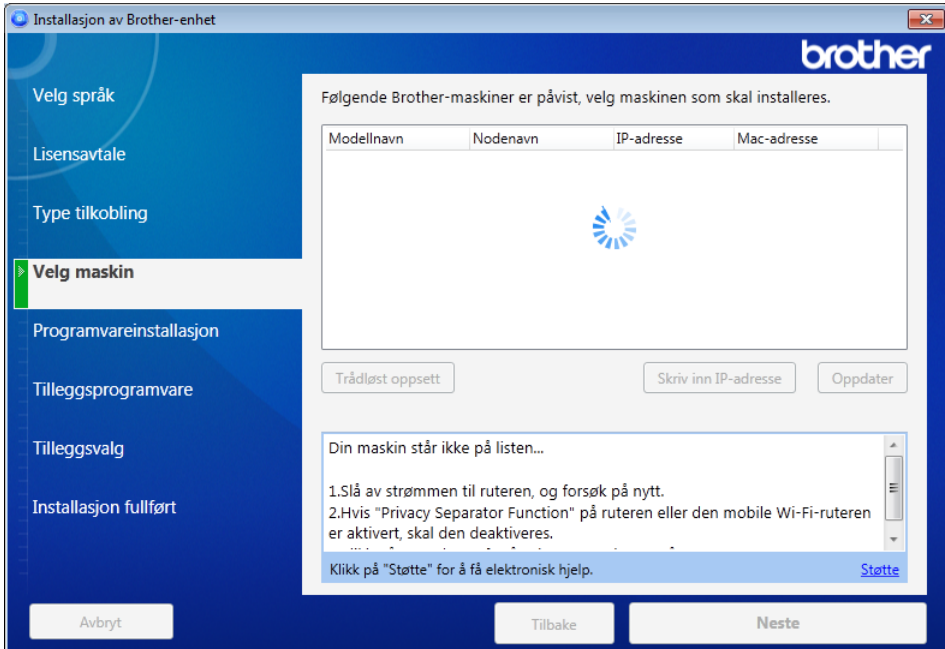

- Macintosh
	- **a** Last ned hele driver- og programvarepakken fra Brother Solutions Center [\(support.brother.com\)](http://support.brother.com/).
	- **b** Dobbeltklikk på **BROTHER**-ikonet på skrivebordet.
	- **c** Dobbeltklikk på **Verktøy**.

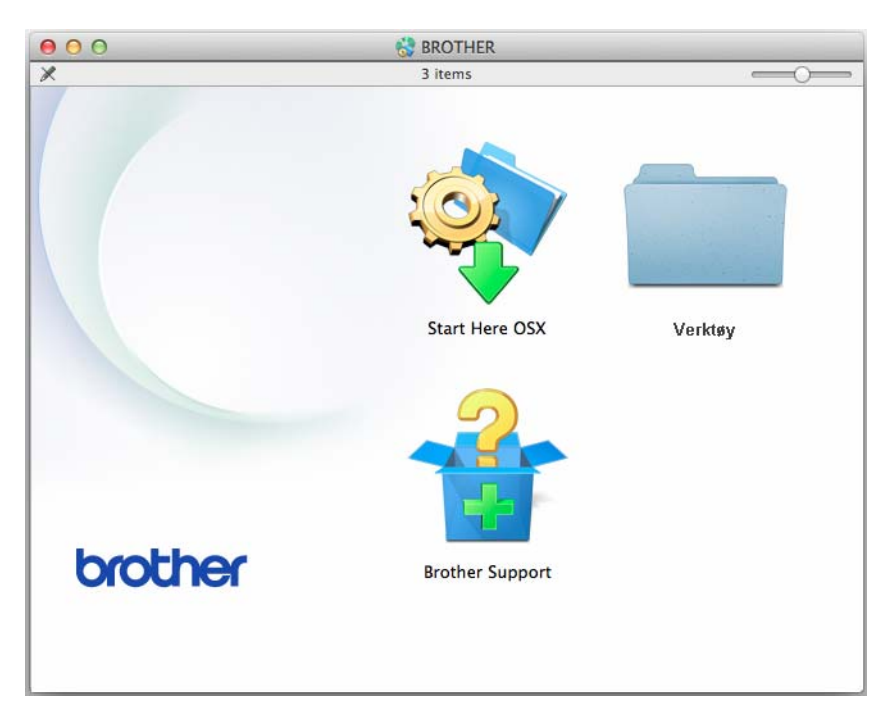

**d** Dobbeltklikk på **Veiviser for oppsett av trådløs enhet**.

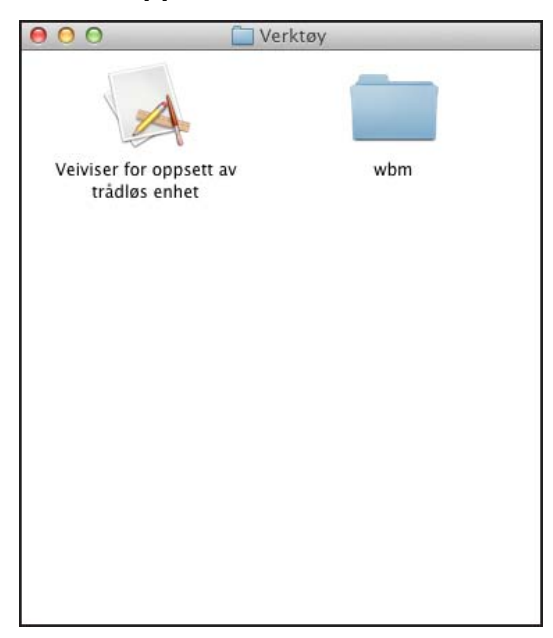

3 Velg **Oppsett med en USB-kabel (anbefalt)**, og klikk på **Neste**. Vi anbefaler å bruke en USB-kabel midlertidig.

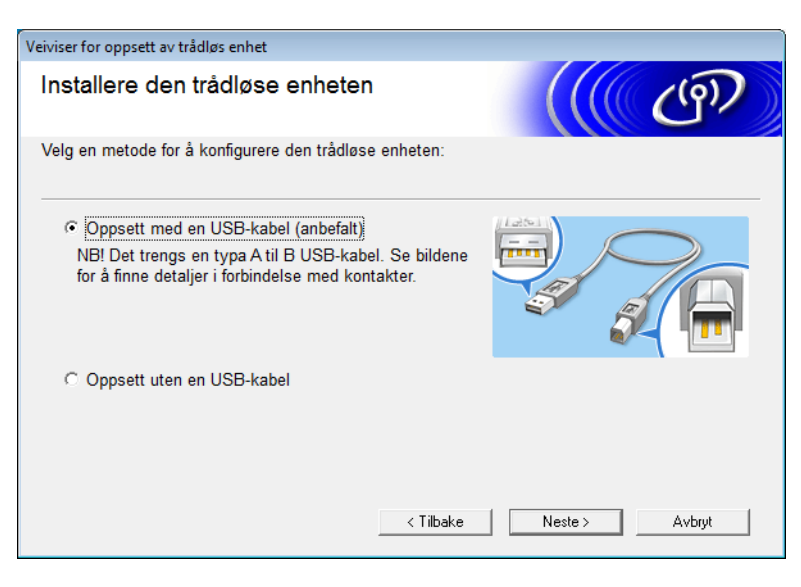

#### **MERK**

Hvis dette skjermbildet vises, les **Viktig melding**. Bekreft SSID-en og nettverksnøkkelen. Merk av for **Kontrollert og bekreftet** og klikk på **Neste**.

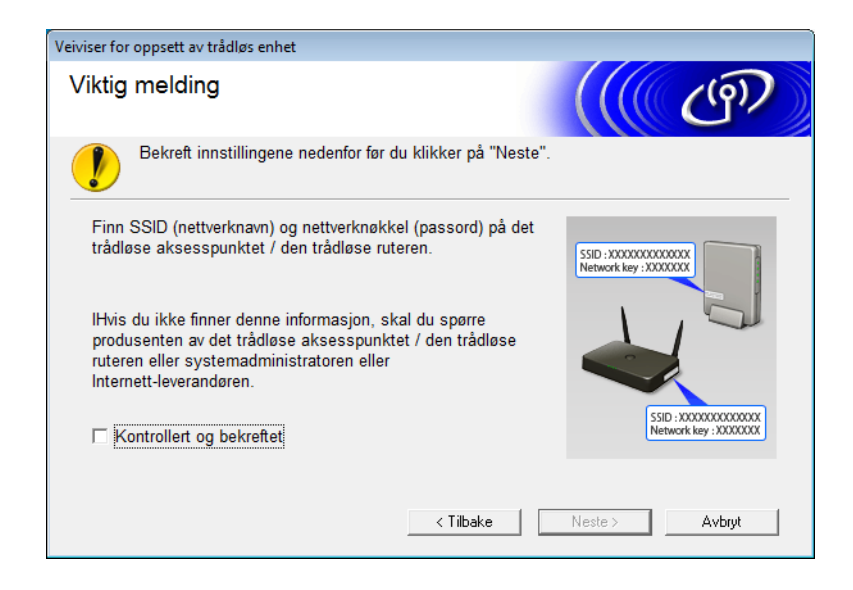

4 Koble USB-kabelen direkte til datamaskinen og maskinen midlertidig. Hvis bekreftelsesskjermbildet vises, klikker du på **Neste**.

### 5 Klikk på **Neste**. (bare Windows®)

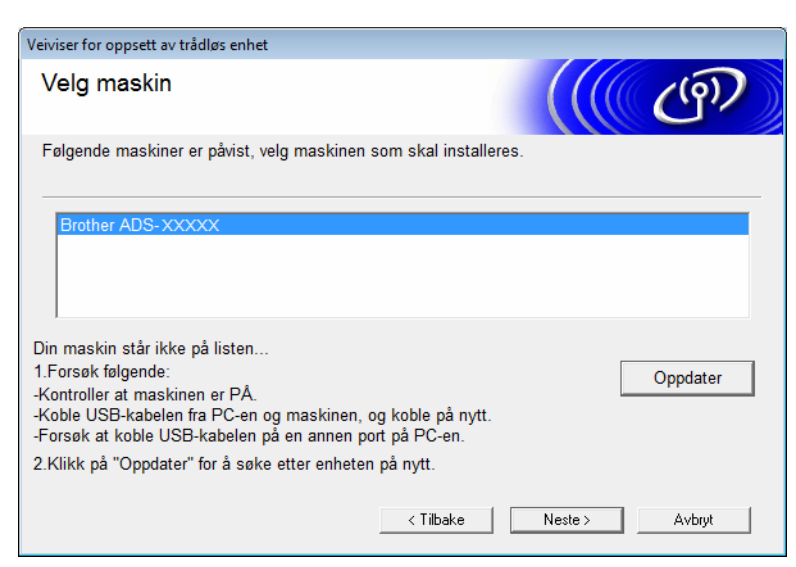

### 6 Klikk på **Avansert**.

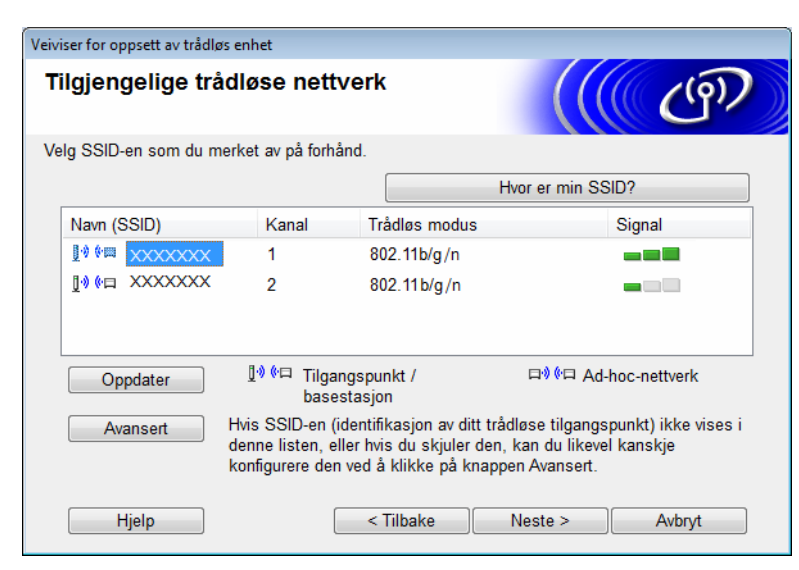

#### **MERK**

Hvis listen er tom, må du bekrefte at tilgangspunktet har strøm og kringkaster SSID-en. Du må også kontrollere at maskinen og datamaskinen er innenfor rekkevidde for trådløs kommunikasjon. Klikk deretter på **Oppdater**.

7 Merk av for **Dette er et Ad-hoc-nettverk, og det finnes ikke noe tilgangspunkt**, og klikk på **Neste**.

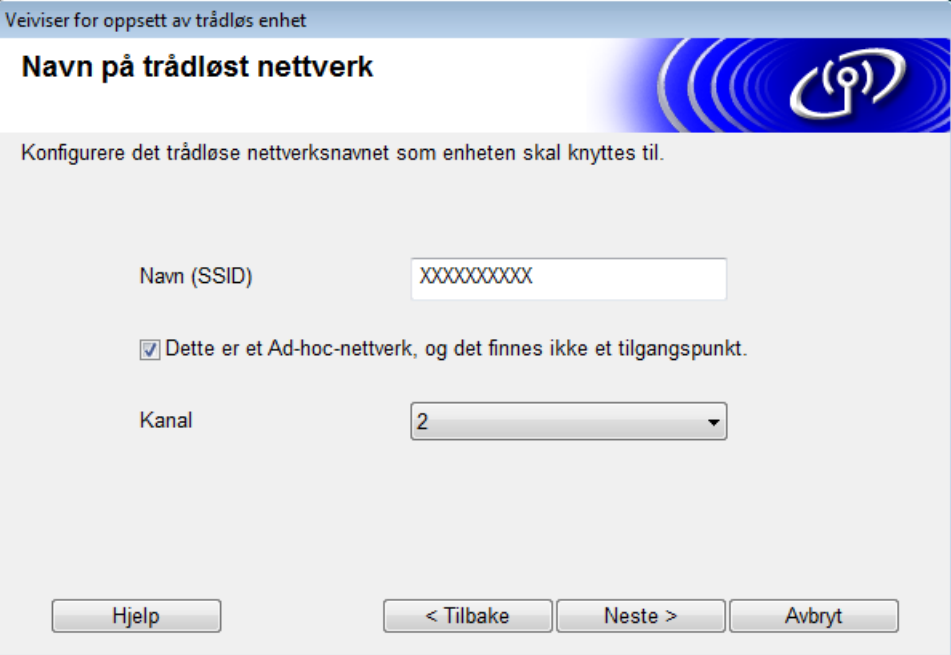

8 Velg **Pålitelighetskontrollmetode** og **Krypteringsmodus** fra rullegardinlistene, skriv inn en nettverksnøkkel i feltet **Nettverksnøkkel** og klikk på **Neste**.

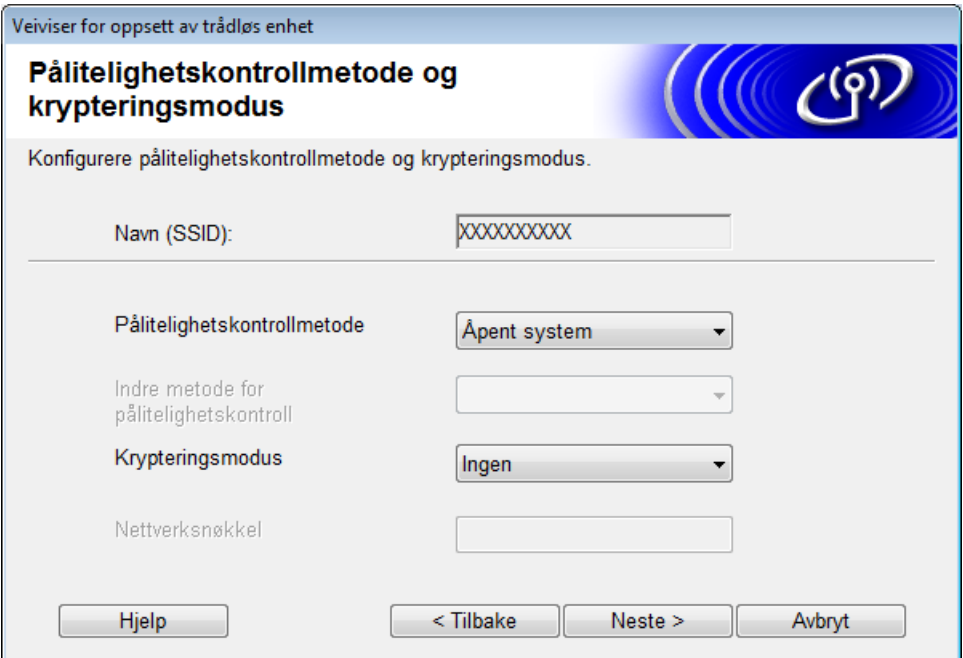

9 Klikk på **Neste**. Maskinen mottar innstillingene. (Krypteringsmodus er WEP i følgende eksempel.)

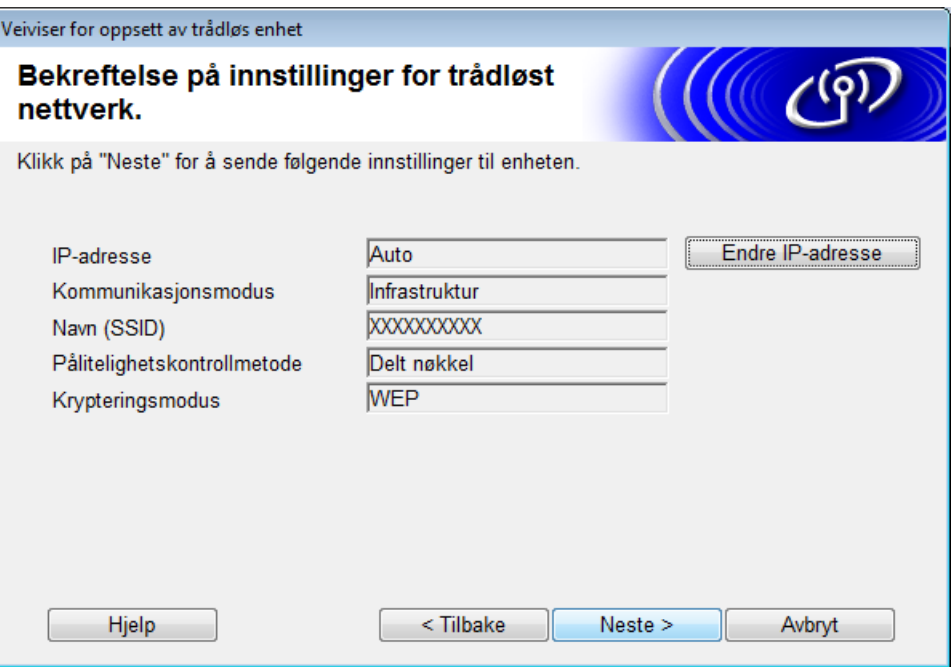

0 Trekk ut USB-kabelen mellom datamaskinen og maskinen.

A Klikk på **Fullfør**.

## <span id="page-32-1"></span><span id="page-32-0"></span>**Veiviser for å konfigurere maskinen for et trådløst nettverk ved hjelp av maskinens kontrollpanel <sup>3</sup>**

Før du konfigurerer maskinen, anbefaler vi at du skriver ned de trådløse nettverksinnstillingene. Du trenger denne informasjonen for å fortsette med konfigurasjonen.

1 Kontroller og skriv ned innstillingene for det gjeldende trådløse nettverket for datamaskinen du kobler til.

#### **Nettverksnavn (SSID)**

**Nettverksnøkkel**

#### **Eksempel:**

## **Nettverksnavn (SSID)** HELLO **Nettverksnøkkel** 12345

#### **MERK**

- Tilgangspunktet/-ruteren støtter kanskje bruk av flere WEP-nøkler, men Brother-maskinen støtter bare bruk av den første WEP-nøkkelen.
- Hvis du trenger assistanse under oppsett og vil kontakte Brother kundeservice, må du ha SSID (nettverksnavn) og nettverksnøkkel for hånden. Vi kan ikke hjelpe deg med å finne denne informasjonen.
- Du må kjenne denne informasjonen (SSID og nettverksnøkkel) for å fortsette med det trådløse oppsettet.

#### **Hvordan kan jeg finne denne informasjonen?**

- a Kontroller dokumentasjonen som fulgte med det trådløse tilgangspunktet/-ruteren.
- b Den opprinnelige SSID-en kan være produsentens navn eller modellnavn.
- c Hvis du ikke kjenner sikkerhetsinformasjonen, må du kontakte ruterprodusenten, systemadministratoren eller Internett-tilbyderen.
- $2$ ) På Brother-maskinens LCD-skjerm trykker du på  $\|A\|$  > <code>Nettverk</code> > <code>WLAN</code> > <code>Inst.veiviser.</code>
- Maskinen søker etter nettverket ditt og viser en liste over tilgjengelige SSID-er. Når en liste over SSID-ene vises, trykker du på ▲ eller ▼ for å vise SSID-en du vil koble til, og trykker deretter på SSID-en.
- Trykk på OK.

**3**

- 5 Gjør ett av følgende:
	- Hvis du bruker en pålitelighetskontroll- eller krypteringsmetode som krever en nettverksnøkkel, angir du nettverksnøkkelen du skrev ned i første trinn. Når du har angitt alle tegnene, trykker du på  $\alpha$  og trykker på  $J$ a for å bruke innstillingene.
	- Hvis pålitelighetskontrollmetoden er Åpent system og krypteringsmetoden er Ingen, går du til neste
	- trinn.
	- Hvis WLAN-tilgangspunktet eller -ruteren støtter WPS, vises Tilgangspunkt/router støtter WPS. Vil du bruke WPS?. Hvis du vil koble til maskinen ved hjelp av automatisk trådløs modus, trykker du på Ja. (Hvis du valgte Nei (Manuell), angir du nettverksnøkkelen du skrev ned i første trinn.) Når Start WPS på trådløst tilgangspunkt/router, og trykk på [Neste]. vises, trykker du på WPS-knappen på WLAN-tilgangspunktet eller -ruteren og trykker på Neste.
- 6 Maskinen prøver å koble til den trådløse enheten du valgte.

Hvis tilkobling av den trådløse enheten er vellykket, viser maskinens LCD-skjerm Tilkoblet.

Du har fullført oppsettet av det trådløse nettverket. Hvis du vil installere drivere og programvare som kreves for å bruke maskinen, setter du inn DVD-ROM-platen for installering i datamaskinens stasjon eller går til modellens nedlastingsside (**Nedlastinger**) i Brother Solutions Center [\(support.brother.com](http://support.brother.com/)).

## <span id="page-34-0"></span>**Bruke Wi-Fi Direct® <sup>3</sup>**

- Skanne fra mobile enheten ved hielp av Wi-Fi Direct®
- Konfigurere Wi-Fi Direct<sup>®</sup>-nettverket
- Konfigurere innstillingene for Wi-Fi Direct<sup>®</sup>-nettverket fra maskinens kontrollpanel

## <span id="page-34-1"></span>**Skanne fra den mobile enheten ved hjelp av Wi-Fi Direct® <sup>3</sup>**

Wi-Fi Direct<sup>®</sup> er en av de trådløse konfigurasjonsmetodene som er utviklet av Wi-Fi Alliance<sup>®</sup>. Den gir deg mulighet til å konfigurere et sikret trådløst nettverk mellom Brother-maskinen og en mobil enhet, for eksempel en Android™-enhet, Windows® Phone-enhet, iPhone, iPod touch eller iPad uten å bruke et tilgangspunkt. Wi-Fi Direct<sup>®</sup> støtter konfigurasjon av trådløst nettverk ved hjelp av ettrykksmetode eller PIN-metoden for Wi-Fi Protected Setup™ (WPS). Du kan også konfigurere et trådløst nettverk ved å angi et SSID og et passord manuelt. Brother-maskinens Wi-Fi Direct®-funksjon støtter WPA2™-sikkerhet med AES-kryptering.

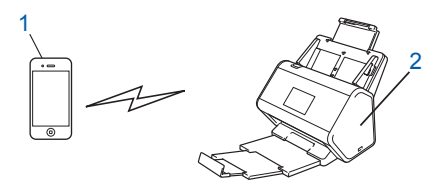

- **1 Mobil enhet**
- **2 Brother-maskinen**

#### **MERK**

- Selv om Brother-maskinen kan brukes i både et kablet og trådløst nettverk, kan bare én tilkoblingsmetode brukes om gangen. En trådløs nettverkstilkobling og Wi-Fi Direct®-tilkobling eller en kablet nettverkstilkobling og Wi-Fi Direct®-tilkobling kan brukes samtidig.
- Den Wi-Fi Direct<sup>®</sup>-støttede enheten kan bli såkalt G/E (gruppeeier). Når du konfigurerer Wi-Fi Direct<sup>®</sup>nettverket, fungerer G/E som et tilgangspunkt.
- Ad-hoc-modus og Wi-Fi Direct® kan ikke brukes samtidig. Du deaktiverer en funksjon for å aktivere den andre. Hvis du vil bruke Wi-Fi Direct<sup>®</sup> mens du bruker ad-hoc-modus, setter du Network I/F (Nettverksgrensesnitt) til "Wired LAN" (Kablet LAN) eller deaktiverer ad-hoc-modus og kobler Brothermaskinen til tilgangspunktet.

## <span id="page-35-0"></span>**Konfigurere Wi-Fi Direct ®-nettverket <sup>3</sup>**

Konfigurer innstillingene for Wi-Fi Direct<sup>®</sup>-nettverket fra maskinens kontrollpanel.

■ Oversikt over konfigurasjon av Wi-Fi Direct<sup>®</sup>-nettverk

Følgende instruksjoner tilbyr fem metoder for å konfigurere Brother-maskinen i et trådløst nettverksmiljø. Velg foretrukket metode for miljøet ditt.

- Konfigurer Wi-Fi Direct<sup>®</sup>-nettverket ved hjelp ettrykksmetoden
- Konfigurer Wi-Fi Direct<sup>®</sup>-nettverket ved hjelp av ettrykksmetoden i WPS (Wi-Fi Protected Setup™)
- Konfigurer Wi-Fi Direct<sup>®</sup>-nettverket ved hjelp av PIN-metoden
- Konfigurer Wi-Fi Direct<sup>®</sup>-nettverket ved hjelp av PIN-metoden i WPS (Wi-Fi Protected Setup™)
- Konfigurer Wi-Fi Direct<sup>®</sup>-nettverket manuelt

## <span id="page-35-1"></span>**Oversikt over konfigurasjon av Wi-Fi Direct®-nettverk <sup>3</sup>**

Følgende instruksjoner tilbyr fem metoder for å konfigurere Brother-maskinen i et trådløst nettverksmiljø. Velg foretrukket metode for miljøet ditt.

Kontroller konfigurasjonen av den mobile enheten.

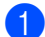

**1** Støtter den mobile enheten Wi-Fi Direct<sup>®</sup>?

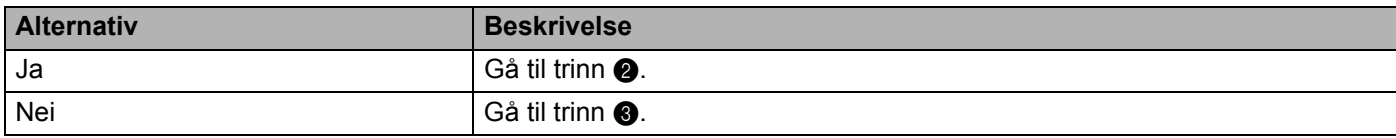

<span id="page-35-2"></span>Støtter den mobile enheten ettrykksmetoden for Wi-Fi Direct<sup>®</sup>?

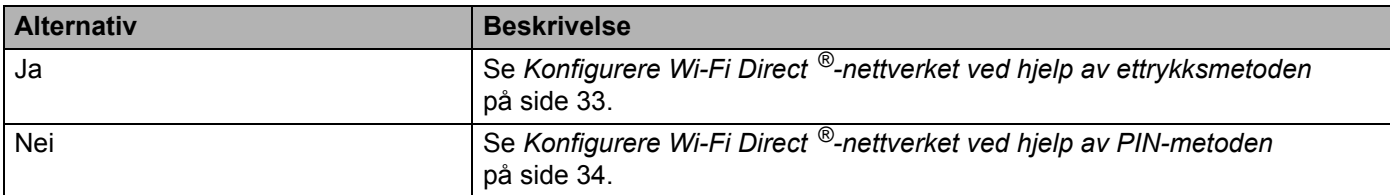

<span id="page-35-3"></span>3 Støtter den mobile enheten WPS (Wi-Fi Protected Setup™)?

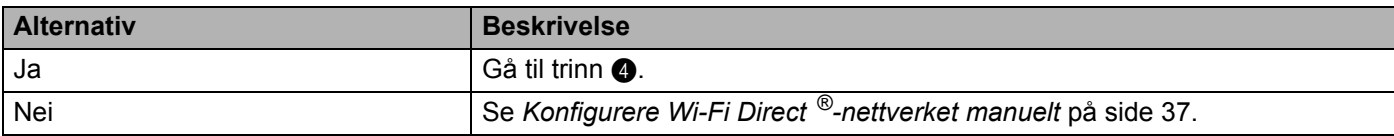
### 4 Støtter den mobile enheten ettrykksmetoden i WPS (Wi-Fi Protected Setup™)?

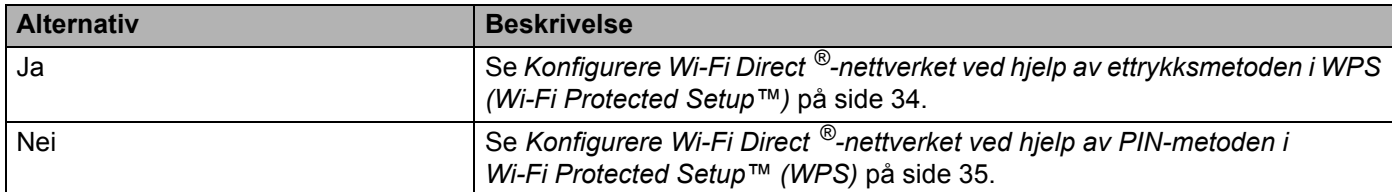

Hvis du bruker Brother iPrint&Scan-funksjonalitet i et Wi-Fi Direct®-nettverk konfigurert av ettrykksmetoden eller PIN-metoden, må enheten du bruker til å konfigurere Wi-Fi Direct®, kjøre Android™ 4.0 eller høyere.

## **Konfigurere Wi-Fi Direct ®-nettverket ved hjelp av ettrykksmetoden <sup>3</sup>**

Hvis den mobile enheten støtter Wi-Fi Direct®, følger du disse trinnene til å konfigurere et Wi-Fi Direct®nettverk.

#### **MERK**

Når maskinen mottar Wi-Fi Direct<sup>®</sup>-anmodningen fra den mobile enheten, vises meldingen  $W\ddot{\text{i}}$ -Fi Direct-tilkoblingsforespørsel mottatt. Trykk på [OK] for å koble til. på LCD-skjermen. Trykk på OK for å koble til.

- 1 Trykk på > Nettverk > Wi-Fi direkte > Trykknapp.
- 2 Aktiver Wi-Fi Direct<sup>®</sup> på den mobile enheten (se den mobile enhetens brukermanual for instruksjoner) når Aktiver Wi-Fi Direct på annen enhet. Trykk så på [OK]. vises på maskinens LCD-skjerm. Trykk på OK på maskinen for å starte Wi-Fi Direct<sup>®</sup>-oppsettet. Trykk på **KK for å avbryte.**
- 3 Gjør ett av følgende:
	- Når Brother-maskinen er såkalt G/E (gruppeeier), kobler du den mobile enheten direkte til maskinen.
	- Når Brother-maskinen ikke er G/E, vises navnene på enhetene som lar deg konfigurere et Wi-Fi Direct<sup>®</sup>-nettverk. Velg den mobile enheten du vil koble til, og trykk på ⊙K. Søk etter de tilgjengelige enheten igjen ved å trykke på Søk på nytt.
- 4 Hvis den mobile enheten kobles riktig til, viser maskinens LCD-skjerm Tilkoblet. Du har nå fullført oppsettet av Wi-Fi Direct®-nettverket.

## <span id="page-37-0"></span>**Konfigurere Wi-Fi Direct ®-nettverket ved hjelp av ettrykksmetoden i WPS (Wi-Fi Protected Setup™) <sup>3</sup>**

Hvis den mobile enheten støtter WPS (PBC: Push Button Configuration – trykknappkonfigurasjon), følger du disse trinene for å konfigurere et Wi-Fi Direct®-nettverk.

### **MERK**

Når maskinen mottar Wi-Fi Direct<sup>®</sup>-anmodningen fra den mobile enheten, vises meldingen Wi-Fi Direct-tilkoblingsforespørsel mottatt. Trykk på [OK] for å koble til. på LCD-skjermen. Trykk på OK for å koble til.

1 Trykk på > Nettverk > Wi-Fi direkte > Gruppeeier.

- 2 Trykk på På.
- Sveip opp eller ned eller trykk på  $\blacktriangle$  eller  $\blacktriangledown$  for å velge alternativet  $\text{Tr}$ ykknapp. Trykk på  $\text{Tr}$ ykknapp.
- $4$ ) Når  $Wi-Fi$  Direct på? vises, trykker du på På for å godta. Trykk på A $\rm v$  for å avbryte.
- 5 Aktiver den mobile enhetens etttrykks konfigurasjonsmetode for WPS (se den mobile enhetens brukermanual for instruksjoner) når Aktiver Wi-Fi Direct på annen enhet. Trykk så på [OK]. vises på maskinens LCD-skjerm. Trykk på OK på Brother-maskinen. Dette vil starte oppsettet av Wi-Fi Direct<sup>®</sup>. Trykk på  $\mathbf x$  for å avbryte.
- 6 Hvis den mobile enheten kobles riktig til, viser maskinens LCD-skjerm  $\text{Tilkoblet}$ . Du har fullført oppsettet av Wi-Fi Direct<sup>®</sup>-nettverket.

# **Konfigurere Wi-Fi Direct ®-nettverket ved hjelp av PIN-metoden <sup>3</sup>**

Hvis den mobile enheten støtter PIN-metoden i Wi-Fi Direct®, følger du disse trinnene for å konfigurere et Wi-Fi Direct<sup>®</sup>-nettverk:

### **MERK**

Når maskinen mottar Wi-Fi Direct<sup>®</sup>-anmodningen fra den mobile enheten, vises meldingen  $W\text{i}-F\text{i}$ Direct-tilkoblingsforespørsel mottatt. Trykk på [OK] for å koble til. på LCD-skjermen. Trykk på OK for å koble til.

1 Trykk på > Nettverk > Wi-Fi direkte > PIN-kode.

- 2) Når  $Wi-Fi$  Direct på? vises, trykker du på På for å godta. Trykk på Av for å avbryte.
- 3 Aktiver Wi-Fi Direct<sup>®</sup> på den mobile enheten (se den mobile enhetens brukermanual for instruksjoner) når Aktiver Wi-Fi Direct på annen enhet. Trykk så på [OK]. vises på maskinens LCD-skjerm. Trykk på OK på maskinen for å starte Wi-Fi Direct<sup>®</sup>-oppsettet. Trykk på  $\mathbf{x}$  for å avbryte.

**3**

- 4 Giør ett av følgende:
	- Hvis Brother-maskinen er såkalt G/E (gruppeeier), venter den på en tilkoblingsanmodning fra den mobile enheten. Når PIN-kode vises, angir du PIN-koden som vises på den mobile enheten i maskinen. Trykk på OK for å fullføre oppsettet.

Hvis PIN-koden vises på Brother-maskinen, angir du PIN-koden på den mobile enheten.

 Hvis Brother-maskinen ikke er G/E, viser den navnene på enhetene som lar deg konfigurere et Wi-Fi Direct®-nettverk. Velg den mobile enheten du vil koble til, og trykk på OK.

Søk etter de tilgjengelige enheten igjen ved å trykke på Søk på nytt.

### 5 Gjør ett av følgende:

- $\blacksquare$  Trykk på  $\forall$ is PIN-kode for å vise PIN-koden på maskinen og angi PIN-koden på den mobile enheten. Gå til neste trinn.
- Trykk på Angi PIN-kode for å angi en PIN-kode som vises på den mobile enheten på maskinen, og trykk deretter på OK. Gå til neste trinn.

Hvis den mobile enheten ikke viser en PIN-kode, trykker du på  $\blacksquare$  på Brother-maskinen.

Gå tilbake til første trinn og prøv på nytt.

6 Hvis den mobile enheten kobles riktig til, viser maskinens LCD-skjerm  $\text{Tilkoblet}$ . Du har fullført oppsettet av Wi-Fi Direct®-nettverket.

## <span id="page-38-0"></span>**Konfigurere Wi-Fi Direct ®-nettverket ved hjelp av PIN-metoden i Wi-Fi Protected Setup™ (WPS) <sup>3</sup>**

Hvis den mobile enheten støtter PIN-metoden i WPS (Wi-Fi Protected Setup™), følger du disse trinnene for å konfigurere et Wi-Fi Direct<sup>®</sup>-nettverk.

### **MERK**

Når maskinen mottar Wi-Fi Direct<sup>®</sup>-anmodningen fra den mobile enheten, vises meldingen  $W\ddot{i}-F\ddot{i}$ Direct-tilkoblingsforespørsel mottatt. Trykk på [OK] for å koble til. på LCD-skjermen. Trykk på OK for å koble til.

1 Trykk på > Nettverk > Wi-Fi direkte > Gruppeeier.

2 Trykk på På.

- Sveip opp eller ned eller trykk på  $\blacktriangle$  eller  $\nabla$  for å velge alternativet PIN-kode. Trykk på PIN-kode.
- $\blacksquare$  Når  $Wi-Fi$  Direct på? vises, trykker du på På for å godta. Trykk på Av for å avbryte.
- 5 Når Aktiver Wi-Fi Direct på annen enhet. Trykk så på [OK]. vises, aktiverer du den mobile enhetens PIN-konfigurasjonsmetode for WPS (se den mobile enhetens brukerhåndbok for instruksjoner), og trykk på OK på Brother-maskinen. Wi-Fi Direct<sup>®</sup>-oppsettet starter. Trykk på  $\mathbf{\times}$  for å avbryte.

- 6 Maskinen venter på en tilkoblingsanmodning fra den mobile enheten. Når PIN-kode vises, angir du, på maskinen, PIN-koden som vises på den mobile enheten. Trykk på OK.
- 7 Hvis den mobile enheten kobles riktig til, viser maskinens LCD-skjerm Tilkoblet. Du har nå fullført oppsettet av Wi-Fi Direct®-nettverket.

# **Konfigurere Wi-Fi Direct ®-nettverket manuelt <sup>3</sup>**

Hvis den mobile enheten ikke støtter Wi-Fi Direct® eller WPS, må du konfigurere et Wi-Fi Direct®-nettverk manuelt.

### **MERK**

Når maskinen mottar Wi-Fi Direct®-anmodningen fra den mobile enheten, vises meldingen Wi-Fi Direct-tilkoblingsforespørsel mottatt. Trykk på [OK] for å koble til. på LCD-skjermen. Trykk på OK for å koble til.

- 1 Trykk på > Nettverk > Wi-Fi direkte > Manuell.
- 2 Når  $Wi-Fi$  Direct på? vises, trykker du på På for å godta. Trykk på Av for å avbryte.
- 3 Maskinen viser SSID-navnet og passordet i to minutter. Gå til den mobile enhetens skjermbilde for innstillinger for trådløst nettverk, og angi SSID-navnet og -passordet.
- $\overline{4}$  Hvis den mobile enheten kobles riktig til, viser maskinens LCD-skjerm  $\text{Tilkoblet}$ . Du har fullført oppsettet av Wi-Fi Direct<sup>®</sup>-nettverket.

# **4**

# **Internett-basert styring <sup>4</sup>**

# **Oversikt <sup>4</sup>**

En standard nettleser kan brukes til å administrere datamaskinen i nettverket ved hjelp av HTTP (Hypertext Transfer Protocol) eller HTTPS (Hypertext Transfer Protocol Secure).

- Hent statusinformasjon, vedlikeholdsinformasjon og informasjon om programvareversjon for Brothermaskinen og skanneserveren.
- Endre nettverks- og maskinkonfigurasjonsdetaljer (se *[Konfigurere maskininnstillinger](#page-42-0)* på side 39).
- Konfigurer innstillinger for å begrense uautorisert tilgang fra andre.
	- Se *[Angi innloggingspassord](#page-43-0)* på side 40.
	- Se *[Konfigurere LDAP-autentisering for Active Directory \(ADS-2800W / ADS-3600W\)](#page-46-0)* på side 43.
- Konfigurere/endre nettverksinnstillinger.
	- Se *[Endre konfigurasjon for skanning til FTP](#page-52-0)* på side 49.
	- Se *[Endre konfigurasjon for Skann til SFTP](#page-53-0)* på side 50.
	- Se *[Endre konfigurasjon for Skann til nettverk \(Windows](#page-55-0)®)* på side 52.
	- Se *[Synkronisere med SNTP-serveren](#page-50-0)* på side 47.
	- Se *[Bruke med LDAP \(ADS-2800W / ADS-3600W\)](#page-47-0)* på side 44.
	- Se *[Konfigurere avanserte innstillinger for TCP/IP](#page-59-0)* på side 56.
- Import/eksport av adressebok. (Se [Import/eksport av adressebok \(ADS-2800W / ADS-3600W\)](#page-61-0) [på side 58.](#page-61-0))

### **MERK**

Vi anbefaler Microsoft<sup>®</sup> Internet Explorer<sup>®</sup> 8.0/10.0/11.0 for Windows<sup>®</sup> og Safari 8.0 for Macintosh. Kontroller at nettleseren har både Javascript og informasjonskapsler aktivert. Hvis du bruker en annen nettleser, må den være kompatibel med HTTP 1.0 og HTTP 1.1.

Du må bruke TCP/IP-protokollen i nettverket og ha en gyldig IP-adresse registrert på skanneserveren og datamaskinen.

# <span id="page-42-2"></span><span id="page-42-0"></span>**Konfigurere maskininnstillinger <sup>4</sup>**

<span id="page-42-1"></span>Start Internett-basert styring.

- **a** Start nettleseren.
- **b** Skriv inn maskinens IP-adresse på adresselinjen i nettleseren. Eksempel: http://192.168.1.2.

### **MERK**

• Hvis du bruker et DNS (Domain Name System) eller aktiverer et NetBIOS-navn, kan du skrive inn et annet navn, for eksempel "DeltSkanner" i stedet for IP-adressen.

• Eksempel:

http://DeltSkanner/

Hvis du aktiverer et NetBIOS-navn, kan du også bruke nodenavnet.

• Eksempel:

http://brwxxxxxxxxxxx/

Du finner NetBIOS-navnet på maskinens kontrollpanel under Nodenavn.

• For å bruke den sikre HTTPS-protokollen til å konfigurere innstillingene med Internett-basert styring må du konfigurere et CA-sertifikat før du begynner med Internett-basert styring. Se *[Behandle flere sertifikater](#page-72-0)* [på side 69.](#page-72-0)

2 Det kreves ikke passord som standard. Skriv inn passordet hvis du har angitt et, og klikk på  $\rightarrow$ .

**3** Du kan nå konfigurere maskinens innstillinger.

### **MERK**

Hvis du har endret protokollinnstillingene, starter du Brother-maskinen på nytt etter at du har klikket på **Submit** (Send) for å aktivere konfigurasjonen.

# <span id="page-43-0"></span>**Angi innloggingspassord <sup>4</sup>**

Vi anbefaler å stille inn et påloggingspassord for å forhindre uautorisert tilgang til Internett-basert styring.

- **[1](#page-42-1)** Start Internett-basert styring for å få tilgang til Brother-maskinen (se trinn **1** på [side 39\)](#page-42-0).
- 2 Når skjermbildet Internett-basert styring vises, klikker du på fanen **Administrator** og klikker på **Login Password** (Innloggingspassord) i venstre navigeringsfelt.
- 3 Skriv inn passordet du vil bruke (opptil 32 tegn).
- 4 Skriv inn passordet på nytt i feltet **Confirm New Password** (Bekreft nytt passord).
- 5 Klikk på **Submit** (Send). Neste gang du bruker Internett-basert styring, skriver du inn passordet i boksen **Login** (Innlogging) og klikker på →. Når du er ferdig, logger du av ved å klikke på  $\rightarrow$ .

### **MERK**

Du kan også angi et innloggingspassord ved å klikke på **Please configure the password** (Konfigurer passordet) i Internett-basert styring.

# **Bruke LDAP-autentisering <sup>4</sup>**

### **Innføring i LDAP-autentisering <sup>4</sup>**

LDAP-autentisering begrenser bruken av Brother-maskinen. Hvis LDAP-autentisering er aktivert, vil maskinens kontrollpanel være låst. Du kan ikke endre maskinens innstillinger før du har angitt bruker-ID og passord.

• Henter e-postadressen avhengig av bruker-ID fra LDAP-serveren når du sender skannede data til en e-postserver.

Hvis du vil bruke denne funksjonen, velger du alternativet **Get Mail Address** (Hent e-postadresse). E-postadressen din vil angis som avsender når maskinen sender skannede data til en e-postserver, eller som mottaker hvis du vil sende de skannede data til e-postadressen.

Du kan endre innstillingene for LDAP-autentisering ved hjelp av Web Based Management (Internett-basert styring) eller BRAdmin Professional 3 (Windows<sup>®</sup>).

### **Konfigurere LDAP-autentisering ved hjelp av Internett-basert styring <sup>4</sup>**

**1** Start nettleseren.

- 2 Skriv inn "http://maskinens IP-adresse" på nettleserens adresselinje (der "maskinens IP-adresse" er maskinens IP-adresse). Eksempel: http://192.168.1.2
- 3 Klikk på fanen **Administrator**.
- 4 Klikk på menyen **User Restriction Function** (Brukerbegrensningsfunksjon) i venstre navigeringsfelt.
- 5 Velg **LDAP Authentication** (LDAP-autentisering).
- 6 Klikk på **Submit** (Send).
- 7 Velg **LDAP Authentication** (LDAP-autentisering) i venstre navigeringsfelt.

8 Konfigurerer følgende innstillinger:

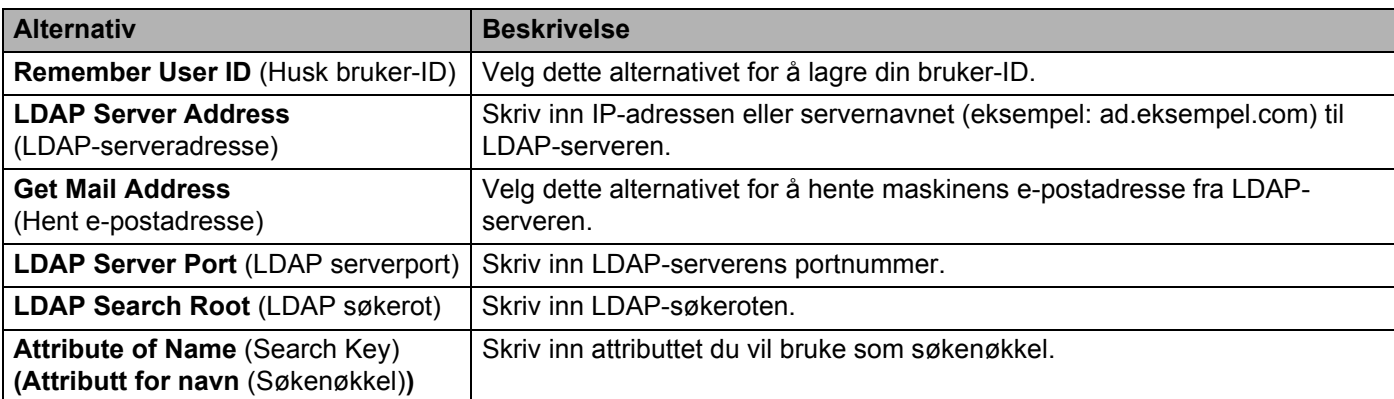

9 Klikk på **Submit** (Send).

### **Logge inn for å endre maskininnstillingene ved hjelp av maskinens kontrollpanel <sup>4</sup>**

### **MERK**

Når LDAP-autentisering er aktivert, vil maskinens kontrollpanel være låst inntil du har angitt bruker-ID og passord på maskinens kontrollpanel.

1 På maskinens kontrollpanel bruker du berøringsskjermen for å angi bruker-ID og passord.

Trykk på OK.

3 Hvis autentiseringen er vellykket, vil maskinens kontrollpanel låses opp.

# **Begrens brukere**

## <span id="page-46-0"></span>Konfigurere LDAP-autentisering for Active Directory (ADS-2800W / ADS-3600W)

Active Directory-autentisering begrenser bruken av Brother-maskinen. Når Active Directory-autentisering er aktivert, er maskinens kontrollpanel låst. Hvis du vil bruke skannefunksjoner, angir du en bruker-ID, et domenenavn og et passord.

### **MERK**

- Active Directory-autentisering støtter Kerberos-autentisering.
- Du må først konfigurere SNTP (Simple Network Time Protocol) (en server for nettverkstid).

[1](#page-42-1) Start Internett-basert styring for å få tilgang til Brother-maskinen (se trinn  $\bullet$  på [side 39\)](#page-42-0).

- 
- 2 Klikk på fanen **Administrator**.
- 3 Klikk på menyen **User Restriction Function** (Brukerbegrensningsfunksjon) i venstre navigeringsfelt.
- 4 Velg **Active Directory Authentication** (Active Directory-autentisering).
- 5 Klikk på **Submit** (Send).
- 6 Velg **Active Directory Authentication** (Active Directory-autentisering) i venstre navigeringsfelt.
	- Konfigurerer følgende innstillinger:
		- **Remember User ID** (Husk bruker-ID)

Velg dette alternativet for å lagre din bruker-ID.

■ **Active Directory Server Address** (Active Directory-serveradresse)

Skriv inn IP-adressen eller servernavnet (for eksempel: "ad.eksempel.com") til Active Directoryserveren.

- **Active Directory Domain Name** (Domenenavn for Aktiv katalog) Skriv inn domenenavnet for Active Directory.
- **Protocol & Authentication Method** (Protokoll- og pålitelighetskontrollmetode) Velg protokoll- og pålitelighetskontrollmetode.
- **Get Mail Address** (Hent e-postadresse)

Velg dette alternativet for å hente maskinens e-postadresse fra LDAP-serveren (bare tilgjengelig for pålitelighetskontrollmetoden **LDAP + kerberos**).

**Get User's Home Directory** (Hent brukerens hjemmekatalog)

Velg dette alternativet for å hente hjemmekatalogen og angi den som mål for Skann til nettverk.

**LDAP Server Port** (LDAP serverport)

Skriv inn LDAP-serverens portnummer (bare tilgjengelig for pålitelighetskontrollmetoden **LDAP + Kerberos**).

**43**

### **LDAP Search Root** (LDAP søkerot)

Skriv inn LDAP-søkeroten (bare tilgjengelig for pålitelighetskontrollmetoden **LDAP + Kerberos**).

**Fetch DNS** (Hent DNS)

Følg instruksjonene på skjermen.

**SNTP**

Se [side 47](#page-50-0) hvis du vil ha mer informasjon om SNTP-protokollen.

8 Klikk på **Submit** (Send).

### **Lås opp maskinen når Aktiv katalogautentisering er aktivert <sup>4</sup>**

1 På maskinens LCD-skjerm bruker du berøringsskjermen for å angi din Bruker-ID og Passord.

Trykk på OK.

3 Når dataene dine er autentisert, låses kontrollpanelet slik at du kan bruke skannefunksjonene.

### **MERK**

Du kan ikke endre noen innstillinger hvis **Active Directory Authentication** (Active Directoryautentisering) er aktivert.

### <span id="page-47-0"></span>**Bruke med LDAP (ADS-2800W / ADS-3600W) <sup>4</sup>**

Med LDAP-protokollen kan du søke etter e-postadresser fra serveren din ved hjelp av funksjonen Skann til e-postserver.

### **Endre LDAP-konfigurasjon <sup>4</sup>**

- [1](#page-42-1) Start Internett-basert styring for å få tilgang til Brother-maskinen (se trinn  $\bullet$  på [side 39\)](#page-42-0).
- 2 Klikk på **Network** (Nettverk) på maskinens webside.
- 3 Klikk på **Protocol** (Protokoll) i venstre navigeringsfelt.
- 4 Merk av for **LDAP** og klikk på **Submit** (Send).
- 5 Start Brother-maskinen på nytt for å aktivere konfigurasjonen.
- 6 I Internett-basert styring på datamaskinen går du til kategorien **Address Book** (Adressebok) og velger **LDAP** på venstre navigeringslinje.
- 7 Konfigurerer følgende LDAP-innstillinger:
	- LDAP Server Address (LDAP-serveradresse)
	- **Port** (Standard portnummer er 389.)
	- **Search Root** (Søkerot)
- **Authentication** (Autentisering)
- **Username** (Brukernavn)

Tilgjengeligheten av dette valget avhenger av pålitelighetskontrollmetoden som brukes.

**Password** (Passord)

Tilgjengeligheten av dette valget avhenger av pålitelighetskontrollmetoden som brukes.

**Kerberos Server Address** (Kerberos-serveradresse)

Tilgjengeligheten av dette valget avhenger av pålitelighetskontrollmetoden som brukes.

- **SNTP**
- **Timeout for LDAP** (Tidsavbrudd for LDAP)
- **Attribute of Name (Search Key)** (Attributt for navn (Søkenøkkel))
- **Attribute of Email** (Attributt for e-post)

8 Klikk på **Submit** (Send) når du er ferdig. Kontroller at **Status** er **OK** på siden med testresultat.

### **MERK**

- LDAP-protokollen støtter ikke forenklet kinesisk, tradisjonell kinesisk og koreansk.
- Hvis LDAP-serveren støtter Kerberos-autentisering, anbefaler vi å velge Kerberos som innstilling for **Authentication** (Autentisering). Dette gir sterk pålitelighetskontroll mellom LDAP-serveren og maskinen. Du må konfigurere SNTP-protokollen (nettverksynkroniseringsserver), eller du må stille inn riktig dato, klokkeslett og tidssone på maskinens kontrollpanel for Kerberos-autentisering. (Du finner informasjon om innstilling av SNTP under *[Synkronisere med SNTP-serveren](#page-50-0)* på side 47.)

### **Endre LDAP-konfigurasjonen ved hjelp av maskinens kontrollpanel (ADS-2800W / ADS-3600W) <sup>4</sup>**

Etter du har konfigurert LDAP-innstillingene kan du benytte LDAP-søket fra maskinen for å finne e-postadresser.

- 1 Legg i dokumentet du vil skanne og sende i e-post til maskinen.
- 2 På maskinens LCD-skjerm trykker du på til e-mailserver.
- 3 Trykk på Adressebok.
- 4 Trykk på **Q** for å søke.
- 5 Tast inn de første tegnene i søket ved hjelp av knappene på LCD-skjermen.

### **MERK**

- Du kan angi opptil 15 tegn.
- Hvis du vil ha mer informasjon om hvordan du legger inn tekst, se *Legge inn tekst (ADS-2800W / ADS-3600W)* i *brukermanualen*.

### 6 Trykk på OK.

LDAP-søkeresultatene vises på LCD-skjermen med **foran resultatene fra den lokale adresseboken**. Hvis det ikke finnes noe samsvar på serveren og den lokale adresseboken, viser LCD-skjermen Fant ikke resultater.

- **7** Trykk på ▲ eller ▼ for å rulle inntil du finner ønsket navn, og trykk deretter på navnet.
- 8 Hvis resultatet inneholder mer enn én e-postadresse klikker du på e-postadressen du vil ha.
- 9 Trykk på Bruk.
- <sup>10</sup> Trykk på OK.

#### **MERK**

Trykk på Alt. for å justere skanneinnstillingene før du skanner dokumentet.

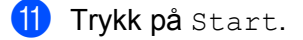

#### **MERK**

- LDAP-funksjonen på denne maskinen støtter LDAPv3.
- Klikk på  $\oslash$  på høyre side av LDAP-innstillingsskjermen for mer informasjon.

# <span id="page-50-0"></span>**Synkronisere med SNTP-serveren <sup>4</sup>**

SNTP (Simple Network Time Protocol) brukes til å synkronisere klokkeslettet som maskinen bruker til autentisering med SNTP-tidsserveren (dette er ikke tiden som vises på maskinens LCD-skjerm). Du kan regelmessig synkronisere maskinens tid med UTC (Coordinated Universal Time) som du mottar fra SNTP-tidsserveren.

### **MERK**

- Denne funksjonen er ikke tilgjengelig i enkelte land.
- Med unntak av dato og klokkeslett vil SNTP-funksjonaliteten fungere uten å endre noen opprinnelige innstillinger.
- [1](#page-42-1) Start Internett-basert styring for å få tilgang til Brother-maskinen (se trinn  $\bullet$  på [side 39\)](#page-42-0).
- 2 Når skjermbildet Internett-basert styring vises, klikker du på **Network** (Nettverk) og klikker på menyen **Protocol** (Protokoll) i venstre navigeringsfelt.

### 3 Merk av for **SNTP**.

- 4 Klikk på **Advanced Setting** (Avansert innstilling).
	- **Status**

Viser om SNTP-serverinnstillingene er aktivert eller deaktivert.

■ **Synchronization Status** (Synkroniseringsstatus)

Bekreft den siste synkroniseringsstatusen.

■ **SNTP Server Method** (SNTP-servermetode)

Velg **AUTO** eller **STATIC** (STATISK).

• **AUTO**

Hvis du har en DHCP-server i nettverket, henter SNTP-serveren automatisk adressen fra den serveren.

• **STATIC** (STATISK)

Skriv inn adressen du vil bruke.

 **Primary SNTP Server Address** (Primær SNTP-serveradresse), **Secondary SNTP Server Address** (Sekundær SNTP-serveradresse)

Skriv inn serveradressen (opptil 64 tegn).

Den sekundære SNTP-serveradressen brukes som reserve for den primære SNTP-serveradressen. Hvis den primære serveren ikke er tilgjengelig, vil maskinen kontakte den sekundære SNTP-serveren.

 **Primary SNTP Server Port** (Primær SNTP-serverport), **Secondary SNTP Server Port** (Sekundær SNTP-serverport)

Skriv inn portnummeret (mellom 1 og 65535).

Den sekundære SNTP-serverporten brukes som reserve for den primære SNTP-serverporten. Hvis den primære porten ikke er tilgjengelig, vil maskinen kontakte den sekundære SNTP-porten.

■ **Synchronization Interval** (Synkroniseringsintervall)

Skriv inn antall timer mellom serverens synkroniseringsforsøk (mellom 1 og 168 timer).

#### **MERK**

• Du må konfigurere **Date&Time** (Dato og klokkeslett) for å synkronisere maskinens tid med SNTP-tidsserveren. Klikk på **Date&Time** (Dato og klokkeslett), og konfigurer **Date&Time** (Dato og klokkeslett) på skjermbildet **General** (Generelt).

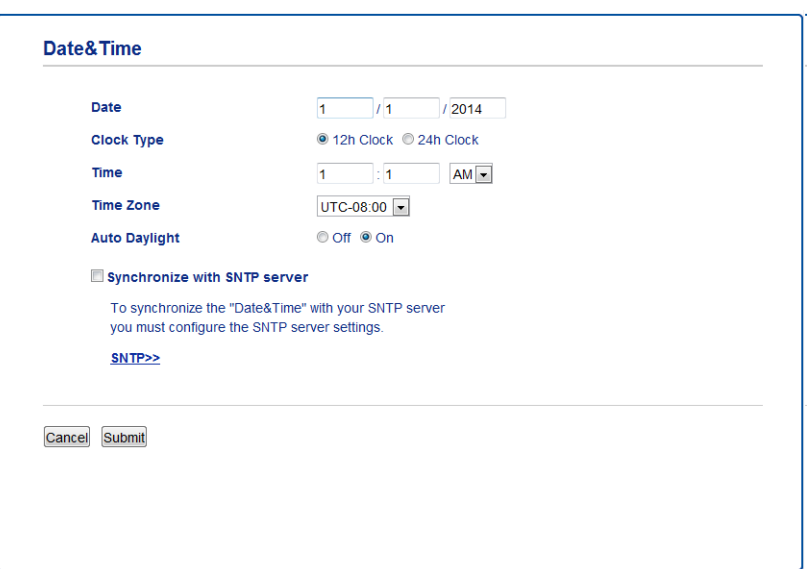

• Merk av for **Synchronize with SNTP server** (Synkroniser med SNTP-server). Bekreft tidssoneinnstillingene dine, og velg tidsforskjellen mellom din plassering og UTC fra rullegardinlisten **Time Zone** (Tidssone). Tidssonen for østlig tid i USA og Canada er UTC-5, Storbritannia er UTC, og sentraleuropeisk tid er UTC+1.

5 Klikk på **Submit** (Send).

# <span id="page-52-0"></span>**Endre konfigurasjon for skanning til FTP <sup>4</sup>**

Med Skann til FTP kan du skanne et dokument direkte til en FTP-server på det lokale nettverket eller på Internett. Hvis du vil ha mer informasjon om skanning til FTP, se *Skanne dokumenter til en FTP-server* i *brukermanualen*.

- Start Internett-basert styring for å få tilgang til Brother-maskinen (se trinn  $\bullet$  på [side 39\)](#page-42-0).
- 2 Når skjermbildet Internett-basert styring vises, klikker du på fanen **Scan** (Skann) og klikker på **Scan to FTP/SFTP/Network/SharePoint** (Skann til FTP/SFTP/nettverk/SharePoint) i venstre navigeringsfelt.
- <span id="page-52-1"></span>3 Merk av for **FTP** i profilnumrene (fra 1 til 25).
- 4 Klikk på **Submit** (Send).
- 5 Klikk på **Scan to FTP/SFTP/Network/SharePoint Profile** (Skann til FTP/SFTP/Nettverk/SharePointprofil) i venstre navigeringsfelt.
- 6 Klikk på **FTP** for profilnummeret du valgte i trinn <sup>[3](#page-52-1)</sup> Du kan konfigurere de følgende innstillingene for Skann til FTP:
	- **Profile Name** (Profilnavn) (opptil 15 tegn)
	- Host Address (Vertsadresse)
	- **Username** (Brukernavn)
	- **Password** (Passord)
	- **Store Directory** (Lagre katalog)
	- **File Name** (Filnavn)
	- **Quality** (Kvalitet)
	- Auto Color detect adjust (Juster automatisk fargeoppdagelse)
	- **File Type** (Filtype)
	- **Password for Secure PDF** (Passord for sikker PDF) (ADS-2400N / ADS-3000N)
	- **Document Size** (Dokumentstørrelse)
	- Margin Settings (Marginnstillinger)
	- **File Size** (Filstørrelse)
	- **Auto Deskew** (Automatisk oppretting av skjevhet)
	- **Skip Blank Page** (Hopp over tom side)
	- **Skip blank page sensitivity** (Følsomhet for å hoppe over tom side)
	- 2-sided Scan (Tosidig skanning)
	- **Brightness** (Lysstyrke)
	- **Contrast** (Kontrast)
	- **Continuous Scan** (Kontinuerlig skanning) (ADS-2800W / ADS-3600W)
	- **Passive Mode** (Passiv modus)
	- **Port Number** (Portnummer)

Sett **Passive Mode** (Passiv modus) til **Off** (Av) eller **On** (På) avhengig av konfigurasjonen av FTP-server og nettverksbrannmur. Som standard er denne innstillingen **On** (På). Du kan også endre portnummeret som brukes til å få tilgang til FTP-serveren. Som standard er denne innstillingen port 21. I de fleste tilfeller kan disse to innstillingene fortsatt være angitt som standard.

7 Klikk på **Submit** (Send).

**49**

# <span id="page-53-0"></span>**Endre konfigurasjon for Skann til SFTP <sup>4</sup>**

Med Skann til SFTP kan du skanne et dokument direkte til en SFTP-server i det lokale nettverket eller på Internett. Hvis du vil ha mer informasjon om Skann til SFTP, se *Skanne dokumenter til en SFTP-server* i *brukermanualen*.

- [1](#page-42-1) Start Internett-basert styring for å få tilgang til Brother-maskinen (se trinn  $\bullet$  på [side 39\)](#page-42-0).
- 2 Når skjermbildet Internett-basert styring vises, klikker du på fanen **Scan** (Skann) og klikker på **Scan to FTP/SFTP/Network/SharePoint** (Skann til FTP/SFTP/nettverk/SharePoint) i venstre navigeringsfelt.
- <span id="page-53-1"></span>3 Merk av for **SFTP** i profilnumrene (fra 1 til 25).
- 4 Klikk på **Submit** (Send).
- 5 Klikk på **Scan to FTP/SFTP/Network/SharePoint Profile** (Skann til FTP/SFTP/Nettverk/SharePointprofil) i venstre navigeringsfelt.
- 6 Klikk på **SFTP** for profilnummeret du valgte i trinn <sup>[3](#page-53-1)</sup> Du kan konfigurere følgende innstillinger for Skann til SFTP:
	- **Profile Name** (Profilnavn) (opptil 15 tegn)
	- Host Address (Vertsadresse)
	- **Username** (Brukernavn)
	- Auth. Method (Pålitelighetskontrollmetode)
	- **Password** (Passord)
	- **Client Key Pair** (Klientnøkkelpar)
	- **Server Public Key** (Offentlig servernøkkel)
	- **Store Directory** (Lagre katalog)
	- **File Name** (Filnavn)
	- **Quality** (Kvalitet)
	- Auto Color detect adjust (Juster automatisk fargeoppdagelse)
	- **File Type** (Filtype)
	- **Password for Secure PDF** (Passord for sikker PDF) (ADS-2400N / ADS-3000N)
	- **Document Size** (Dokumentstørrelse)
	- **Margin Settings** (Marginnstillinger)
	- **File Size** (Filstørrelse)
	- **Auto Deskew** (Automatisk oppretting av skjevhet)
	- **Skip Blank Page** (Hopp over tom side)
	- **Skip blank page sensitivity** (Følsomhet for å hoppe over tom side)
	- 2-sided Scan (Tosidig skanning)
	- **Brightness** (Lysstyrke)
- **Contrast** (Kontrast)
- **Continuous Scan** (Kontinuerlig skanning) (ADS-2800W / ADS-3600W)
- **Port Number (Portnummer)**

Du kan endre portnummeret som ble brukt for å få tilgang til SFTP-serveren. Som standard er denne innstillingen port 21. I de fleste tilfeller kan denne innstillingen beholdes innstilt som standardverdien.

7 Klikk på **Submit** (Send).

# <span id="page-55-0"></span>**Endre konfigurasjon for Skann til nettverk (Windows®) <sup>4</sup>**

Med Skann til nettverk kan du skanne dokumenter direkte til en delt mappe som finnes på det lokale nettverket eller Internett. Hvis du vil ha mer informasjon om Skann til nettverk, se *Skanne dokumenter til en delt mappe/nettverksplassering (Windows®)* i *brukermanualen*.

### **MERK**

Skann til nettverk støtter NTLMv2-autentisering.

Du må konfigurere SNTP-protokollen (nettverkstidsserver), eller du må stille inn riktig dato, klokkeslett og tidssone på maskinens kontrollpanel for pålitelighetskontroll. (Du finner informasjon om innstilling av SNTP under *[Synkronisere med SNTP-serveren](#page-50-0)* på side 47. Hvis du vil ha informasjon om innstilling av dato, klokkeslett og tidssone, se *brukermanualen*.)

- [1](#page-42-1) Start Internett-basert styring for å få tilgang til Brother-maskinen (se trinn  $\bullet$  på [side 39\)](#page-42-0).
- 2 Når skjermbildet Internett-basert styring vises, klikker du på fanen **Scan** (Skann) og klikker på **Scan to FTP/SFTP/Network/SharePoint** (Skann til FTP/SFTP/nettverk/SharePoint) i venstre navigeringsfelt.
- <span id="page-55-1"></span>3 Merk av for **Network** (Nettverk) i profilnumrene (fra 1 til 25).
- 4 Klikk på **Submit** (Send).
- 5 Klikk på **Scan to FTP/SFTP/Network/SharePoint Profile** (Skann til FTP/SFTP/Nettverk/SharePointprofil) i venstre navigeringsfelt.

**6** Klikk på **Network** (Nettverk) for profilnummeret du valgte i trinn **®** Du kan konfigurere de følgende innstillingene for Skann til nettverk:

- **Profile Name** (Profilnavn) (opptil 15 tegn)
- **Network Folder Path** (Bane til nettverksmappe)
- **File Name** (Filnavn)
- **Quality** (Kvalitet)
- Auto Color detect adjust (Juster automatisk fargeoppdagelse)
- **File Type** (Filtype)
- **Password for Secure PDF** (Passord for sikker PDF) (ADS-2400N / ADS-3000N)
- **Document Size** (Dokumentstørrelse)
- **Margin Settings** (Marginnstillinger)
- **File Size** (Filstørrelse)
- **Auto Deskew** (Automatisk oppretting av skjevhet)
- **Skip Blank Page** (Hopp over tom side)
- **Skip blank page sensitivity** (Følsomhet for å hoppe over tom side)
- 2-sided Scan (Tosidig skanning)
- **Brightness** (Lysstyrke)
- **Contrast** (Kontrast)
- **Continuous Scan** (Kontinuerlig skanning) (ADS-2800W / ADS-3600W)
- Use PIN for Authentication (Bruk PIN til autentisering)
- **PIN Code** (PIN-kode)
- **Auth. Method** (Pålitelighetskontrollmetode)
- **Username** (Brukernavn)
- **Password** (Passord)
- Date&Time (Dato og klokkeslett)

### 7 Klikk på **Submit** (Send).

# **Endre konfigurasjonen for Skann til SharePoint (Windows®) <sup>4</sup>**

#### **SharePoint <sup>4</sup>**

Skann dokumenter direkte til en SharePoint-server når du trenger å dele det skannede dokumentet. For ekstra nytte er det mulig å konfigurere forskjellige profiler for lagring av dine favorittmål for Skann til SharePoint. Hvis du vil ha mer informasjon om Skann til SharePoint, se *Skanne dokumenter til SharePoint* i *brukermanualen*.

### **MERK**

Skanning til SharePoint støtter NTLMv2-autentisering.

Du må konfigurere SNTP-protokollen (nettverkstidsserver), eller du må stille inn riktig dato, klokkeslett og tidssone på maskinens kontrollpanel for pålitelighetskontroll. (Du finner informasjon om innstilling av SNTP under *[Synkronisere med SNTP-serveren](#page-50-0)* på side 47. Hvis du vil ha informasjon om innstilling av dato, klokkeslett og tidssone, se *brukermanualen*.)

- [1](#page-42-1) Start Internett-basert styring for å få tilgang til Brother-maskinen (se trinn  $\bullet$  på [side 39\)](#page-42-0).
- 2 Når skjermbildet Internett-basert styring vises, klikker du på fanen **Scan** (Skann) og klikker på **Scan to FTP/SFTP/Network/SharePoint** (Skann til FTP/SFTP/nettverk/SharePoint) i venstre navigeringsfelt.
- <span id="page-57-0"></span>3 Merk av for **SharePoint** i profilnumrene (fra 1 til 25).
- 4 Klikk på **Submit** (Send).
- 5 Klikk på **Scan to FTP/SFTP/Network/SharePoint Profile** (Skann til FTP/SFTP/Nettverk/SharePointprofil) i venstre navigeringsfelt.
- 6 Klikk på **SharePoint** for profilnummeret du valgte i trinn <sup>[3](#page-57-0)</sup> Du kan konfigurere følgende innstillinger for skanning til SharePoint:
	- **Profile Name** (Profilnavn) (opptil 15 tegn)
	- **SharePoint Site Address** (SharePoint-stedsadresse)
	- SSL/TLS

### **MERK**

**SSL/TLS** vises bare når du velger **HTTPS** i **Sharepoint Site Address** (Sharepoint-stedsadresse).

- **File Name** (Filnavn)
- **Quality** (Kvalitet)
- Auto Color detect adjust (Juster automatisk fargeoppdagelse)
- **File Type** (Filtype)
- **Password for Secure PDF** (Passord for sikker PDF) (ADS-2400N / ADS-3000N)
- Document Size (Dokumentstørrelse)
- Margin Settings (Marginnstillinger)

Internett-basert styring

- **File Size** (Filstørrelse)
- **Auto Deskew** (Automatisk oppretting av skjevhet)
- **Skip Blank Page** (Hopp over tom side)
- **Skip blank page sensitivity** (Følsomhet for å hoppe over tom side)
- 2-sided Scan (Tosidig skanning)
- **Brightness** (Lysstyrke)
- **Contrast** (Kontrast)
- **Continuous Scan** (Kontinuerlig skanning) (ADS-2800W / ADS-3600W)
- Use PIN for Authentication (Bruk PIN til autentisering)
- **PIN Code** (PIN-kode)
- **Auth. Method** (Pålitelighetskontrollmetode)
- **Username** (Brukernavn)
- **Password** (Passord)
- Date&Time (Dato og klokkeslett)
- 7 Klikk på **Submit** (Send).

# <span id="page-59-0"></span>**Konfigurere avanserte innstillinger for TCP/IP <sup>4</sup>**

- [1](#page-42-1) Start Internett-basert styring for å få tilgang til Brother-maskinen (se trinn  $\bullet$  på [side 39\)](#page-42-0).
- 2 Klikk på fanen **Network** (Nettverk), og velg tilkoblingstype (**Wired** (Kablet) eller **Wireless** (Trådløst)).
- **3** Velg **TCP/IP** ivenstre navigeringsmeny.
- 4 Klikk på **Advanced Settings** (Avanserte innstillinger). Konfigurerer følgende innstillinger: (eksempelet under bruker **TCP/IP Advanced Settings (Wired)** (Avanserte TCP/IP-innstillinger (kablet))).

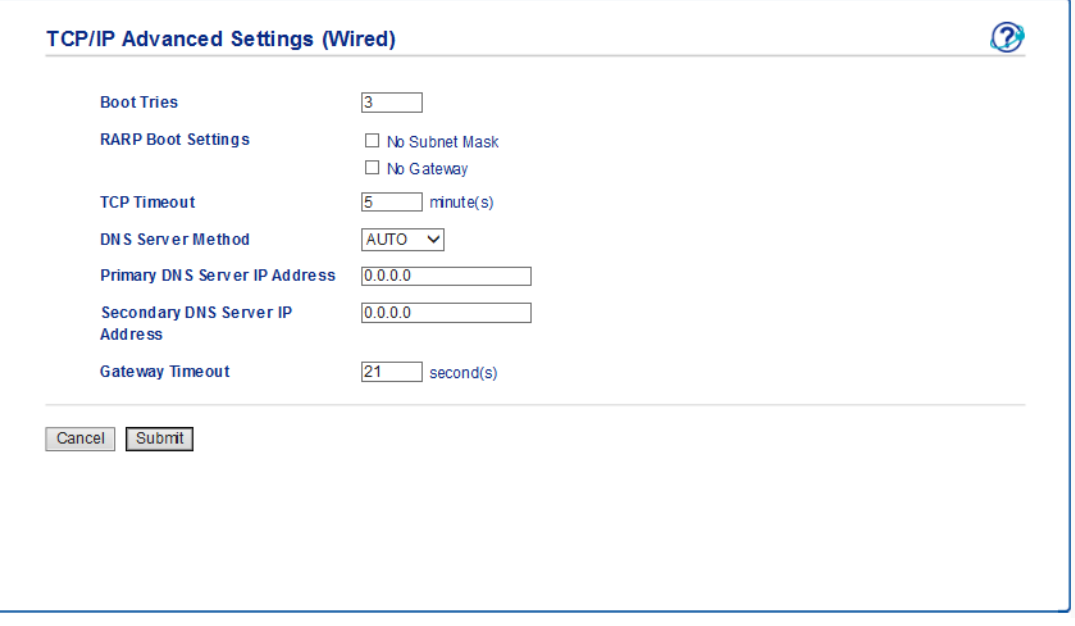

**Boot Tries** (Forsøk på oppstart)

Skriv inn antall forsøk på oppstart ved hjelp av oppstartsmetoden (mellom 0 og 32767).

**RARP Boot Settings** (Innstillinger for RARP-oppstart)

Velg **No Subnet Mask** (Ingen nettverksmaske) eller **No Gateway** (Ingen gateway).

• **No Subnet Mask** (Ingen nettverksmaske)

Nettverksmaske endres ikke automatisk.

• **No Gateway** (Ingen gateway)

Gatewayadresse endres ikke automatisk.

■ **TCP Timeout** (TCP-tidsavbrudd)

Skriv inn antall minutter før TCP-tidsavbrudd (mellom 0 og 32767).

**DNS Server Method** (DNS-servermetode)

Velg **AUTO** eller **STATIC** (STATISK).

 **Primany DNS Server IP Address** (Primær DNS-servers IP-adresse), **Secondary DNS Server IP Address** (Sekundær DNS-servers IP-adresse)

Angi serverens IP-adresse.

Den sekundære DNS-serverens IP-adresse brukes som reserve for den primære DNS-serverens IP-adresse.

Hvis den primære DNS-serveren ikke er tilgjengelig, vil maskinen kontakte den sekundære DNS-serveren.

### ■ Gateway Timeout (Gateway timeout)

Skriv inn antall sekunder før ruteren går i tidsavbrudd (mellom 1 og 32767).

### 5 Klikk på **Submit** (Send).

# <span id="page-61-0"></span>**Import/eksport av adressebok (ADS-2800W / ADS-3600W)**

### **Adressebokimport <sup>4</sup>**

- [1](#page-42-1) Start Internett-basert styring for å få tilgang til Brother-maskinen (se trinn  $\bullet$  på [side 39\)](#page-42-0).
- 2 Klikk på fanen **Address Book** (Adressebok).
- 3 Velg **Import** (Importer) i venstre navigeringsfelt.
- 4 Legg inn **"Address book" data file** ("Adressebokdatafil") eller **"Group" data file** ("Gruppedatafilen").
- 5 Klikk på **Submit** (Send).

### **Adressebokeksport <sup>4</sup>**

- [1](#page-42-1) Start Internett-basert styring for å få tilgang til Brother-maskinen (se trinn  $\bullet$  på [side 39\)](#page-42-0).
- 2 Klikk på fanen **Address Book** (Adressebok).
- 3 Velg **Export** (Eksport) i venstre navigeringsmeny.
- 4 Klikk på knappen **Export to file** (Eksporter til fil).

**5**

# **Skann til e-postserver (ADS-2800W / ADS-3600W) <sup>5</sup>**

# **Oversikt <sup>5</sup>**

Funksjonen Skann til e-postserver lar deg sende skannede dokumenter som vedlegg per e-post.

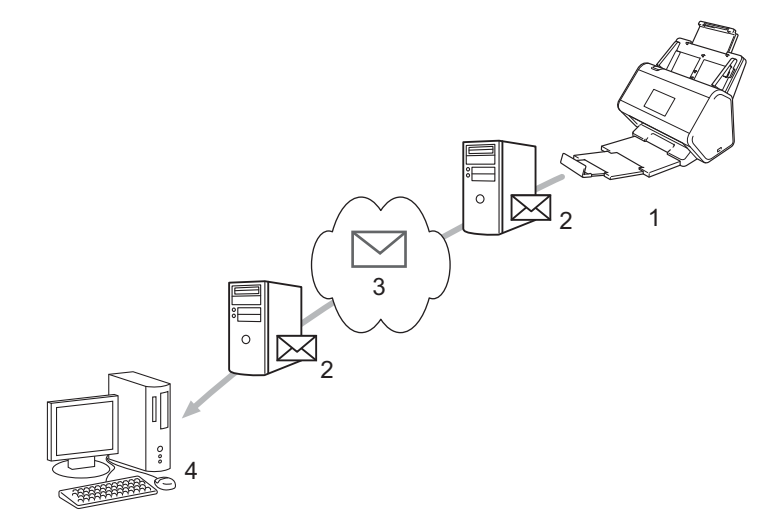

- **1 Avsender**
- **2 E-postserver**
- **3 Internett**
- **4 Mottaker**

## **Størrelsesbegrensninger ved bruk av Skann til e-postserver <sup>5</sup>**

Hvis et dokuments bildedata er for store, kan overføringen mislykkes.

# **Konfigurere innstillinger for Skann til e-postserver <sup>5</sup>**

Før du bruker funksjonen Skann til e-postserver, må du konfigurere Brother-maskinen for kommunikasjon med nettverket og e-postserveren. Du kan konfigurere disse elementene med Internett-basert styring, Fjernoppsett eller BRAdmin Professional 3. Du må kontrollere at følgende elementer er konfigurert på maskinen:

- IP-adresse (hvis du allerede bruker maskinen på nettverket, er maskinens IP-adresse riktig konfigurert.)
- E-postadresse
- SMTP, port / pålitelighetskontrollmetode / krypteringsmetode / verifisering av serversertifikat
- SMTP-AUTH-kontonavn og passord

Kontakt nettverksdministratoren hvis du er usikker på noen av disse elementene.

#### **MERK**

Selv om du må konfigurere en e-postadresse på maskinen, har ikke maskinen noen mottaksfunksjon for e-post. Så hvis mottakeren svarer på e-post som sendes fra maskinen, kan ikke maskinen motta den.

### **Før du skanner til e-postserver <sup>5</sup>**

Du kan konfigurere følgende elementer (med Internett-basert styring eller Fjernoppsett):

- Avsenderemne
- Størrrelsesgrense
- Varsling (du finner mer informasjon under *[E-post med TX-bekreftelse](#page-65-0)* på side 62.)

**5**

### **Slik skanner du til e-postserver <sup>5</sup>**

- <sup>1</sup> Legg i dokumentet.
- 2) Sveip til venstre eller høyre, eller trykk på  $\triangleleft$  eller  $\triangleright$  for å vise til e-mailserver.
- **3** Velg e-postadressen du vil bruke, og trykk på OK.
- 4 Trykk på Start.

Hvis du vil ha mer informasjon om e-postinnstillinger, se *Sende skannede dokumenter direkte til en epostadresse (ADS-2800W / ADS-3600W)* i *brukermanualen*.

Etter at dokumentet er skannet, sendes det automatisk til den angitte e-postadressen via SMTP-serveren. Når den er ferdig, viser maskinens LCD-skjerm startskjermbildet.

#### **MERK**

Enkelte e-postservere tillater ikke sending av store e-postdokumenter (systemadministratoren kan ofte begrense maksimal e-poststørrelse). Når funksjonen Skann til e-postserver er aktivert, vil maskinen vise Minnet er fullt når du prøver å sende e-postdokumenter som er større enn 1 MB, og dokumentet vil ikke sendes. Del inn dokumentet i mindre dokumenter som vil aksepteres av e-postserveren.

# **Flere funksjoner for Skann til e-postserver <sup>5</sup>**

## <span id="page-65-0"></span>**E-post med TX-bekreftelse**

Bruk E-post med TX-bekreftelse for å be om varsling fra mottakende datamaskin om at e-posten ble mottatt og behandlet.

### **Oppsett for e-post-TX <sup>5</sup>**

Bruk maskinens kontrollpanel for å slå verifikasjonsfunksjonen på. Når Setup mail TX er På, inneholder e-postadressen et ekstra felt som automatisk fylles ut med e-postmeldingens ankomstdato og -klokkeslett.

**1** Trykk på **1 på maskinens LCD-skjerm.** 

- 2 Trykk på Nettverk.
- 3 Trykk på E-post.
- 4 Trykk på Setup mail TX.
- 5 Trykk på Bekreftelse.
- 6 Trykk på På (eller Av).

### **MERK**

• MDN (Message Disposition Notification) Dette feltet ber om e-postmeldingens status etter levering via SMTP (Simple Mail Transfer Protocol). Så snart mottakeren har mottatt meldingen, brukes disse dataene når maskinen eller brukeren leser den mottatte e-postmeldingen. Eksempel: Hvis meldingen åpnes og leses, sender mottakeren tilbake et varsel til den opprinnelige avsendermaskinen eller -brukeren.

Mottakeren må aktivere MDN-feltet for å sende en varslingsrapport. I motsatt fall vil anmodningen ignoreres.

• Denne Brother-maskinen kan ikke motta e-postmeldinger. Hvis du vil bruke funksjonen TX-verifisering, må du omdirigere returvarselet til en annen e-postadresse. Konfigurer e-postadressen ved hjelp av maskinens LCD-skjerm. Trykk på Nettverk > E-post > Mail address, og angi e-postadressen som du vil motta varselet til.

**6**

# **Sikkerhetsfunksjoner <sup>6</sup>**

# **Oversikt <sup>6</sup>**

Brother-maskinen bruker noen av de nyeste nettverkssikkerhets- og krypteringsprotokollene som er tilgjengelige. Disse nettverksfunksjonene kan integreres i den samlede nettverksplanen for å bidra til å beskytte dataene dine og forhindre uautorisert tilgang til maskinen.

Du kan konfigurere følgende sikkerhetsfunksjoner:

- Sikker sending av en e-postmelding (se *[Sikker sending av en e-postmelding \(ADS-2800W / ADS-3600W\)](#page-67-0)* [på side 64\)](#page-67-0)
- Administrere flere sertifikater (se *[Behandle flere sertifikater](#page-72-1)* på side 69)
- Opprette et klientnøkkelpar (se *[Opprette et klientnøkkelpar](#page-69-0)* på side 66)
- Eksportere et klientnøkkelpar (se *[Eksportere et klientnøkkelpar](#page-70-0)* på side 67)
- Importere en offentlig servernøkkel (se *[Importere en offentlig servernøkkel](#page-71-0)* på side 68)
- [Administrere nettverksmaskinen sikkert](#page-74-0) ved hjelp av IPsec (se Administrere nettverksmaskinen sikkert *[ved hjelp av IPsec](#page-74-0)* på side 71)
- Begrense skannefunksjonen fra eksterne enheter (se *[Begrense skannefunksjoner fra eksterne enheter](#page-87-0)* [på side 84\)](#page-87-0)
- Secure Function Lock 3.0 (se *[Sikker funksjonslås 3.0 \(ADS-2800W / ADS-3600W\)](#page-88-0)* på side 85)

#### **MERK**

Vi anbefaler at du deaktiverer FTP- og TFTP-protokoller. Tilgang til maskinen ved hjelp av disse protokollene er ikke sikker. Hvis du deaktiverer FTP, vil imidlertid funksjonen Skann til FTP bli deaktivert. (Hvis du vil ha mer informasjon om konfigurering av protokollinnstillingene, se *[Konfigurere](#page-42-2)  [maskininnstillinger](#page-42-2)* på side 39.)

# <span id="page-67-0"></span>Sikker sending av en e-postmelding (ADS-2800W / ADS-3600W)

### **Konfigurasjon med Internett-basert styring <sup>6</sup>**

Konfigurer sikker e-postsending med brukergodkjenning eller e-postsending og -mottak med SSL/TLS.

- **1** Start nettleseren.
- 2 Skriv inn maskinens IP-adresse på adresselinjen i nettleseren. Eksempel: http://192.168.1.2.
- Det kreves ikke passord som standard. Skriv inn et passord hvis du har angitt et, og klikk på  $\rightarrow$ .
- 4 Klikk på **Network** (Nettverk).
- 5 Klikk på **Protocol** (Protokoll).
- 6 Klikk på **Advanced Setting** (Avansert innstilling) for **SMTP**, og kontroller at statusen til **SMTP** er **Enabled** (Aktivert).
- 7 Konfigurer **SMTP**-innstillingene på denne siden.

#### **MERK**

- Du kan bekrefte at e-postinnstillingene er riktige ved å sende en testmelding etter at konfigurasjonen er fullført.
- Hvis du ikke kjenner SMTP-serverens innstillinger, kontakter du systemadministratoren eller ISP-en (Internett-tjenestetilbyderen) for å få mer informasjon.
- 8 Klikk på **Submit** (Send) når du er ferdig. Dialogboksen **Test Send E-mail Configuration** (Test konfigurasjon for e-postsending) vises.
- 9 Følg instruksjonene på skjermen for å teste skanningen med gjeldende innstillinger.

### **Sende en e-post med brukergodkjenning <sup>6</sup>**

Denne maskinen prioriterer SMTP-AUTH-metodene for å sende en e-postmelding ved hjelp av en e-postserver som krever brukerautentisering. Disse metodene forhindrer at uautoriserte brukere får tilgang til e-postserveren. Du kan bruke Internett-basert styring eller BRAdmin Professional 3 til å konfigurere disse innstillingene. Du kan bruke SMTP-AUTH til e-postvarsling, e-postrapporter og Skann til e-postserver.

#### **Innstillinger for e-postklient**

- Innstillingene for SMTP-pålitelighetskontroll må stemme overens med den metoden som brukes ie-postprogrammet.
- Kontakt nettverksadministrator eller Internett-tilbyderen om konfigurasjon av e-postklienten.
- Du må merke av for **SMTP-AUTH** for **Server Authentication Method** (Pålitelighetskontrollmetode for server) for å aktivere autentisering av SMTP.

### **SMTP-innstillinger**

- Du kan endre SMTP-portnummeret ved hjelp av Internett-basert styring. Dette er nyttig hvis Internett-tilbyderen bruker tjenesten "Outbound Port 25 Blocking (OP25B)".
- Når du endrer SMTP-portnummeret til et spesifikt nummer som Internett-tilbyderen bruker for SMTP-serveren (for eksempel port 587), kan du sende e-post via SMTP-serveren.

### **Sende en e-post på en sikker måte med SSL/TLS <sup>6</sup>**

Denne maskinen støtter SSL/TLS for å sende e-post via en e-postserver som krever sikker SSL/TLS-kommunikasjon. Hvis du vil sende e-post via en e-postserver som bruker SSL/TLS-kommunikasjon, må du konfigurere SSL/TLS korrekt.

### **Bekrefte serversertifikat**

- Hvis du valgte **SSL** eller **TLS** for **SSL/TLS**, blir alternativet Verify Server Certificate (Bekreft serversertifikat) automatisk avmerket for å bekrefte serversertifikatet.
	- Serversertifikatet verifiseres under tilkobling til serveren når du sender e-post.
	- Hvis du ikke trenger å bekrefte serversertifikatet, fjerner du merket for **Verify Server Certificate** (Bekreft serversertifikat).

#### **Portnummer**

- Hvis du valgte **SSL** eller **TLS**, endres verdien for **Port** slik at den stemmer overens med protokollen. Hvis du vil endre portnummeret manuelt, velger du **SSL/TLS** og skriver inn portnummeret.
- Du må konfigurere SMTP-kommunikasjonsmetoden slik at den samsvarer med e-postserveren. Vil du vite mer om innstillingene for e-postserveren, kan du kontakte nettverksadministrator eller Internett-tilbyderen.

I de fleste tilfeller krever den sikre Internett-baserte e-posttjenesten følgende innstillinger:

### **SMTP**

**Port**: 587

**Server Authentication Method** (Pålitelighetskontrollmetode for server): SMTP-AUTH **SSL/TLS**: TLS

# **Sikkerhetsinnstillinger for SFTP <sup>6</sup>**

Du kan konfigurere sikkerhetsnøkkelinnstillinger for SFTP-tilkobling.

### <span id="page-69-0"></span>**Opprette et klientnøkkelpar <sup>6</sup>**

Et klientnøkkelpar opprettes for å etablere en SFTP-tilkobling.

- Start nettleseren.
- 2 Skriv inn maskinens IP-adresse på adresselinjen i nettleseren. Eksempel: http://192.168.1.2.

### **MERK**

- Hvis du bruker et DNS (Domain Name System) eller aktiverer et NetBIOS-navn, kan du skrive inn et annet navn, for eksempel "DeltSkanner" i stedet for IP-adressen.
	- Eksempel:

http://DeltSkanner/

Hvis du aktiverer et NetBIOS-navn, kan du også bruke nodenavnet.

• Eksempel:

http://brnxxxxxxxxxxxx/

NetBIOS-navnet er tilgjengelig i nettverkskonfigurasjonsrapporten.

- 3 Det kreves ikke passord som standard. Skriv inn et passord hvis du har angitt et, og trykk på  $\rightarrow$ .
- 4 Klikk på fanen **Network** (Nettverk).
- 5 Klikk på fanen **Security** (Sikkerhet).
- 6 Klikk på **Client Key Pair** (Klientnøkkelpar) i venstre navigeringsfelt.
- 7 Klikk på **Create New Client Key Pair** (Opprett nytt klientnøkkelpar).
- 8 I feltet **Client Key Pair Name** (Navn på klientnøkkelpar) skriver du inn ønsket navn (på opptil 20 tegn).
- 9 Klikk på rullegardinlisten **Public Key Algorithm** (Algoritme for offentlig nøkkel) og velg ønsket algoritme.

0 Klikk på **Submit** (Send). Klientnøkkelparet opprettes og lagres i maskinens minne. Navnet på klientnøkkelparet og algoritmen for offentlig nøkkel vises i **Client Key Pair List** (Liste over klientnøkkelpar).

### <span id="page-70-0"></span>**Eksportere et klientnøkkelpar <sup>6</sup>**

Klientnøkkelparet brukes til å etablere en SFTP-tilkobling når den offentlige nøkkelen er valgt som autentiseringsprotokoll.

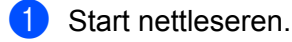

2) Skriv inn maskinens IP-adresse på adresselinjen i nettleseren. Eksempel: http://192.168.1.2.

### **MERK**

- Hvis du bruker et DNS (Domain Name System) eller aktiverer et NetBIOS-navn, kan du skrive inn et annet navn, for eksempel "DeltSkanner" i stedet for IP-adressen.
	- Eksempel:
		- http://DeltSkanner/

Hvis du aktiverer et NetBIOS-navn, kan du også bruke nodenavnet.

• Eksempel:

http://brnxxxxxxxxxxxx/

NetBIOS-navnet er tilgjengelig i nettverkskonfigurasjonsrapporten.

- 3 Det kreves ikke passord som standard. Skriv inn et passord hvis du har angitt et, og trykk på  $\rightarrow$ .
- 4 Klikk på fanen **Network** (Nettverk).
- 5 Klikk på fanen **Security** (Sikkerhet).
- 6 Klikk på **Client Key Pair** (Klientnøkkelpar) i venstre navigeringsfelt.
- 7 Klikk på **Export Public Key** (Eksporter offentlig nøkkel) som vises med **Client Key Pair List** (Liste over klientnøkkelpar).
- 8 Klikk på **Submit** (Send).
- **9** Angi plasseringen der du vil lagre filen.

Klientnøkkelparet eksporteres til datamaskinen din.

### <span id="page-71-0"></span>**Importere en offentlig servernøkkel <sup>6</sup>**

En offentlig servernøkkel brukes til å etablere en SFTP-tilkobling ved bruk av Skann til SFTP.

- Start nettleseren.
- 2 Skriv inn maskinens IP-adresse på adresselinjen i nettleseren. Eksempel: http://192.168.1.2.

### **MERK**

- Hvis du bruker et DNS (Domain Name System) eller aktiverer et NetBIOS-navn, kan du skrive inn et annet navn, for eksempel "DeltSkanner" i stedet for IP-adressen.
	- Eksempel:
		- http://DeltSkanner/

Hvis du aktiverer et NetBIOS-navn, kan du også bruke nodenavnet.

- Eksempel:
	- http://brnxxxxxxxxxxxx/

NetBIOS-navnet er tilgjengelig i nettverkskonfigurasjonsrapporten.

- 3 Det kreves ikke passord som standard. Skriv inn et passord hvis du har angitt et, og trykk på  $\rightarrow$ .
- 4 Klikk på fanen **Network** (Nettverk).
- 5 Klikk på fanen **Security** (Sikkerhet).
- 6 Klikk på **Server Public Key** (Offentlig servernøkkel) i venstre navigeringsfelt.
- 7 Klikk på **Import Server Public Key** (Importer offentlig servernøkkel) som vises med **Server Public Key List** (Liste over offentlig servernøkler).
- 8 Angi filen du vil importere.
- 9 Klikk på **Submit** (Send).

Den offentlige servernøkkelen importeres til maskinen.
# **Behandle flere sertifikater <sup>6</sup>**

Funksjonen Flere sertifikater gir deg mulighet til å bruke Internett-basert styring for å administrere hvert sertifikat som er installert på maskinen din. I Internett-basert styring navigerer du til skjermbildet **CA Certificate** (CA-sertifikat) for å vise sertifikatinnhold, slette eller eksportere sertifikater.

Du kan lagre opptil tre CA-sertifikater for å bruke SSL.

Vi anbefaler å lagre ett sertifikat mindre enn tillatt, så du har en ledig plass i tilfellet et sertifikat utløper. Når et sertifikat utløper, importerer du et nytt sertifikat på den reserverte plassen og sletter det utløpte sertifikatet. Dette sikrer at du unngår konfigurasjonsfeil.

#### **MERK**

Når du bruker SSL for SMTP-kommunikasjon, behøver du ikke å velge et sertifikat. Det nødvendige sertifikatet velges automatisk.

#### **Slik importerer du et CA-sertifikat <sup>6</sup>**

Start nettleseren.

2 Skriv inn maskinens IP-adresse på adresselinjen i nettleseren. Eksempel: http://192.168.1.2.

#### **MERK**

- Hvis du bruker et DNS (Domain Name System) eller aktiverer et NetBIOS-navn, kan du skrive inn et annet navn, for eksempel "DeltSkanner" i stedet for IP-adressen.
	- Eksempel:

http://DeltSkanner/

Hvis du aktiverer et NetBIOS-navn, kan du også bruke nodenavnet.

• Eksempel:

http://brwxxxxxxxxxxxx/

Du finner NetBIOS-navnet på maskinens kontrollpanel under Nodenavn.

- 3 Det kreves ikke passord som standard. Skriv inn et passord hvis du har angitt et, og klikk på  $\rightarrow$ .
- 4 Klikk på fanen **Network** (Nettverk), og klikk deretter på **Security** (Sikkerhet).
- 5 Klikk på **CA Certificate** (CA-sertifikat).
- 6 Klikk på **Import CA Certificate** (Importer CA-sertifikat) og velg sertifikatet.
- 7 Klikk på **Submit** (Send).

### **Slik eksporterer du et CA-sertifikat <sup>6</sup>**

- **1** Start nettleseren.
- 2) Skriv inn maskinens IP-adresse på adresselinjen i nettleseren. Eksempel: http://192.168.1.2.

#### **MERK**

- Hvis du bruker et DNS (Domain Name System) eller aktiverer et NetBIOS-navn, kan du skrive inn et annet navn, for eksempel "DeltSkanner" i stedet for IP-adressen.
	- Eksempel:

http://DeltSkanner/

Hvis du aktiverer et NetBIOS-navn, kan du også bruke nodenavnet.

• Eksempel:

http://brwxxxxxxxxxxxx/

Du finner NetBIOS-navnet på maskinens kontrollpanel under Nodenavn.

- 3 Det kreves ikke passord som standard. Skriv inn et passord hvis du har angitt et, og klikk på  $\rightarrow$ .
- 4 Klikk på fanen **Network** (Nettverk), og klikk deretter på **Security** (Sikkerhet).
- 5 Klikk på **CA Certificate** (CA-sertifikat).
- 6 Velg sertifikatet du vil eksportere, og klikk på **Export** (Eksporter).
- 7 Klikk på **Submit** (Send).

# **Administrere nettverksmaskinen sikkert ved hjelp av IPsec <sup>6</sup>**

■ Innføring i IPsec

IPsec (Internet Protocol Security) er en sikkerhetsprotokoll som bruker en valgfri Internettprotokollfunksjon til å forhindre datamanipulering og sikre konfidensialiteten til data som overføres som IP-pakker. IPsec krypterer data som overføres i nettverket. Fordi dataene krypteres i nettverkslaget, bruker programmer på et høyere protokollnivå også IPsec-protokollen selv om brukere ikke er klar over det.

■ Konfigurere IPsec ved hjelp av Internett-basert styring

IPsec-tilkoblingsbetingelsene består av to typer **Template** (Mal): **Address** (Adresse) og **IPsec**.

Du kan konfigurere opptil 10 tilkoblingsbetingelser.

- Konfigurere en IPsec-adressemal ved hjelp av Internett-basert styring
- Konfigurere en IPsec-mal ved hjelp av Internett-basert styring

### **Innføring i IPsec <sup>6</sup>**

IPsec støtter følgende funksjoner:

**I** IPsec-overføringer

I henhold til IPsec-innstillingens betingelser sender og mottar den nettverkstilkoblede datamaskinen data til og fra den angitte enheten ved hjelp av IPsec. Når enheten begynner å kommunisere ved hjelp av IPsec, utveksles nøkler ved hjelp av IKE (Internet Key Exchange) først. Deretter overføres de krypterte dataene ved hielp av nøklene.

I tillegg har IPsec to driftsmoduser: transportmodus og tunnelmodus. Transportmodus brukes hovedsakelig til kommunikasjon mellom enheter, mens tunnelmodus brukes miljøer som for eksempel VPN (Virtuelt privat nettverk).

#### **MERK**

For IPsec-overføringer er følgende betingelser nødvendige:

- En datamaskin som kan kommunisere ved hjelp av IPsec, er ikke koblet til nettverket.
- Brother-maskinen er konfigurert for IPsec-kommunikasjon.
- Datamaskinen som er koblet til Brother-maskinen, er konfigurert for IPsec-tilkoblinger.

#### **IPsec-innstillinger**

Innstillingene som er nødvendige for tilkoblinger ved hjelp av IPsec. Disse innstillingene kan konfigureres ved hjelp av Internett-basert styring.

#### **MERK**

Hvis du vil konfigurere IPsec-innstillingene, må du bruke nettleseren på en datamaskin som er koblet til nettverket.

### **Konfigurere IPsec ved hjelp av Internett-basert styring <sup>6</sup>**

IPsec-tilkoblingsbetingelsene består av to typer **Template** (Mal): **Address** (Adresse) og **IPsec**. Du kan konfigurere opptil 10 tilkoblingsbetingelser.

- <sup>1</sup> Start nettleseren.
- 2 Skriv inn maskinens IP-adresse på adresselinjen i nettleseren. Eksempel: http://192.168.1.2.
- Det kreves ikke passord som standard. Skriv inn et passord hvis du har angitt et, og klikk på  $\rightarrow$ .
- 4 Klikk på fanen **Network** (Nettverk).
- 5 Klikk på fanen **Security** (Sikkerhet).
- 6 Klikk på **IPsec**-menyen i venstre navigeringsfelt.
- 7 I feltet **Status** aktiverer eller deaktiverer du IPsec.
- 8 Velg **Negotiation Mode** (Forhandlingsmodus) for IKE Phase 1 (IKE-fase 1). IKE er en protokoll som brukes til å utveksle krypteringsnøkler for å utføre kryptert kommunikasjon ved hielp av IPsec.

I modusen **Main** (Hoved) er behandlingshastigheten lav, men sikkerheten høy. I modusen **Aggressive** (Aggressiv) er behandlingshastigheten raskere enn i modusen **Main** (Hoved), men sikkerheten er lavere.

- 9 I feltet **All Non-IPsec Traffic** (All ikke-IPsec-trafikk) velger du ønsket handling for ikke-IPsec-pakker. Ved bruk av Web Services må du velge **Allow** (Tillatt) for **All Non- IPsec Traffic** (All ikke-IPsec-trafikk). Hvis du vil valgte **Drop** (Dropp), kan ikke Web Services brukes.
- 0 I feltet **Broadcast/Multicast Bypass** (Kringkasting-/multicast-forbikobling) velger du **Enabled** (Aktivert) eller **Disabled** (Deaktivert).
- A I feltet **Protocol Bypass** (Protokollforbikobling) merker du av for ett eller flere ønskede alternativer.
- B I tabellen **Rules** (Regler) velger du avmerkingsboksen **Enabled** (Aktivert) for å aktivere malen. Når du velger avmerkingsbokser for flere alternativer, vil avmerkingsboksene med de laveste numrene prioriteres hvis de avmerkede alternativene er i konflikt.
- C Klikk på den tilsvarende rullegardinlisten for å velge **Address Template** (Adressemal) som skal brukes til IPsec-tilkoblingsbetingelsene. Hvis du vil legge til en **Address Template** (Adressemal), klikker du på **Add Template** (Legg til mal).
- D Klikk på den tilsvarende rullegardinlisten for å velge **IPsec Template** (IPsec-malen) som skal brukes til IPsec-tilkoblingsbetingelser. Hvis du vil legge til en **IPsec Template** (IPsec-mal), klikker du på **Add Template** (Legg til mal).
- **15** Klikk på **Submit** (Send). Hvis datamaskinen må startes på nytt for å registrere de nye innstillingene, vises bekreftelsesskjermbildet for omstart. Hvis det finnes et blankt element i malen du aktiverte i tabellen **Rules** (Regler), vises en feilmelding. Bekreft valgene dine og send på nytt.

### **Konfigurere en IPsec-adressemal ved hjelp av Internett-basert styring <sup>6</sup>**

- **1** Start nettleseren.
- 2) Skriv inn maskinens IP-adresse på adresselinjen i nettleseren. Eksempel: http://192.168.1.2.
- 3) Det kreves ikke passord som standard. Skriv inn et passord hvis du har angitt et, og klikk på  $\rightarrow$ .
- 4 Klikk på fanen **Network** (Nettverk).
- 5 Klikk på fanen **Security** (Sikkerhet).
- 6 Klikk på menyen **IPsec Address Template** (IPsec-adressemal) i venstre navigeringsfelt. Mallisten vises med 10 adressemaler. Klikk på knappen **Delete** (Slett) for å slette en **Address Template** (Adressemal). Når **Address Template** (Adressemal) er i bruk, kan den ikke slettes.
- 7 Klikk på den **Address Template** (Adressemal) du vil opprette. **IPsec Address Template** (IPsec-adressemalen) vises.
- 8 I feltet **Template Name** (Malnavn) skriver du inn et navn på malen (opptil 16 tegn).
- 9 Velg et alternativ for **Local IP Address** (Lokal IP-adresse) for å angi IP-adressebetingelsene for avsenderen:
	- **IP Address** (IP-adresse)

Angi IP-adressen. Velg **ALL IPv4 Address** (ALLE IPv4-adresser), **ALL IPv6 Address** (ALLE IPv6-adresser), **All Link Local IPv6** (Alle koblinger til lokal IPv6) eller **Custom** (Tilpasset) fra rullegardinlisten.

Hvis du valgte **Custom** (Tilpasset) fra rullegardinlisten, skriver du inn IP-adressen (IPv4 eller IPv6) i tekstboksen.

**IP Address Range** (IP-adresseintervall)

Skriv start- og slutt-IP-adresse for IP-adresseintervallet i tekstboksene. Hvis start- og slutt-P-adressene ikke er standardisert for IPv4- eller IPv6-format, eller den siste IP-adressen er lavere enn startadressen, vil det oppstå en feil.

■ **IP Address / Prefix** (IP-adresse/prefiks)

Angi IP-adressen ved hjelp av CIDR-notasjon.

Eksempel: 192.168.1.1/24

Fordi prefikset er angitt i form av en 24-biters nettverksmaske (255.255.255.0) for 192.168.1.1, er adressene 192.168.1.xxx gyldige.

0 Velg et alternativ for **Remote IP Address** (Ekstern IP-adresse) for å angi IP-adressebetingelsene for mottakeren:

**Any** (Alle)

Aktiverer alle IP-adresser.

#### **IP Address** (IP-adresse)

Lar deg skrive inn den angitte IP-adressen (IPv4 eller IPv6) i tekstboksen.

**IP Address Range** (IP-adresseintervall)

Her kan du skrive inn start- og slutt-IP-adresser for IP-adresseintervallet. Hvis start- og slutt-IPadressene ikke er standardisert for IPv4 eller IPv6, eller den siste IP-adressen er lavere enn startadressen, vil det oppstå en feil.

■ **IP Address / Prefix** (IP-adresse/prefiks)

Angi IP-adressen ved hjelp av CIDR-notasjon.

Eksempel: 192.168.1.1/24

Fordi prefikset er angitt i form av en 24-biters nettverksmaske (255.255.255.0) for 192.168.1.1, er adressene 192.168.1.xxx gyldige.

**11** Klikk på **Submit** (Send).

#### **MERK**

Når du endrer innstillingene for malen som brukes i øyeblikket, lukkes og åpnes IPsec-skjermbildet i Internett-basert styring igjen.

### **Konfigurere en IPsec-mal ved hjelp av Internett-basert styring <sup>6</sup>**

- 1 Start nettleseren.
- 2 Skriv inn maskinens IP-adresse på adresselinjen i nettleseren. Eksempel: http://192.168.1.2.
- 3) Det kreves ikke passord som standard. Skriv inn et passord hvis du har angitt et, og klikk på  $\rightarrow$ .
- 4 Klikk på fanen **Network** (Nettverk).
- 5 Klikk på fanen **Security** (Sikkerhet).
- 6 Klikk på **IPsec Template** (IPsec-mal) i venstre navigeringsfelt. Mallisten vises med 10 IPsec-maler. Klikk på knappen **Delete** (Slett) for å slette en **IPsec Template** (IPSec-mal). Når en **IPsec Template** (IPsec-mal) er i bruk, kan den ikke slettes.
- 7 Klikk på en **IPsec Template** (IPsec-mal) du vil opprette. Skjermbildet **IPsec Template** (IPsec-mal) vises. Konfigurasjonsfeltene varierer avhengig av hva du velger for **Use Prefixed Template** (Bruk mal med prefiks) og **Internet Key Exchange (IKE)**.
- 8 I feltet **Template Name** (Malnavn) skriver du inn et navn på malen (opptil 16 tegn).
- 9 Velg alternativer for **Internet Key Exchange (IKE)**.
- 0 Klikk på **Submit** (Send).

### **IKEv1-innstillinger for en IPsec-mal <sup>6</sup>**

#### **Template Name (Malnavn)**

Skriv inn et navn på malen (på opptil 16 tegn).

#### **Use Prefixed Template (Bruk mal med prefiks)**

Velg **Custom** (Tilpasset), **IKEv1 High Security** (IKEv1 Høy sikkerhet), **IKEv1 Medium Security** (IKEv1 Middels sikkerhet), **IKEv2 High Security** (IKEv2 Høy sikkerhet) eller **IKEv2 Medium Security** (IKEv1 Middels sikkerhet). Innstillingselementene er forskjellige avhengig av den valgte malen.

#### **MERK**

Standardmalen kan variere avhengig av om du valgte **Main** (Hoved) eller **Aggressive** (Aggressiv) for **Negotiation Mode** (Forhandlingsmodus) på konfigurasjonsskjermbildet for **IPsec**.

#### **IKE (Internet Key Exchange)**

IKE er en kommunikasjonsprotokoll som brukes til å utveksle krypteringsnøkler for å utføre kryptert kommunikasjon ved hjelp av IPsec. Hvis du vil utføre kryptert kommunikasjon bare denne gangen, fastslås den nødvendige krypteringsalgoritmen for IPsec, og krypteringsnøklene deles. For IKE utveksles krypteringsnøklene ved hjelp av Diffie-Hellman-metoden for nøkkelutveksling, og den krypterte kommunikasjonen begrenset til IKE blir utført.

Hvis du valgte **Custom** (Tilpasset) i **Use Prefixed Template** (Bruk mal med prefiks), velger du **IKEv1**, **IKEv2** eller **Manual** (Manuell). Hvis du valgte en annen innstilling enn **Custom** (Tilpasset), vises IKE, autentiseringstype og innkapslingssikkerheten som er valgt i **Use Prefixed Template** (Bruk mal med prefiks).

#### **Authentication Type (Autentiseringstype)**

Konfigurer IKE-autentisering og -kryptering.

■ **Diffie-Hellman Group** (Diffie-Hellman-gruppe)

Denne nøkkelutvekslingsmetoden gjør at hemmelige nøkler kan utveksles sikkert over et ubeskyttet nettverk. Diffie-Hellman-metoden for nøkkelutveksling bruker et diskret logartimeproblem, ikke den hemmelige nøkkelen, til å sende og motta åpen informasjon som ble generert ved hjelp av et tilfeldig tall og den hemmelige nøkkelen.

Velg **Group1** (Gruppe 1), **Group2** (Gruppe 2), **Group5** (Gruppe 5) eller **Group14** (Gruppe 14).

**Encryption** (Kryptering)

Velg **DES**, **3DES**, **AES-CBC 128** eller **AES-CBC 256**.

**Hash**

#### Velg **MD5**, **SHA1**, **SHA256**, **SHA384** eller **SHA512**.

**SA Lifetime** (SA-levetid)

Angi IKE SA-levetiden.

Skriv inn tiden (sekunder) og antall kilobyte (KByte).

#### **Encapsulating Security (Innkapslingssikkerhet)**

■ **Protocol** (Protokoll)

Velg **ESP**, **AH+ESP** eller **AH**.

#### **MERK**

- ESP er en protokoll for å utføre kryptert kommunikasjon ved hjelp av IPsec. ESP krypterer nyttelasten (det kommuniserte innholdet) og legger til tilleggsinformasjon. IP-pakken består av hodet og den krypterte nyttelasten, som følger etter hodet. I tillegg til de krypterte dataene omfatter IP-pakken også informasjon om krypteringsmetode og krypteringsnøkkel, autentiseringsdata og så videre.
- AH (Authentication Header autentiseringshode) er en del av IPsec-protokollen som autentiserer avsendere og forhindrer manipulering av data (sikrer dataenes fullstendighet). I IP-pakken blir dataene satt inn umiddelbart etter hodet. I tillegg inneholder pakkene hashverdier, som beregnes ved hjelp av en ligning basert på det kommuniserte innholdet, en hemmelig nøkkel, og så videre, for å forhindre falsifisering av avsender og manipulering av data. I motsetning til ESP blir ikke det kommuniserte innholdet kryptert, og dataene sendes og mottas som vanlig tekst.

#### **Encryption** (Kryptering)

Velg **DES**, **3DES**, **AES-CBC 128** eller **AES-CBC 256**. Krypteringen kan bare velges når **ESP** er valgt i **Protocol** (Protokoll).

#### **Hash**

#### Velg **None** (Ingen), **MD5**, **SHA1**, **SHA256**, **SHA384** eller **SHA512**.

**None** (Ingen) kan bare velges når **ESP** er valgt i **Protocol** (Protokoll).

Når **AH+ESP** er valgt i **Protocol** (Protokoll), velger du hver protokoll for **Hash(AH)** og **Hash(ESP)**.

#### **SA Lifetime** (SA-levetid)

Angi IPsec SA-levetid.

Skriv inn tiden (sekunder) og antall kilobyte (KByte).

**Encapsulation Mode** (Innkapslingsmodus)

Velg **Transport** eller **Tunnel**.

■ **Remote Router IP-Address** (Ekstern ruters IP-adresse)

Angi IP-adressen (IPv4 eller IPv6) til den eksterne ruteren. Angi denne informasjonen kun når modusen **Tunnel** er valgt.

#### **MERK**

SA (Security Association) er en kryptert kommunikasjonsmetode som bruker IPsec eller IPv6 som utveksler og deler informasjon, for eksempel krypteringsmetoden og krypteringsnøkkelen, til å etablere en sikker kommunikasjonskanal før kommunikasjonen begynner. SA kan også referere til en allerede etablert virtuell kryptert kommunikasjonskanal. SA brukt i IPsec etablerer krypteringsmetoden, utveksler nøklene og utfører gjensidig autentisering i henhold til standardprosedyren for IKE (Internet Key Exchange). I tillegg blir SA oppdatert med jevne mellomrom.

#### **Perfect Forward Secrecy (PFS) (Perfekt videresendingssikkerhet (PFS))**

PFS utleder ikke nøkler fra de tidligere nøklene som ble brukt til å kryptere meldinger. Hvis en nøkkel brukt til å kryptere en melding ble utledet fra en overordnet nøkkel, vil den overordnede nøkkelen ikke brukes til å utlede andre nøkler. Selv om en nøkkel har blitt eksponert, er skaden derfor bare begrenset til meldingene som ble kryptert ved hjelp av den nøkkelen.

Velg **Enabled** (Aktivert) eller **Disabled** (Deaktivert).

#### **Authentication Method (Pålitelighetskontrollmetode)**

Velg pålitelighetskontrollmetoden. Velg **Pre-Shared Key** (Forhåndsdelt nøkkel) eller **Certificates** (Sertifikater).

#### **Pre-Shared Key (Forhåndsdelt nøkkel)**

Prinsippet for kryptert kommunikasjon er at krypteringsnøkkelen utveksles og deles på forhånd ved hjelp av en annen kanal.

Hvis du valgte **Pre-Shared Key** (Forhåndsdelt nøkkel) som **Authentication Method** (Pålitelighetskontrollmetode), skriver du inn **Pre-Shared Key** (Forhåndsdelt nøkkel) (opptil 32 tegn).

**Local ID Type/ID** (Lokal ID-type/ID)

Velg avsenderens ID-type, og skriv inn ID-en.

Velg **IPv4 Address** (IPv4-adresse), **IPv6 Address** (IPv6-adresse), **FQDN**, **E-mail Address** (E-postadresse) eller **Certificate** (Sertifikat) for typen. Hvis du valgte **Certificate** (Sertifikat), skriver du inn sertifikatets fellesnavn i feltet **ID**.

■ Remote ID Type/ID (Ekstern ID-type/ID)

Velg mottakerens ID-type og skriv inn ID-en.

Velg **IPv4 Address** (IPv4-adresse), **IPv6 Address** (IPv6-adresse), **FQDN**, **E-mail Address** (E-postadresse) eller **Certificate** (Sertifikat) for typen. Hvis du valgte **Certificate** (Sertifikat), skriver du inn sertifikatets fellesnavn i feltet **ID**.

#### **Certificate (Sertifikat)**

Hvis du valgte **Certificates** (Sertifikater) for **Authentication Method** (Pålitelighetskontrollmetode), velger du sertifikatet.

#### **MERK**

Du kan bare velge sertifikatene som ble opprettet ved hjelp av siden **Certificate** (Sertifikat) på skjermbildet for sikkerhetskonfigurasjon i Internett-basert styring.

### **IKEv2-innstillinger for en IPsec-mal <sup>6</sup>**

#### **Template Name (Malnavn)**

Skriv inn et navn på malen (på opptil 16 tegn).

#### **Use Prefixed Template (Bruk mal med prefiks)**

Velg **Custom** (Tilpasset), **IKEv1 High Security** (IKEv1 Høy sikkerhet), **IKEv1 Medium Security** (IKEv1 Middels sikkerhet), **IKEv2 High Security** (IKEv2 Høy sikkerhet) eller **IKEv2 Medium Security** (IKEv1 Middels sikkerhet). Innstillingselementene er forskjellige avhengig av den valgte malen.

#### **MERK**

Standardmalen kan variere avhengig av om du valgte **Main** (Hoved) eller **Aggressive** (Aggressiv) for **Negotiation Mode** (Forhandlingsmodus) på konfigurasjonsskjermbildet for **IPsec**.

#### **IKE (Internet Key Exchange)**

IKE er en kommunikasjonsprotokoll som brukes til å utveksle krypteringsnøkler for å utføre kryptert kommunikasjon ved hjelp av IPsec. Hvis du vil utføre kryptert kommunikasjon bare denne gangen, fastslås den nødvendige krypteringsalgoritmen for IPsec, og krypteringsnøklene deles. For IKE utveksles krypteringsnøklene ved hjelp av Diffie-Hellman-metoden for nøkkelutveksling, og den krypterte kommunikasjonen begrenset til IKE blir utført.

Hvis du valgte **Custom** (Tilpasset) i **Use Prefixed Template** (Bruk mal med prefiks), velger du **IKEv1**, **IKEv2** eller **Manual** (Manuell).

Hvis du valgte en annen innstilling enn **Custom** (Tilpasset), vises IKE, autentiseringstype og innkapslingssikkerheten som er valgt i **Use Prefixed Template** (Bruk mal med prefiks).

#### **Authentication Type (Autentiseringstype)**

Konfigurer IKE-autentisering og -kryptering.

■ **Diffie-Hellman Group** (Diffie-Hellman-gruppe)

Denne nøkkelutvekslingsmetoden gjør at hemmelige nøkler kan utveksles sikkert over et ubeskyttet nettverk. Diffie-Hellman-metoden for nøkkelutveksling bruker et diskret logaritmeproblem, ikke den hemmelige nøkkelen, til å sende og motta åpen informasjon som ble generert ved hjelp av et tilfeldig tall og den hemmelige nøkkelen.

Velg **Group1** (Gruppe 1), **Group2** (Gruppe 2), **Group5** (Gruppe 5) eller **Group14** (Gruppe 14).

**Encryption** (Kryptering)

Velg **DES**, **3DES**, **AES-CBC 128** eller **AES-CBC 256**.

**Hash**

Velg **MD5**, **SHA1**, **SHA256**, **SHA384** eller **SHA512**.

**SA Lifetime** (SA-levetid)

Angi IKE SA-levetiden.

Skriv inn tiden (sekunder) og antall kilobyte (KByte).

#### **Encapsulating Security (Innkapslingssikkerhet)**

**Protocol (Protokoll)** 

Velg **ESP**.

#### **MERK**

ESP er en protokoll for å utføre kryptert kommunikasjon ved hjelp av IPsec. ESP krypterer nyttelasten (det kommuniserte innholdet) og legger til tilleggsinformasjon. IP-pakken består av hodet og den krypterte nyttelasten, som følger etter hodet. I tillegg til de krypterte dataene omfatter IP-pakken også informasjon om krypteringsmetode og krypteringsnøkkel, autentiseringsdata og så videre.

**Encryption** (Kryptering)

Velg **DES**, **3DES**, **AES-CBC 128** eller **AES-CBC 256**.

**Hash**

Velg **MD5**, **SHA1**, **SHA256**, **SHA384** eller **SHA512**.

#### **SA Lifetime** (SA-levetid)

Angi IPsec SA-levetid.

Skriv inn tiden (sekunder) og antall kilobyte (KByte).

■ **Encapsulation Mode** (Innkapslingsmodus)

#### Velg **Transport** eller **Tunnel**.

■ Remote Router IP-Address (Ekstern ruters IP-adresse)

Angi IP-adressen (IPv4 eller IPv6) til den eksterne ruteren. Angi denne informasjonen kun når modusen **Tunnel** er valgt.

#### **MERK**

SA (Security Association) er en kryptert kommunikasjonsmetode som bruker IPsec eller IPv6 som utveksler og deler informasjon, for eksempel krypteringsmetoden og krypteringsnøkkelen, til å etablere en sikker kommunikasjonskanal før kommunikasjonen begynner. SA kan også referere til en virtuell kryptert kommunikasjonskanal som er etablert. SA brukt i IPsec etablerer krypteringsmetoden, utveksler nøklene og utfører gjensidig autentisering i henhold til standardprosedyren for IKE (Internet Key Exchange). I tillegg blir SA oppdatert med jevne mellomrom.

#### **Perfect Forward Secrecy (PFS) (Perfekt videresendingssikkerhet (PFS))**

PFS utleder ikke nøkler fra de tidligere nøklene som ble brukt til å kryptere meldinger. Hvis en nøkkel brukt til å kryptere en melding ble utledet fra en overordnet nøkkel, vil den overordnede nøkkelen ikke brukes til å utlede andre nøkler. Selv om en nøkkel har blitt eksponert, er skaden derfor bare begrenset til meldingene som ble kryptert ved hjelp av den nøkkelen.

Velg **Enabled** (Aktivert) eller **Disabled** (Deaktivert).

#### **Authentication Method (Pålitelighetskontrollmetode)**

Velg pålitelighetskontrollmetoden. Velg **Pre-Shared Key** (Forhåndsdelt nøkkel), **Certificates** (Sertifikater), **EAP - MD5** eller **EAP - MS-CHAPv2**.

#### **Pre-Shared Key (Forhåndsdelt nøkkel)**

Prinsippet for kryptert kommunikasjon er at krypteringsnøkkelen utveksles og deles på forhånd ved hjelp av en annen kanal.

Hvis du valgte **Pre-Shared Key** (Forhåndsdelt nøkkel) som **Authentication Method** (Pålitelighetskontrollmetode), skriver du inn **Pre-Shared Key** (Forhåndsdelt nøkkel) (opptil 32 tegn).

**Local ID Type/ID** (Lokal ID-type/ID)

Velg avsenderens ID-type, og skriv inn ID-en.

Velg **IPv4 Address** (IPv4-adresse), **IPv6 Address** (IPv6-adresse), **FQDN**, **E-mail Address** (E-postadresse) eller **Certificate** (Sertifikat) for typen.

Hvis du valgte **Certificate** (Sertifikat), skriver du inn sertifikatets fellesnavn i feltet **ID**.

#### ■ **Remote ID Type/ID** (Ekstern ID-type/ID)

Velg mottakerens ID-type og skriv inn ID-en.

Velg **IPv4 Address** (IPv4-adresse), **IPv6 Address** (IPv6-adresse), **FQDN**, **E-mail Address** (E-postadresse) eller **Certificate** (Sertifikat) for typen.

Hvis du valgte **Certificate** (Sertifikat), skriver du inn sertifikatets fellesnavn i feltet **ID**.

#### **Certificate (Sertifikat)**

Hvis du valgte **Certificates** (Sertifikater) for **Authentication Method** (Pålitelighetskontrollmetode), velger du sertifikatet.

#### **MERK**

Du kan bare velge sertifikatene som ble opprettet ved hjelp av siden **Certificate** (Sertifikat) på skjermbildet for sikkerhetskonfigurasjon i Internett-basert styring.

#### **EAP**

EAP er en autentiseringsprotokoll som er en utvidelse av PPP. Ved bruk av EAP med IEEE 802.1x brukes en annen nøkkel til brukerautentisering under hver økt.

Følgende innstillinger er bare nødvendige når **EAP - MD5** eller **EAP - MS-CHAPv2** er valgt i **Authentication Method** (Pålitelighetskontrollmetode):

**Mode** (Modus)

Velg **Server-Mode** (Servermodus) eller **Client-Mode** (Klientmodus).

**Certificate** (Sertifikat)

Velg sertifikatet.

**User Name** (Brukernavn)

Skriv inn brukernavnet (opptil 32 tegn).

**Password** (Passord)

Skriv inn passordet (opptil 32 tegn). Passordet må angis to ganger for bekreftelse.

**Certificate** (Sertifikat)

Klikk på denne knappen for å gå til konfigurasjonsskjermbildet for **Certificate** (Sertifikat).

### **Manuelle innstillinger for en IPsec-mal <sup>6</sup>**

#### **Template Name (Malnavn)**

Skriv inn et navn på malen (på opptil 16 tegn).

#### **Use Prefixed Template (Bruk mal med prefiks)**

Velg **Custom** (Tilpasset), **IKEv1 High Security** (IKEv1 Høy sikkerhet), **IKEv1 Medium Security** (IKEv1 Middels sikkerhet), **IKEv2 High Security** (IKEv2 Høy sikkerhet) eller **IKEv2 Medium Security** (IKEv1 Middels sikkerhet). Innstillingene varierer avhengig av den valgte malen.

#### **MERK**

Standardmalen kan variere avhengig av om du valgte **Main** (Hoved) eller **Aggressive** (Aggressiv) for **Negotiation Mode** (Forhandlingsmodus) på konfigurasjonsskjermbildet for **IPsec**.

#### **IKE (Internet Key Exchange)**

IKE er en kommunikasjonsprotokoll som brukes til å utveksle krypteringsnøkler for å utføre kryptert kommunikasjon ved hjelp av IPsec. Hvis du bare vil utføre kryptert kommunikasjon for det tidspunktet, fastslås den nødvendige algoritmen for IPsec, og krypteringsnøklene deles. For IKE utveksles krypteringsnøklene ved hjelp av Diffie-Hellman-metoden for nøkkelutveksling, og den krypterte kommunikasjonen begrenset til IKE blir utført.

Hvis du valgte **Custom** (Tilpasset) i **Use Prefixed Template** (Bruk mal med prefiks), velger du **IKEv1**, **IKEv2** eller **Manual** (Manuell).

Hvis du valgte en annen innstilling enn **Custom** (Tilpasset), vises IKE, autentiseringstype og innkapslingssikkerheten som er valgt i **Use Prefixed Template** (Bruk mal med prefiks).

#### **Authentication Key (Autentiseringsnøkkel) (ESP, AH)**

Angi nøkkelen som skal brukes til autentisering. Skriv inn verdiene for **In/Out** (Inn/ut).

Disse innstillingene er nødvendige når **Custom** (Tilpasset) er valgt for **Use Prefixed Template** (Bruk mal med prefiks), **Manual** (Manuell) er valgt for **IKE** og en annen innstilling enn **None** (Ingen) er valgt for **Hash** i delen **Encapsulating Security** (Innkapslingssikkerhet).

#### **MERK**

Antall tegn du kan angi avhenger av innstillingen du valgte for **Hash** i delen **Encapsulating Security** (Innkapslingssikkerhet).

Hvis lengden på den angitte autentiseringsnøkkelen er forskjellig fra den valgte hashalgoritmen, vil det oppstå en feil.

- **MD5**: 128 biter (16 byte)
- **SHA1**: 160 biter (20 byte)
- **SHA256**: 256 biter (32 byte)
- **SHA384**: 384 biter (48 byte)
- **SHA512**: 512 biter (64 byte)

Når du angir nøkkelen i ASCII-koder, avgrenser du tegnene med anførselstegn (").

#### **Code key (ESP) (Kodenøkkel (ESP))**

Angi nøkkelen som skal brukes til kryptering. Skriv inn verdiene for **In/Out** (Inn/ut).

Disse innstillingene er nødvendige når **Custom** (Tilpasset) er valgt i **Use Prefixed Template** (Bruk mal med prefiks), **Manual** (Manuell) er valgt i **IKE** og **ESP** valgt under **Protocol** (Protokoll) i **Encapsulating Security** (Innkapslingssikkerhet).

#### **MERK**

Antall tegn du kan angi, kan variere avhengig av innstillingen du valgte for **Encryption** (Kryptering) i delen **Encapsulating Security** (Innkapslingssikkerhet).

Hvis lengden til den angitte kodenøkkelen er forskjellig fra den valgte krypteringsalgoritmen, vil det oppstå en feil.

- **DES**: 64 biter (8 byte)
- **3DES**: 192 biter (24 byte)
- **AES-CBC 128**: 128 biter (16 byte)
- **AES-CBC 256**: 256 biter (32 byte)

Når du angir nøkkelen i ASCII-koder, avgrenser du tegnene med anførselstegn (").

#### **SPI**

Disse parameterne brukes til å identifisere sikkerhetsinformasjon. Vanligvis har en vert flere SA-er (Security Associations) for flere typer IPsec-kommunikasjon. Derfor er det nødvendig å identifisere den aktuelle SA-en når en IPsec-pakke mottas. SPI-parameteren, som identifiserer SA-en, inkluderes i Authentication Header (Autentiseringshode) (AH) og i ESP- (Encapsulating Security Payload)-hodet.

Disse innstillingene er nødvendige når **Custom** (Tilpasset) er valgt for **Use Prefixed Template** (Bruk mal med prefiks) og **Manual** (Manuell) er valgt for **IKE**.

Angi verdier for **In/Out** (Inn/ut) (3-10 tegn).

#### **Encapsulating Security (Innkapslingssikkerhet)**

■ **Protocol** (Protokoll)

Velg **ESP** eller **AH**.

#### **MERK**

- ESP er en protokoll for å utføre kryptert kommunikasjon ved hjelp av IPsec. ESP krypterer nyttelasten (det kommuniserte innholdet) og legger til tilleggsinformasjon. IP-pakken består av hodet og den krypterte nyttelasten, som følger etter hodet. I tillegg til de krypterte dataene omfatter IP-pakken også informasjon om krypteringsmetode og krypteringsnøkkel, autentiseringsdata og så videre.
- AH er en del av IPsec-protokollen som autentiserer avsenderen og forhindrer manipulering av dataene (sikrer komplette data). I IP-pakken blir dataene satt inn umiddelbart etter hodet. I tillegg inneholder pakkene hashverdier, som beregnes ved hjelp av en ligning basert på det kommuniserte innholdet, en hemmelig nøkkel, og så videre, for å forhindre falsifisering av avsender og manipulering av data. I motsetning til ESP blir ikke det kommuniserte innholdet kryptert, og dataene sendes og mottas som vanlig tekst.

#### **Encryption** (Kryptering)

Velg **DES**, **3DES**, **AES-CBC 128** eller **AES-CBC 256**. Krypteringen kan bare velges når **ESP** er valgt i **Protocol** (Protokoll).

**Hash**

Velg **None** (Ingen), **MD5**, **SHA1**, **SHA256**, **SHA384** eller **SHA512**.

**None** (Ingen) kan bare velges når **ESP** er valgt i **Protocol** (Protokoll).

**SA Lifetime** (SA-levetid)

Angi IKE SA-levetiden.

Skriv inn tiden (sekunder) og antall kilobyte (KByte).

■ **Encapsulation Mode** (Innkapslingsmodus)

Velg **Transport** eller **Tunnel**.

**Remote Router IP-Address** (Ekstern ruters IP-adresse)

Angi IP-adressen (IPv4 eller IPv6) til tilkoblingsmålet. Angi denne informasjonen kun når modusen **Tunnel** er valgt.

#### **MERK**

SA (Security Association) er en kryptert kommunikasjonsmetode som bruker IPsec eller IPv6 som utveksler og deler informasjon, for eksempel krypteringsmetoden og krypteringsnøkkelen, til å etablere en sikker kommunikasjonskanal før kommunikasjonen begynner. SA kan også referere til en virtuell kryptert kommunikasjonskanal som er etablert. SA brukt i IPsec etablerer krypteringsmetoden, utveksler nøklene og utfører gjensidig autentisering i henhold til standardprosedyren for IKE (Internet Key Exchange). I tillegg blir SA oppdatert med jevne mellomrom.

#### **Submit (Send)**

Klikk på denne knappen for å registrere innstillingene.

#### **MERK**

Når du endrer innstillingene for malen som brukes i øyeblikket, lukkes og åpnes IPsec-skjermbildet i Internett-basert styring igjen.

# **Begrense skannefunksjoner fra eksterne enheter <sup>6</sup>**

Med denne funksjonen kan du begrense skannefunksjoner fra eksterne enheter.

Når du begrenser skannefunksjoner fra eksterne enheter, vises en feilmelding på enheten, og brukerne kan ikke bruke disse skannefunksjonene.

### **Begrense skannefunksjonene fra eksterne enheter ved hjelp av nettleserinnstillinger <sup>6</sup>**

- <sup>1</sup> Start nettleseren.
- 2 Skriv inn maskinens IP-adresse på adresselinjen i nettleseren. Eksempel: http://192.168.1.2.
- 3 Det kreves ikke passord som standard. Skriv inn et passord hvis du har angitt et, og trykk på  $\rightarrow$ .
- 4 Klikk på **Scan** (Skann).
- 5 Klikk på menyen **Scan from PC** (Skann fra PC) på navigeringslinjen.
- 6 Velg **Pull Scan** (Trekk skanning) for Deaktivert.
- 7 Klikk på **Submit** (Send).

# **Sikker funksjonslås 3.0 (ADS-2800W / ADS-3600W) <sup>6</sup>**

Sikker funksjonslås lar deg begrense offentlig tilgang til følgende maskinoperasjoner:

- Skann til PC
- Skann til FTP/SFTP
- Skann til nettverk
- Skann til USB
- Skann til Internett
- Skann til e-postserver
- Skann til SharePoint
- Skann til WSS (Web Service Scan)
- Apper

Sikker funksjonslås forhindrer også at brukere endrer standardinnstillingene på maskinen ved å begrense tilgang til maskinens innstillinger.

Før du bruker sikkerhetsfunksjonene, må du først angi et administratorpassord.

Administratoren kan sette opp begrensninger for individuelle brukere sammen med et brukerpassord.

Skriv ned det nøyaktige passordet. Hvis du glemmer det, må du nullstille passordet som er lagret i maskinen. Hvis du vil ha informasjon om hvordan du nullstiller passordet, kan du kontakte Brother kundeservice.

#### **MERK**

- Sikker funksjonslås kan stilles inn ved hjelp av Internett-basert styring eller BRAdmin Professional 3 (bare Windows®).
- Bare administratorer kan angi begrensninger og foreta endringer for hver bruker.
- (For ADS-3600W)

Bruk kortautentisering for å bytte til en annen bruker og få tilgang til skannefunksjoner, for eksempel Skann til PC, Skann til FTP eller Skann til nettverk.

### <span id="page-88-0"></span>**Før du begynner å bruker Sikker funksjonslås 3.0 <sup>6</sup>**

Du kan konfigurere innstillingene for Sikker funksjonslås ved hjelp av en nettleser. Først gjør du følgende:

- 1 Start nettleseren.
- 2 Skriv inn maskinens IP-adresse på adresselinjen i nettleseren. Eksempel: http://192.168.1.2.
- 3 Skriv inn et administratorpassord i boksen **Login** (Innlogging). (Dette er et passord for å logge på maskinens webside.) Klikk på  $\rightarrow$ .

### **Slå Sikker funksjonslås av/på <sup>6</sup>**

- Klikk på **Administrator**.
- Klikk på **User Restriction Function** (Brukerbegrensningsfunksjon).
- Velg **Secure Function Lock** (Sikker funksjonslås) eller **Off** (Av).
- Klikk på **Submit** (Send).

### **Konfigurer Sikker funksjonslås 3.0 ved hjelp av Internett-basert styring <sup>6</sup>**

Sett opp grupper med begrensninger og brukere med et passord og en kort-ID (NFC ID)<sup>[1](#page-89-0)</sup>. Du kan angi opptil 100 begrensede grupper og 100 brukere. Konfigurer disse innstillingene ved hjelp av en nettleser. Hvis du vil sette opp nettsiden, se *[Før du begynner å bruker Sikker funksjonslås 3.0](#page-88-0)* på side 85 og følg disse trinnene:

- <span id="page-89-0"></span>For ADS-3600W
- Klikk på **Administrator**.
- Klikk på **User Restriction Function** (Brukerbegrensningsfunksjon).
- Velg **Secure Function Lock** (Sikker funksjonslås).
- Klikk på **Submit** (Send).
- Klikk på **User List (Brukerliste) xx-xx**.
- I feltet **User List** (Brukerliste) skriver du inn et brukernavn på opptil 20 tegn.
- Skriv inn et firesifret passord i boksen **PIN Number** (PIN-nummer).
- (For ADS-3600W)

I boksen **Card ID** (Kort-ID) skriver du inn kortnummeret (opptil 16 tegn). [1](#page-89-1)

- <span id="page-89-1"></span><sup>1</sup> Du kan bruke tall fra 0–9 og bokstaver fra A–F (skiller ikke mellom små og store bokstaver).
- Velg **User List / Restricted Functions** (Brukerliste / Begrensede funksjoner) fra rullegardinlisten for hver bruker.
- Klikk på **Submit** (Send).

# **Firmware Update (Fastvareoppdatering) <sup>6</sup>**

Du kan oppdatere den siste fastvaren ved å besøke Brothers webområde.

#### **MERK**

Hvis du bruker en proxyserver til Internett-kommunikasjon, må du angi detaljene i proxyinnstillingen.

- <sup>1</sup> Start nettleseren.
- 2 Skriv inn maskinens IP-adresse på nettleserens adresselinje. Eksempel: http://192.168.1.2.
- 3 Det kreves ikke passord som standard. Skriv inn et passord hvis du har angitt et, og trykk på  $\rightarrow$ .
- 4 Klikk på fanen **Administrator**.
- 5 Klikk på menyen **Firmware Update** (Fastvareoppdatering) på navigeringslinjen.
- 6 Klikk på **Check for new firmware** (Se etter ny fastvare).

# **Oversikt <sup>7</sup>**

**7**

Dette kapittelet forklarer hvordan du kan løse vanlige nettverksproblemer som kan oppstå når du bruker Brother-maskinen.

Hvis du vil laste ned andre håndbøker for maskinen, går du til modellens side i Brother Solutions Center ([solutions.brother.com/manuals](http://solutions.brother.com/manuals))

### **Identifisere problemet <sup>7</sup>**

Kontroller at følgende elementer er konfigurert før du leser dette kapittelet.

#### <span id="page-91-0"></span>**Sørg for å kontrollere følgende: <sup>7</sup>**

Nettadapteren er riktig tilkoblet, og Brother-maskinen er slått på.

Tilgangspunktet, ruteren eller huben er slått på og link-knappen blinker.

All beskyttende emballasje er blitt fjernet fra maskinen.

Frontdekselet, dekselet til skilleputen og dekselet til inntrekningsrullen er helt lukket.

#### **Gå til siden for din løsning: <sup>7</sup>**

- *[Jeg kan ikke fullføre oppsettskonfigurasjonen av det trådløse nettverket.](#page-92-0)* på side 89.
- *[Feilkoder for trådløst LAN \(ADS-2800W / ADS-3600W\)](#page-93-0)* på side 90.
- *[Brother-maskinen finnes ikke nettverket under installering av Brother-enheten.](#page-95-0)* på side 92.
- *[Brother-maskinen kan ikke skanne over nettverket. Brother-maskinen blir ikke funnet på nettverket selv](#page-96-0)  [om installasjonen var vellykket.](#page-96-0)* på side 93.
- *[Jeg bruker sikkerhetsprogramvare.](#page-98-0)* på side 95.
- *[Jeg vil kontrollere at nettverksenhetene mine fungerer som de skal.](#page-99-0)* på side 96.

### <span id="page-92-0"></span>**Jeg kan ikke fullføre oppsettskonfigurasjonen av det trådløse nettverket. <sup>7</sup>**

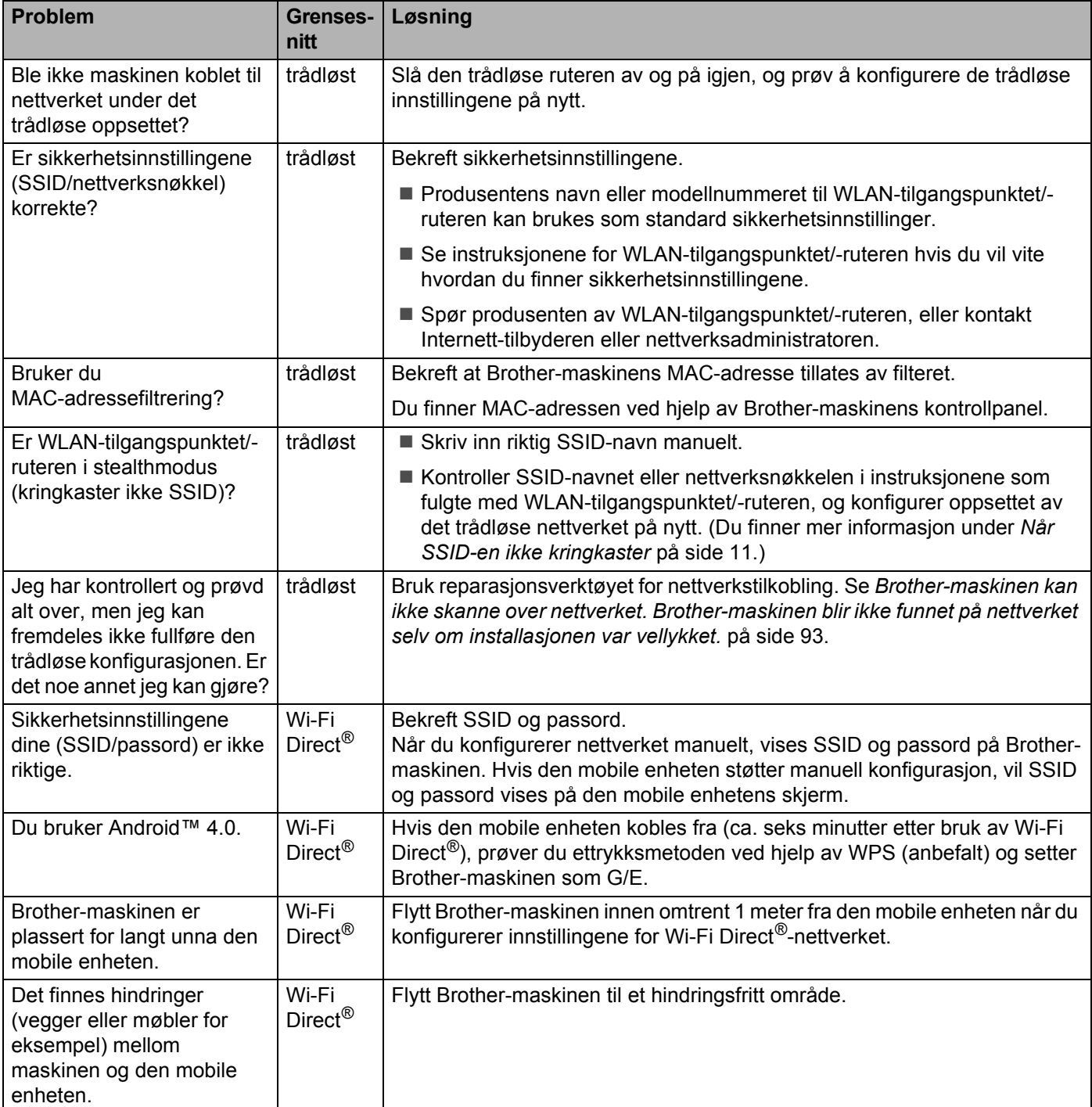

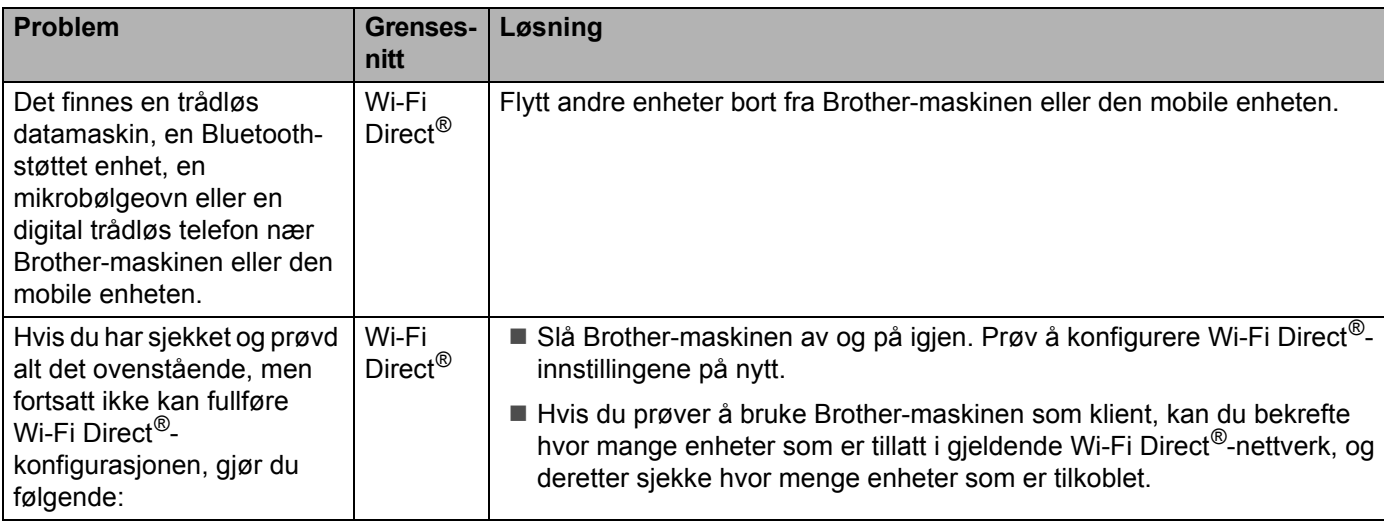

### <span id="page-93-0"></span>**Feilkoder for trådløst LAN (ADS-2800W / ADS-3600W) <sup>7</sup>**

Hvis LCD-skjermen viser en feilkode, finner du frem til koden i tabellen og bruker den anbefalte løsningen for å løse feilen.

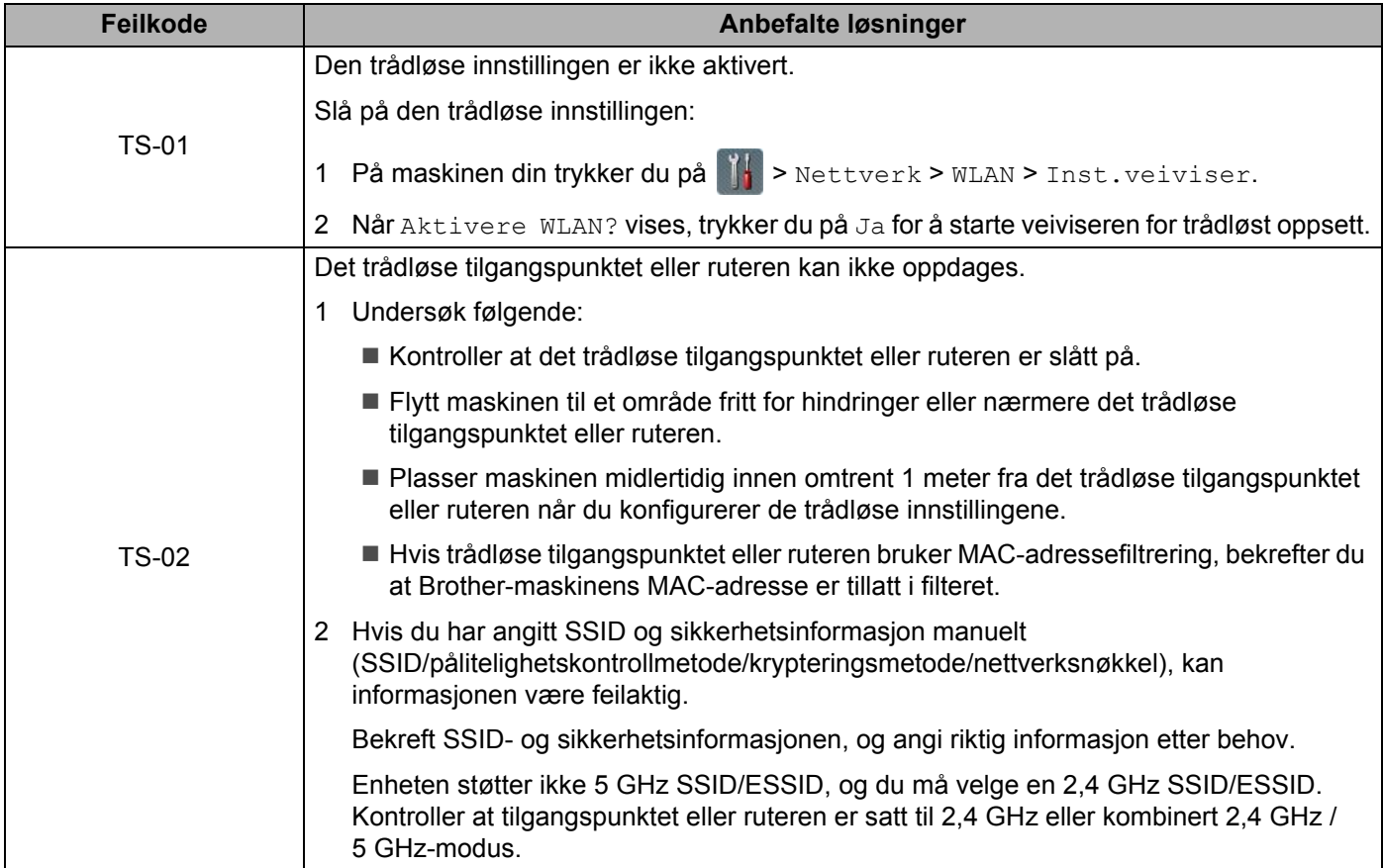

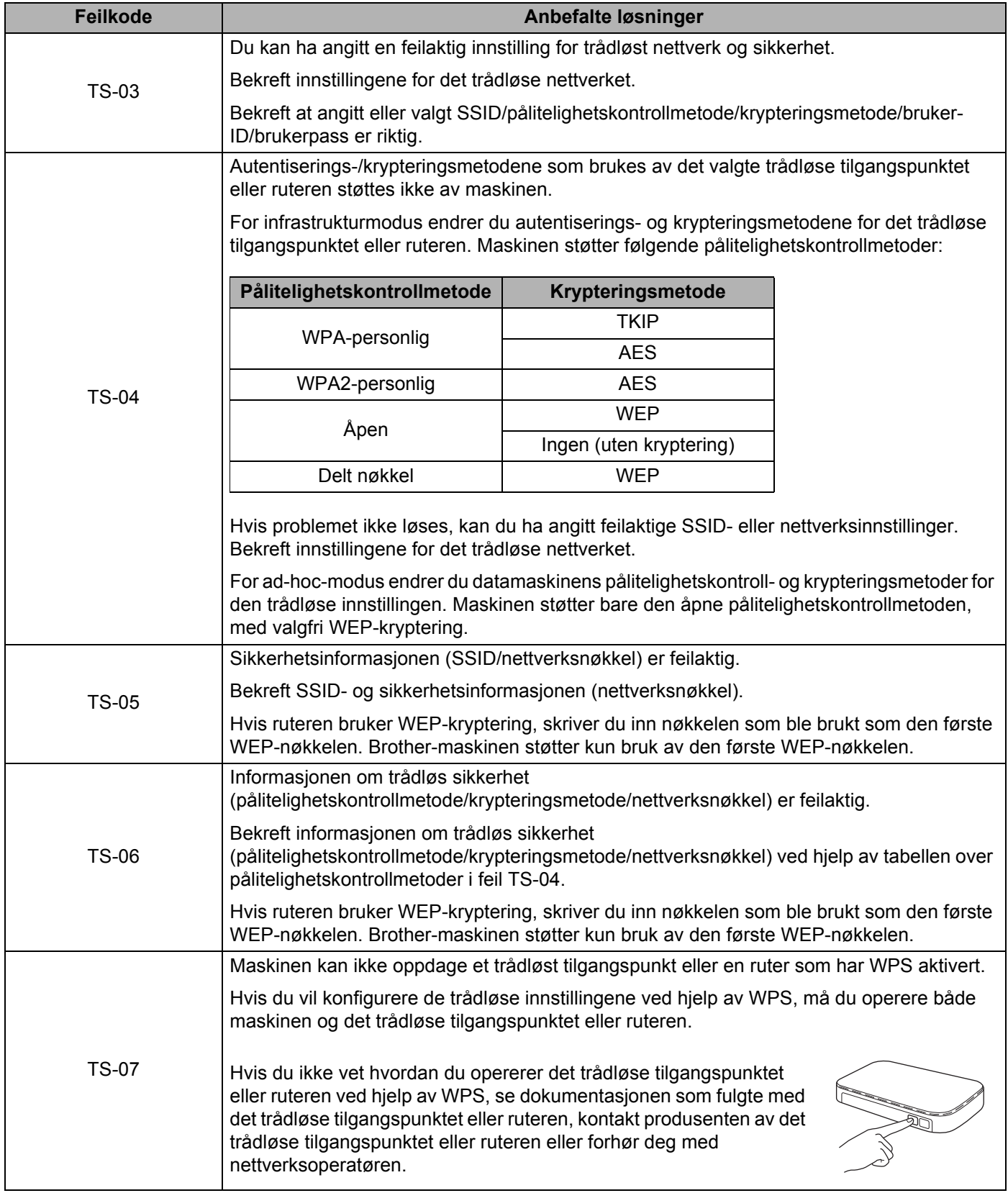

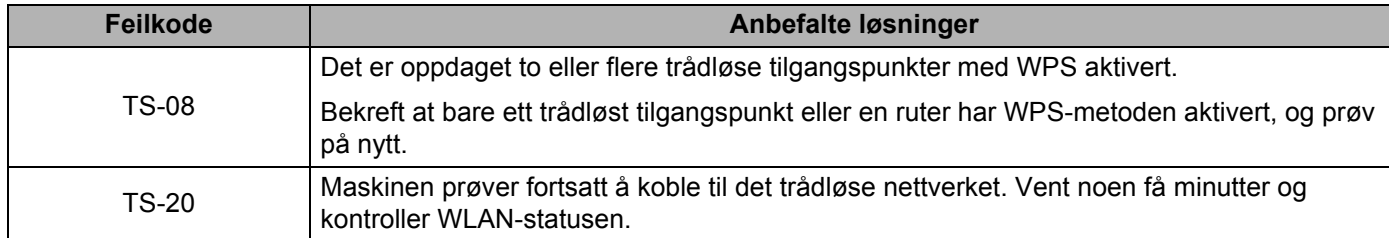

### <span id="page-95-0"></span>**Brother-maskinen finnes ikke nettverket under installering av Brother-enheten. <sup>7</sup>**

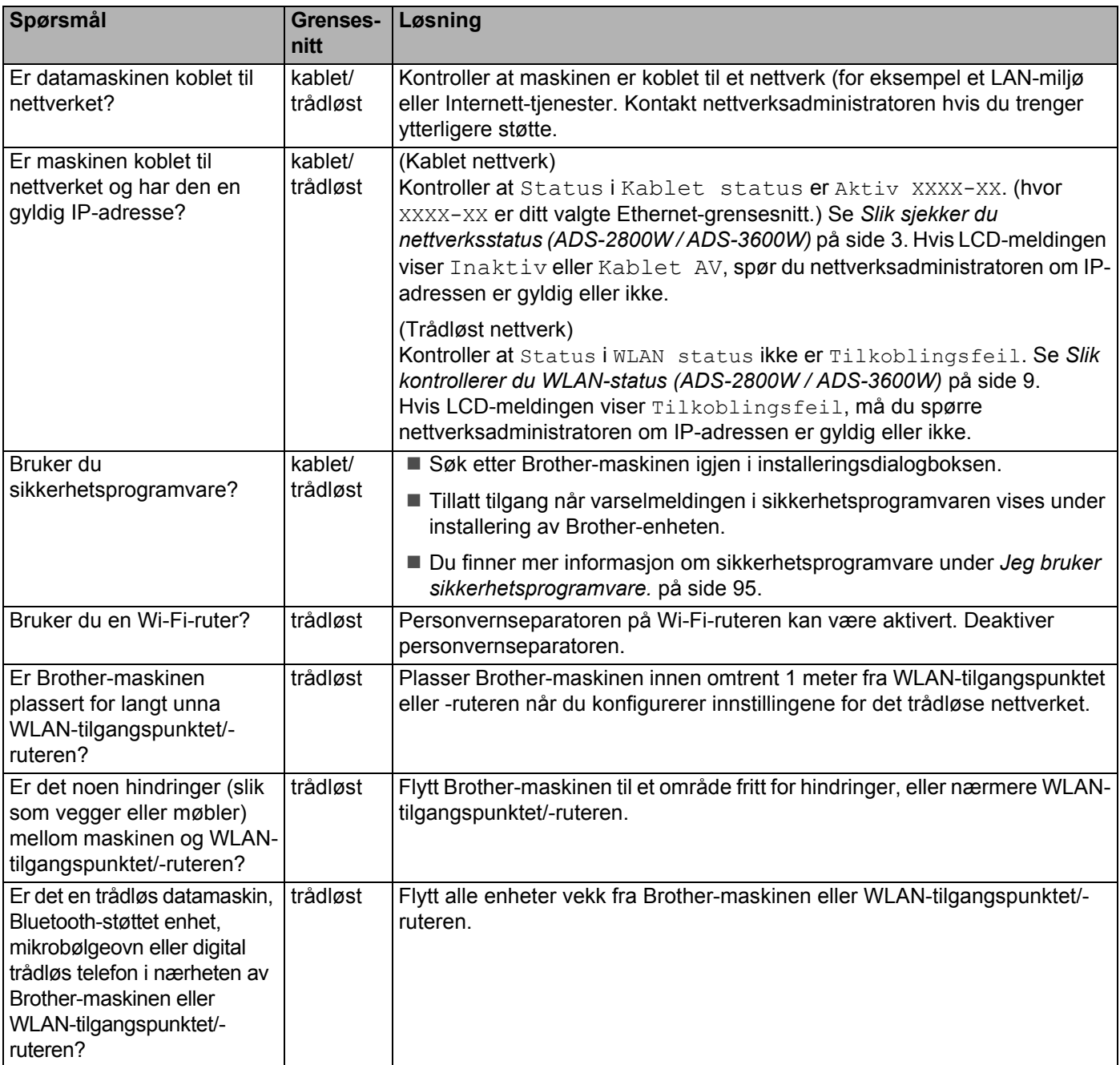

#### <span id="page-96-0"></span>**Brother-maskinen kan ikke skanne over nettverket. Brother-maskinen blir ikke funnet på nettverket selv om installasjonen var vellykket. <sup>7</sup>**

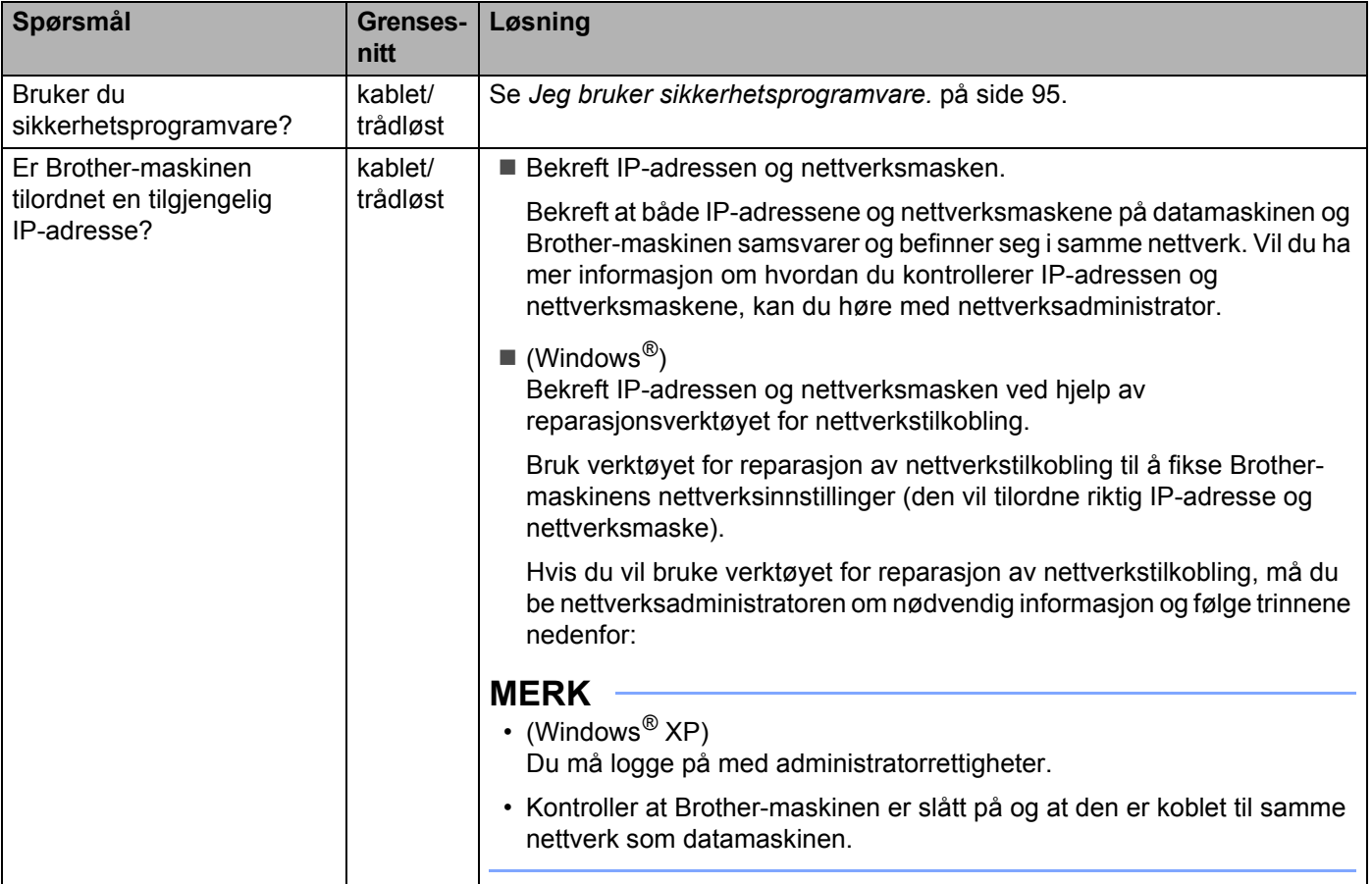

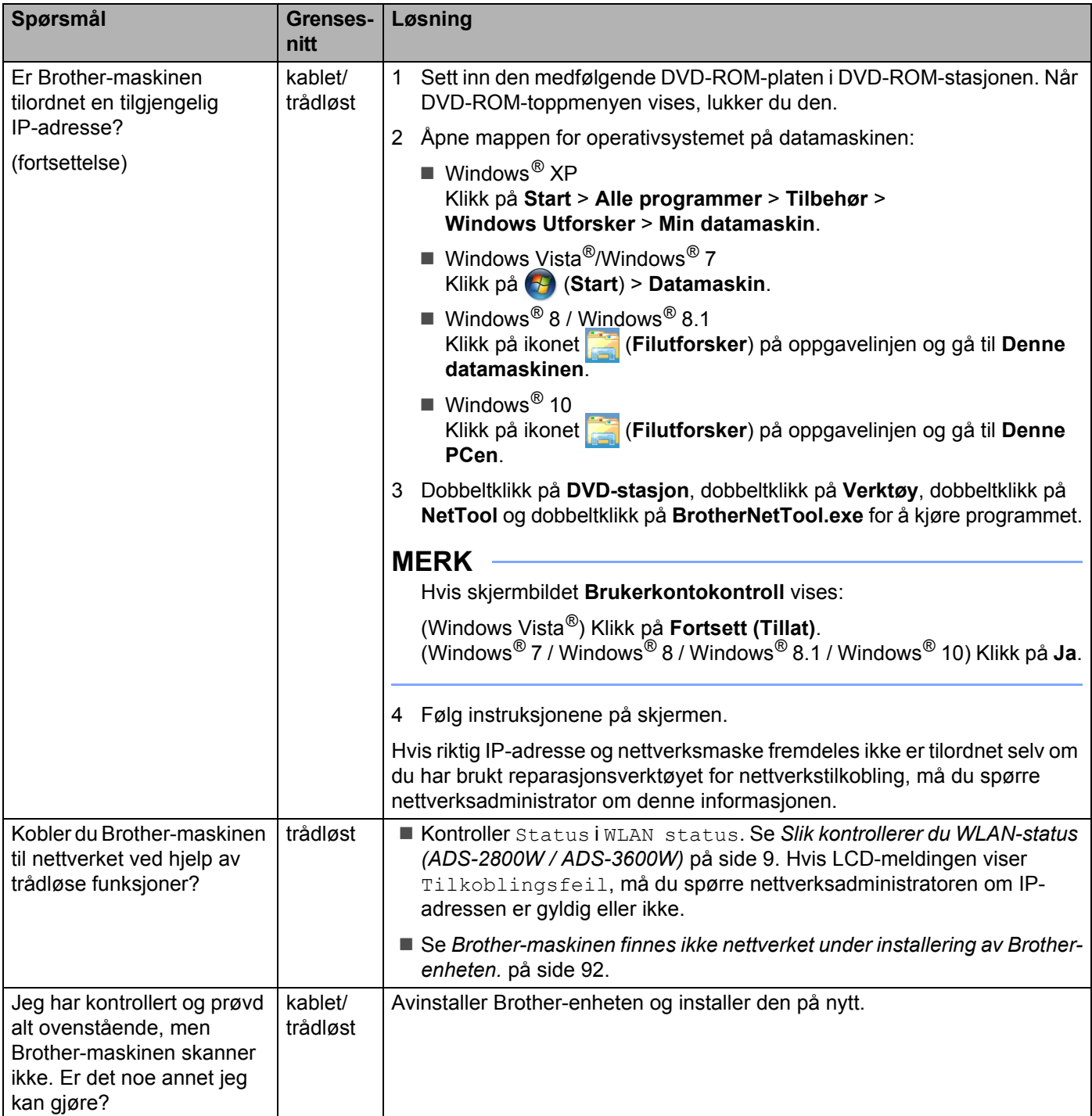

### <span id="page-98-0"></span>**Jeg bruker sikkerhetsprogramvare. <sup>7</sup>**

<span id="page-98-1"></span>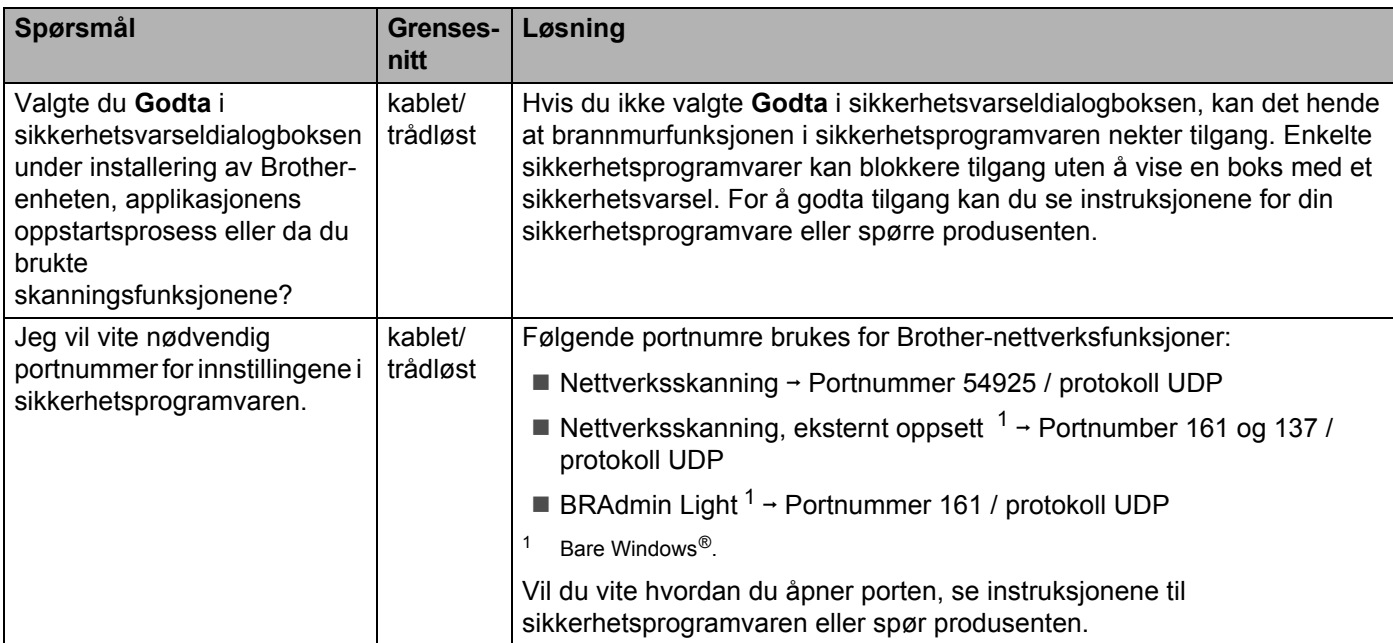

### <span id="page-99-0"></span>**Jeg vil kontrollere at nettverksenhetene mine fungerer som de skal. <sup>7</sup>**

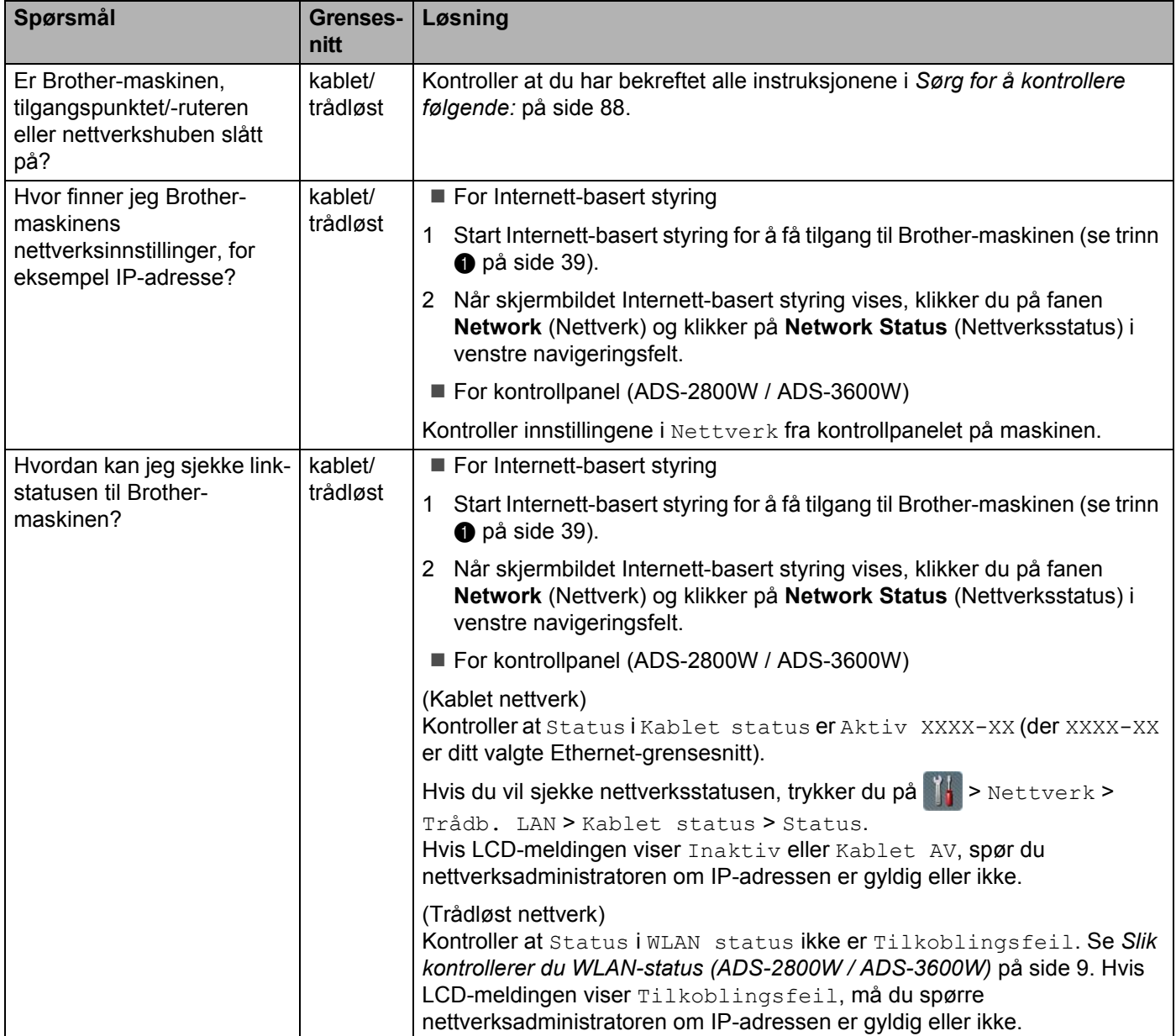

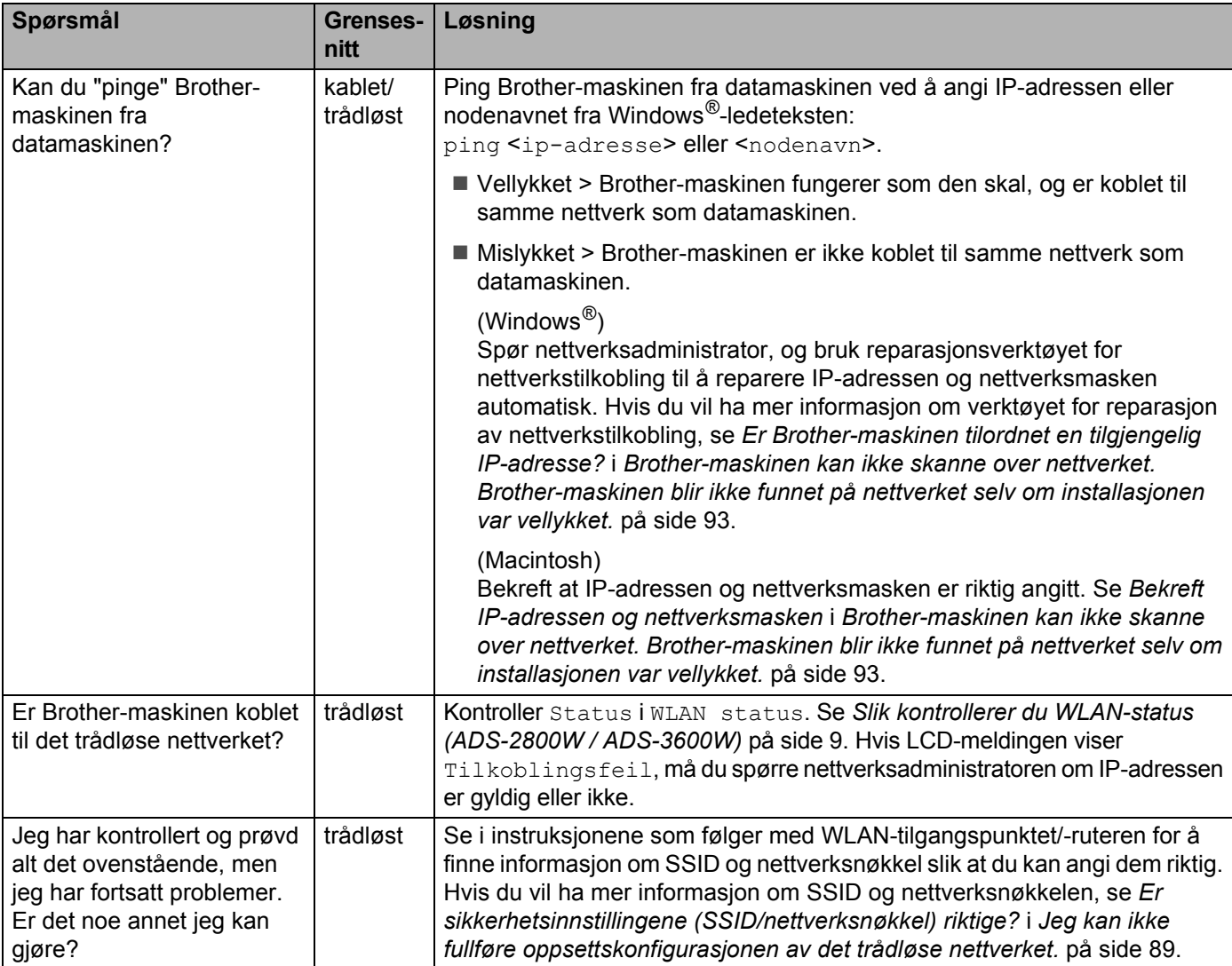

**8**

# **Andre nettverksinnstillinger (Windows®) <sup>8</sup>**

# **Innstillingstyper <sup>8</sup>**

Følgende valgfrie nettverksfunksjoner er også tilgjengelige:

- Web Services for skanning (Windows Vista®, Windows® 7, Windows® 8, Windows® 8.1 og Windows® 10)
- Vertical Pairing (Windows<sup>®</sup> 7, Windows<sup>®</sup> 8, Windows<sup>®</sup> 8.1 og Windows<sup>®</sup> 10)

#### **MERK**

Bekreft at enten vertsdatamaskinen og maskinen er i samme undernett eller at ruteren er riktig konfigurert for overføring av data mellom to enheter.

## **Installere drivere som brukes til skanning via Web Services (Windows Vista®, Windows® 7, Windows® 8, Windows® 8.1, Windows® 10) <sup>8</sup>**

Med funksjonen Web Services kan du overvåke maskiner på nettverket, noe som forenkler driverinstallasjonsprosessen. Drivere som brukes til skanning via Web Services kan installeres ved å høyreklikke på skannerikonet på datamaskinen, og datamaskinens port for Web Services (WSD-port) opprettes automatisk. (Hvis du vil ha mer informasjon om skanning ved hjelp av Web Services, se *Skanne med Web Services (Windows Vista*®*, Windows*® *7, Windows*® *8, Windows*® *8.1 og Windows*® *10)*  i *brukermanualen*.)

### **MERK**

Før du konfigurerer denne innstillingen, må du konfigurere maskinens IP-adresse.

- 1 Åpne nettverksinnstillingene for operativsystemet:
	- Windows Vista $^{\circledR}$ Klikk på (**Start**) > **Nettverk**.
	- $\blacksquare$  Windows  $\lhd$  7 Klikk på (**Start**) > **Kontrollpanel** > **Nettverk og Internett** > **Vis nettverksdatamaskiner og -enheter**.
	- $\blacksquare$  Windows<sup>®</sup> 8 / Windows<sup>®</sup> 8 1 Flytt musen til nederste høyre hjørne av skrivebordet. Når menylinjen vises, klikker du på **Innstillinger** > **Endre PC-innstillinger** > **Enheter** > **Legg til en enhet**.
	- $\blacksquare$  Windows  $^{\circledR}$  10 Klikk på (**Start**) > **Innstillinger** > **Enheter** > **Skrivere og skannere**.

**2** Maskinens navn for Web Services vises med skannerikonet.

- Windows Vista<sup>®</sup>/Windows<sup>®</sup> 7/Windows<sup>®</sup> 8/Windows<sup>®</sup> 8.1 Høyreklikk på maskinen du vil installere.
- $\blacksquare$  Windows  $^{\circledR}$  10

Klikk på maskinen du vil installere

#### **MERK**

Navn på Web Services for Brother-maskinen er modellnavnet og MAC-adressen (Ethernet-adresse) (for eksempel Brother ADS-XXXXX (modellnavn) [XXXXXXXXXXXX] (MAC-adresse/Ethernet-adresse)).

Andre nettverksinnstillinger (Windows®)

- 8 Start en installasjon for maskinen:
	- Windows Vista<sup>®</sup>/Windows<sup>®</sup> 7 Klikk på **Installer** på maskinens rullegardinmeny.
	- $\blacksquare$  Windows  $^{\circledR}$  8 / Windows  $^{\circledR}$  8.1 Velg maskinen du vil installere.
	- $\blacksquare$  Windows<sup>®</sup> 10 Klikk på **Legg til enheter**.

## **Installering av nettverksskanning for infrastrukturmodus ved bruk av Vertical Pairing (Windows® 7, Windows® 8, Windows® 8.1, Windows® 10) <sup>8</sup>**

Windows<sup>®</sup> Vertical Pairing er en teknologi som tillater at den trådløse maskinen som støtter vertikal paring kan koble til infrastrukturnettverket ved hjelp av PIN-metoden for WPS og funksjonen Web Services. Dette aktiverer også installering av skannerdriveren fra skannerikonet på skjermbildet **Legg til en enhet**.

Hvis du er i infrastrukturmodus, kan du koble maskinen til det trådløse nettverket og deretter installere skannerdriveren ved hjelp av denne funksjonen. Følg trinnene under:

#### **MERK**

- Hvis du har satt maskinens Web Services-funksjon til Av, må du først endre denne til På. Standardinnstillingen for Web Services for Brother-maskinen er På. Du kan endre Webtjenesterinnstillingen ved hjelp av Internett-basert styring (nettleser) eller BRAdmin Professional 3.
- Kontroller at WLAN-tilgangspunktet/-ruteren har en logo for kompatibilitet med Windows® 7, Windows® 8, Windows® 8.1 eller Windows® 10. Hvis du er usikker på kompatibilitetslogoen, tar du kontakt med produsenten av tilgangspunktet/ruteren.
- Kontroller at datamaskinen har en logo for kompatibilitet med Windows® 7, Windows® 8, Windows® 8.1 eller Windows® 10. Hvis du er usikker på kompatibilitetslogoen, tar du kontakt med produsenten av datamaskinen.
- Hvis du konfigurerer det trådløse nettverket ved hjelp av et eksternt trådløst nettverkskort, må du kontrollere at det trådløse nettverkskortet har en logo for kompatibilitet med Windows® 7, Windows® 8, Windows® 8.1 eller Windows® 10. Ta kontakt med produsenten av ditt trådløse nettverkskort hvis du vil ha mer informasjon.
- Hvis du vil bruke en Windows® 7-, Windows® 8-, Windows® 8.1- eller Windows® 10-datamaskin som registrator, må du registrere den i nettverket på forhånd. Se instruksjonene som fulgte med WLAN-tilgangspunktet/-ruteren.
- Slå på maskinen.
- 2 Sett maskinen til WPS-modus (se *[Bruke PIN-metoden for WPS \(Wi-Fi Protected Setup™\)](#page-22-0)* på side 19).
- 3 Åpne menyen Legg til en enhet for operativsystemet:
	- $\blacksquare$  Windows  $\lhd$  7

Klikk på (**Start**) > **Enheter og skrivere** > **Legg til enhet**.

 $\blacksquare$  Windows<sup>®</sup> 8 / Windows<sup>®</sup> 8.1

Flytt musen til nederste høyre hjørne av skrivebordet. Når menylinjen vises, klikker du på **Innstillinger** > **Kontrollpanel** > **Maskinvare og lyd** > **Enheter og skrivere** > **Legg til en enhet**.

- $\blacksquare$  Windows<sup>®</sup> 10 Klikk på (**Start**) > **Innstillinger** > **Enheter** > **Skrivere og skannere** > **Legg til skrivere eller skannere**.
- 4 Velg maskinen din og skriv inn PIN-koden som maskinen viste.

Andre nettverksinnstillinger (Windows®)

5 Velg infrastrukturnettverket du vil koble til, og klikk deretter på **Neste**.

6 Når maskinen din vises i dialogboksen **Enheter og skrivere**, har trådløs konfigurasjon og installering av skannerdriveren vært vellykket.

**A**

# **Støttede protokoller og sikkerhetsfunksjoner**

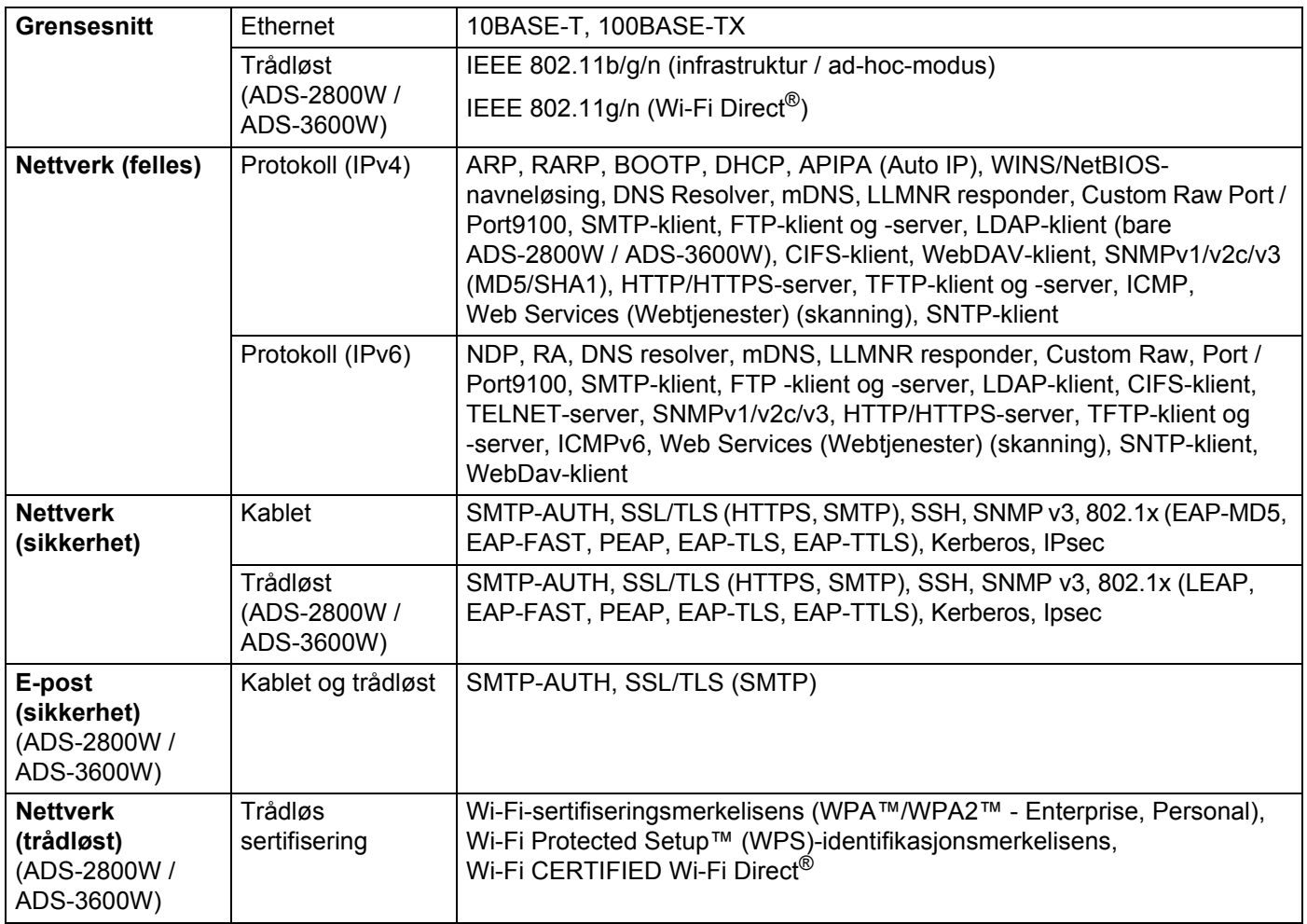

# **Tabell over funksjoner i Internett-basert styring**

### **MERK**

Klikk på  $\oslash$  til høyre på alle sider i grensesnittet for Internett-basert styring.

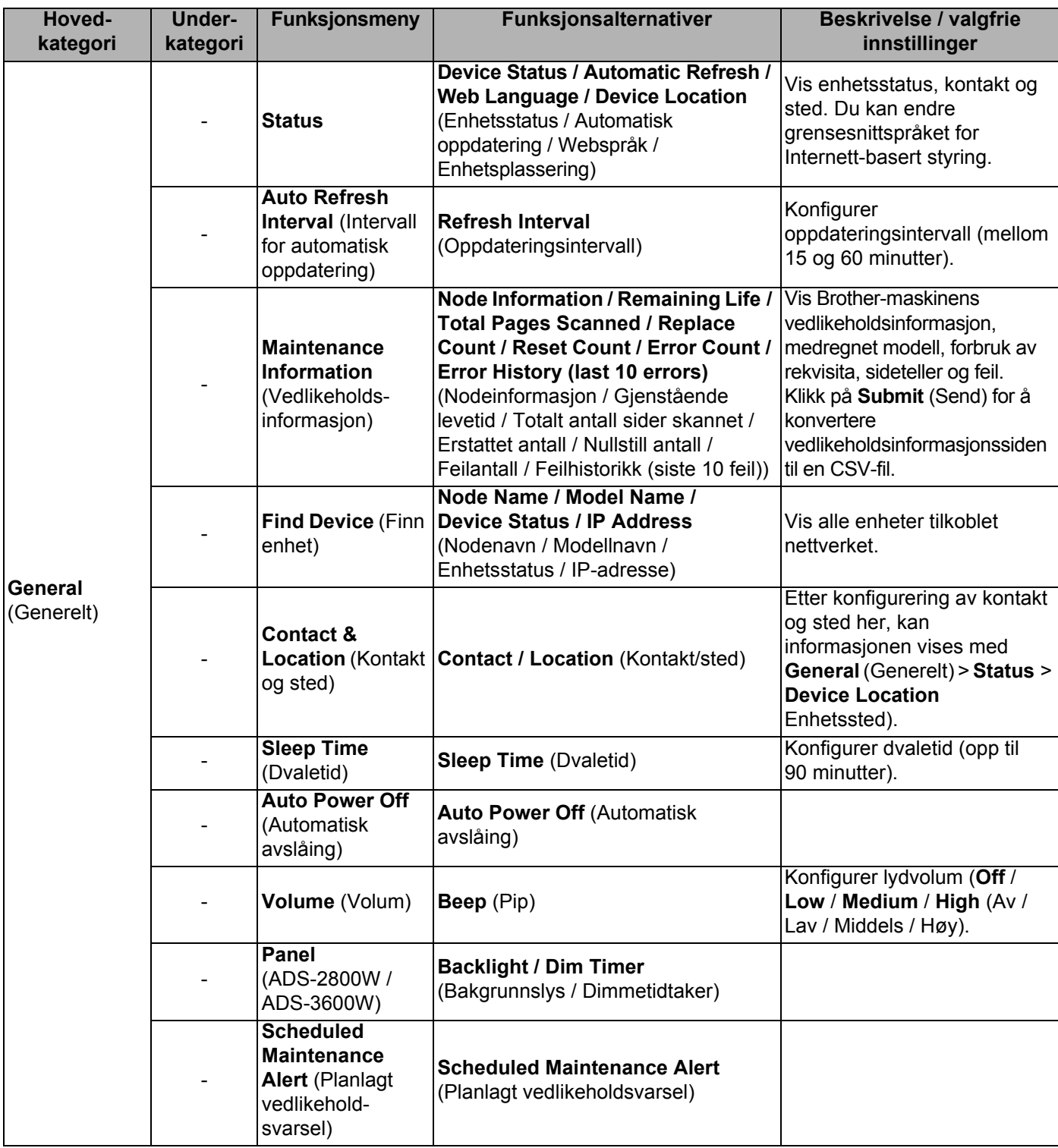

#### Tillegg

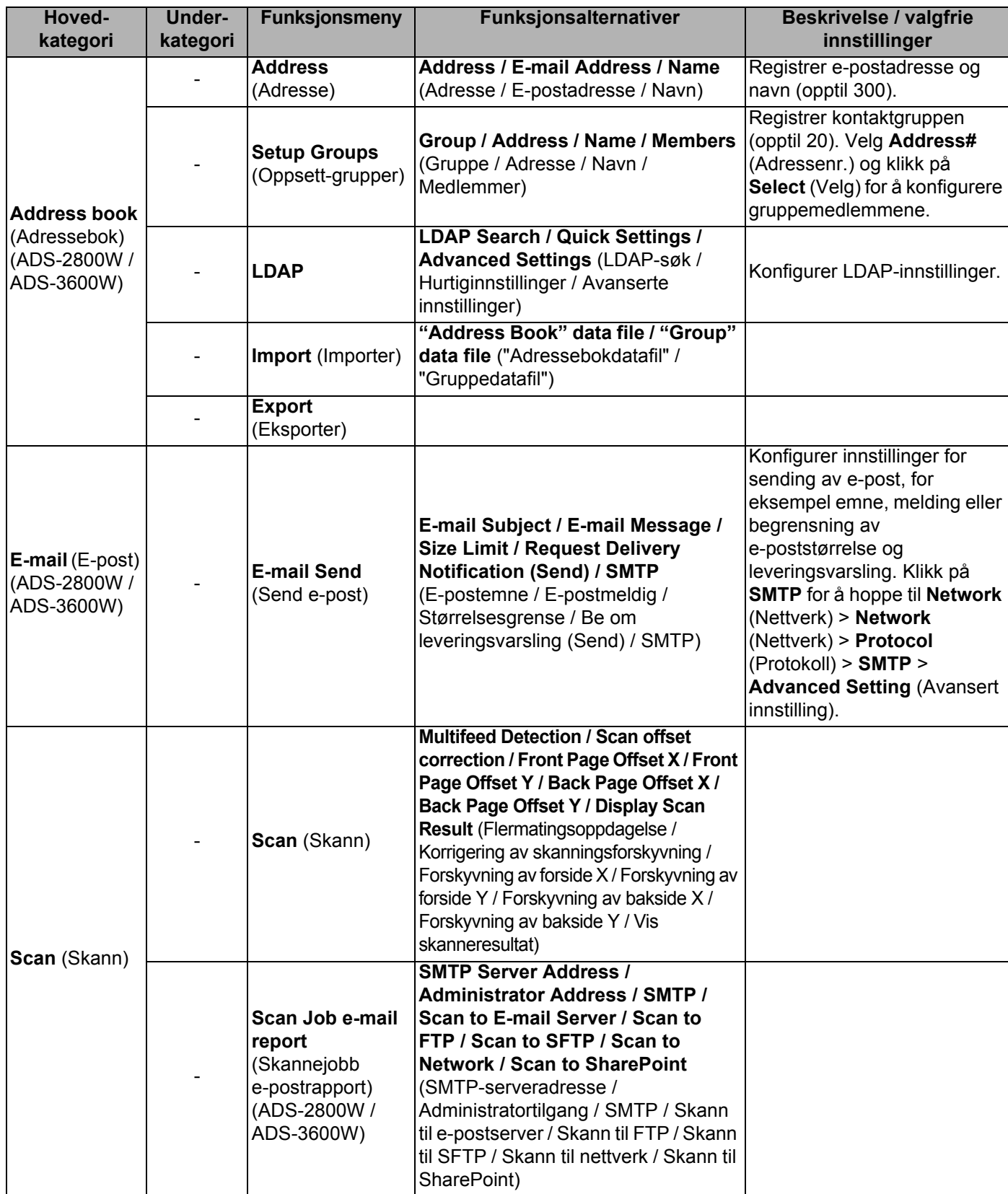
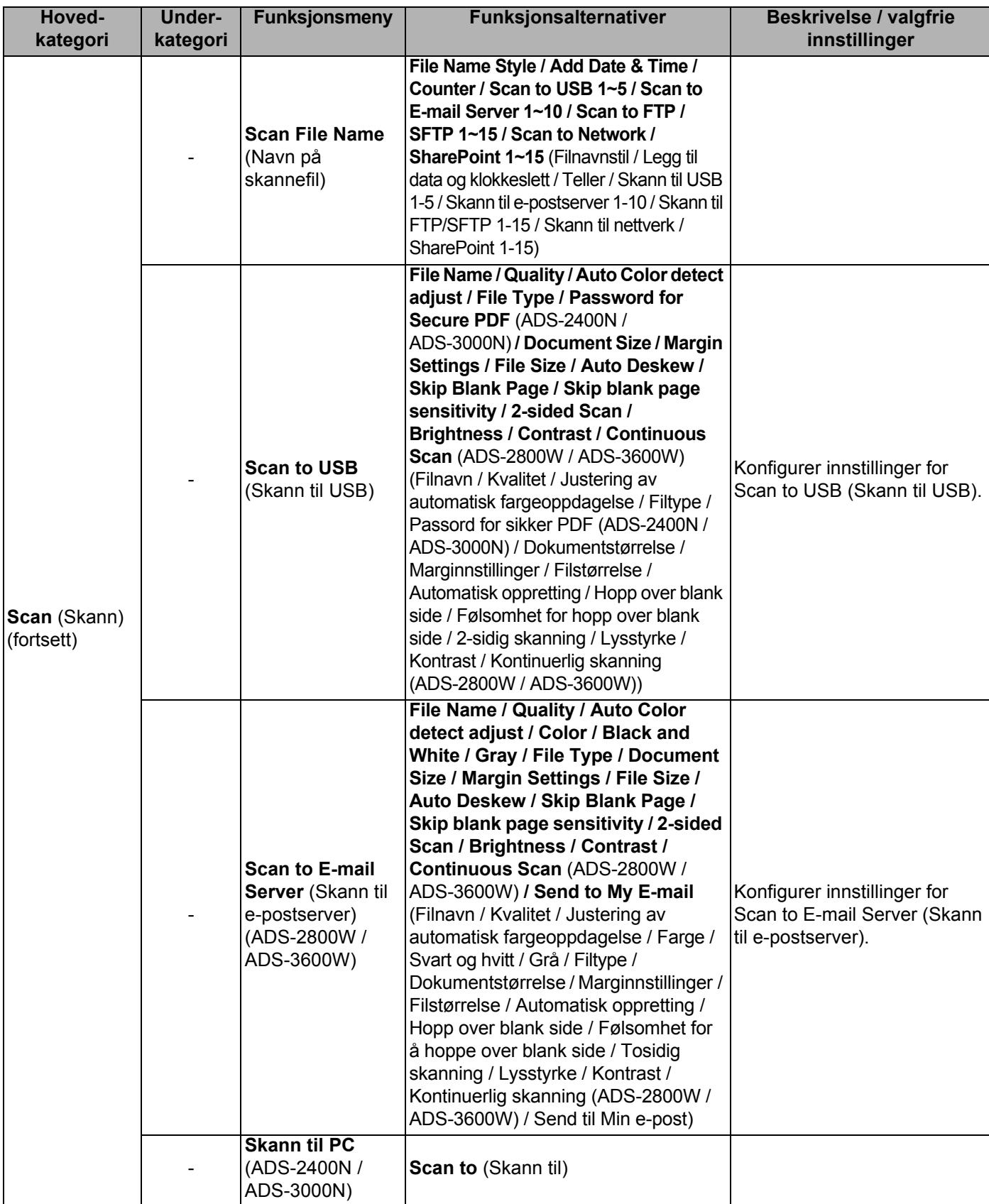

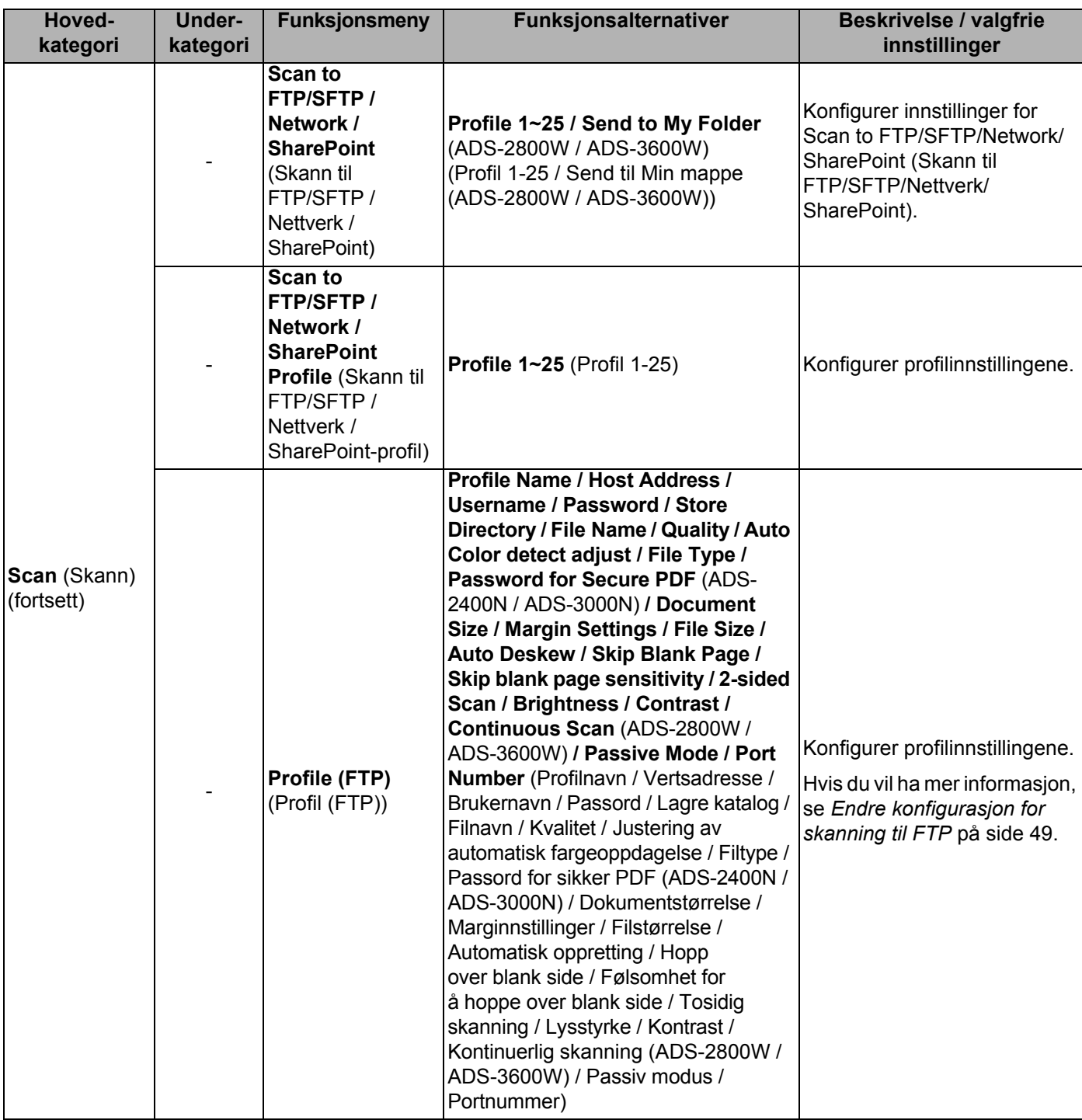

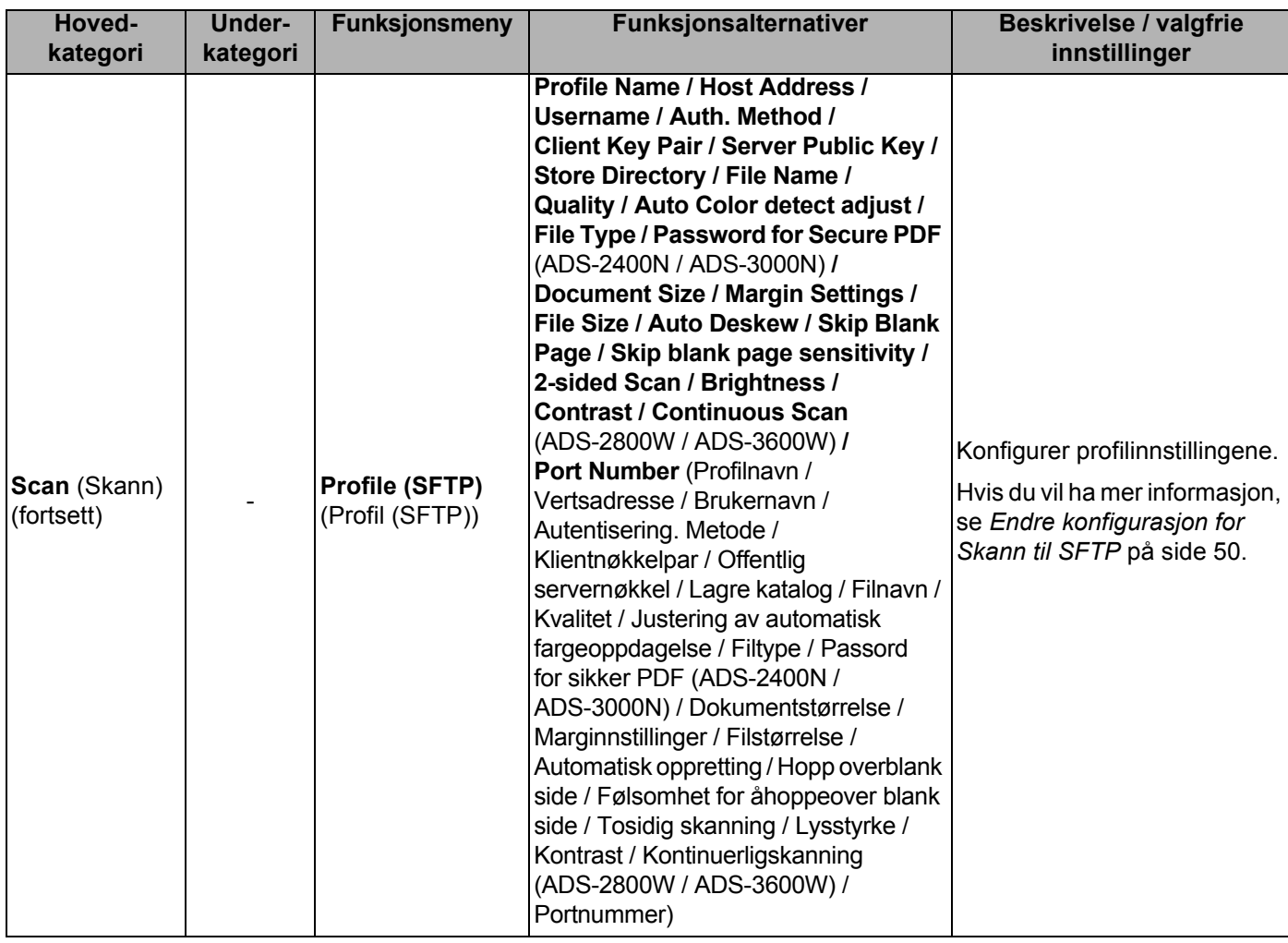

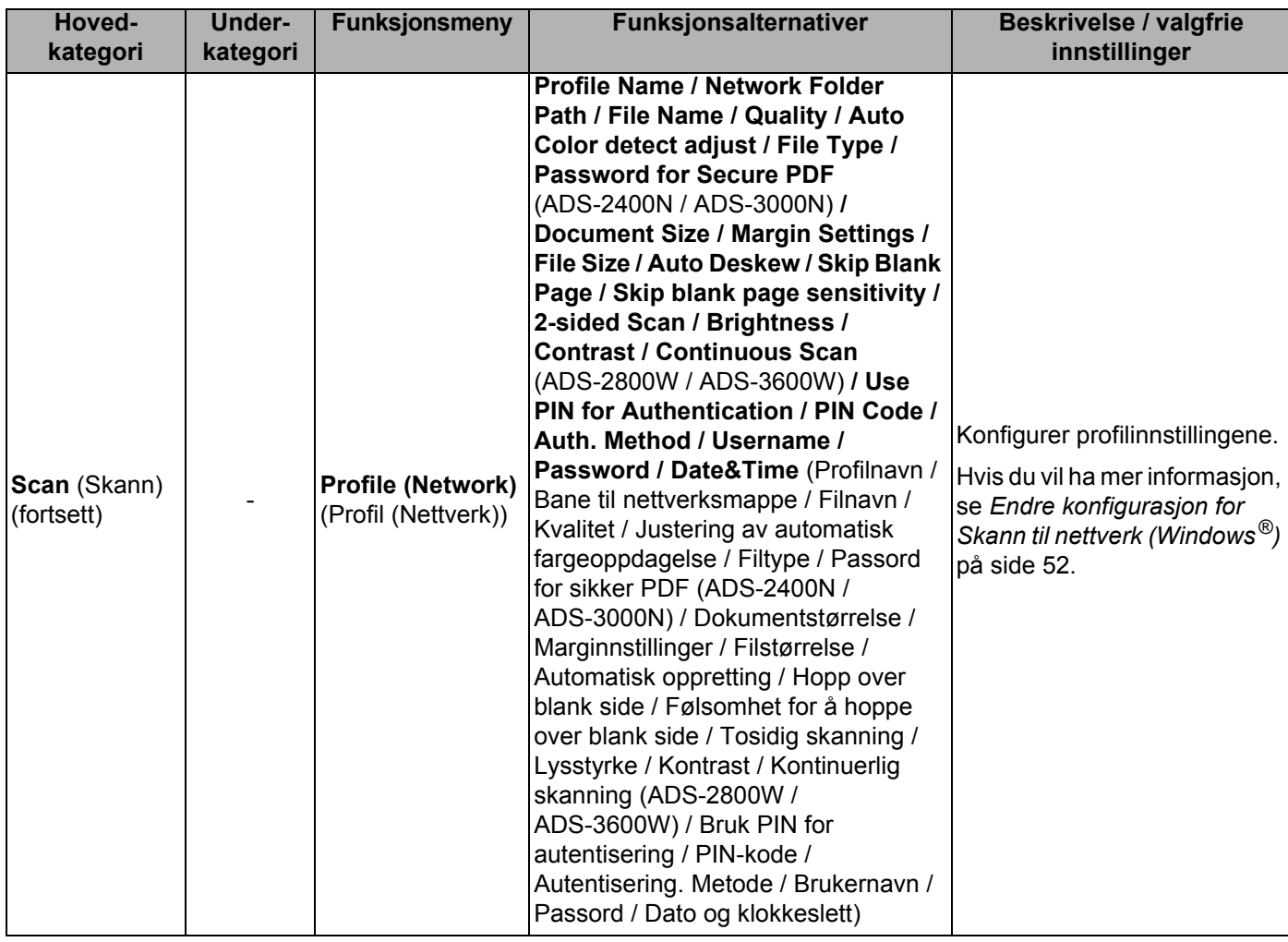

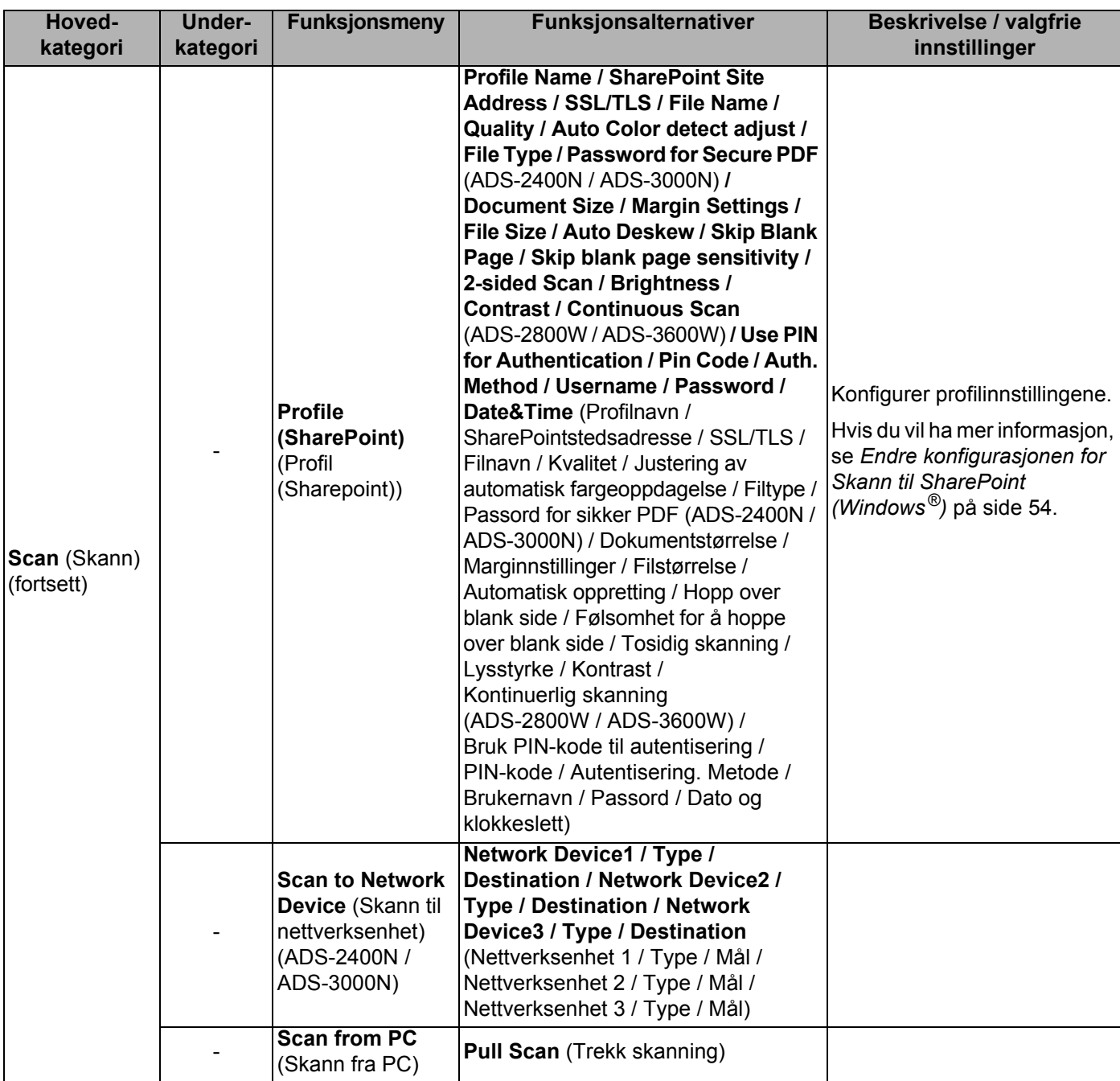

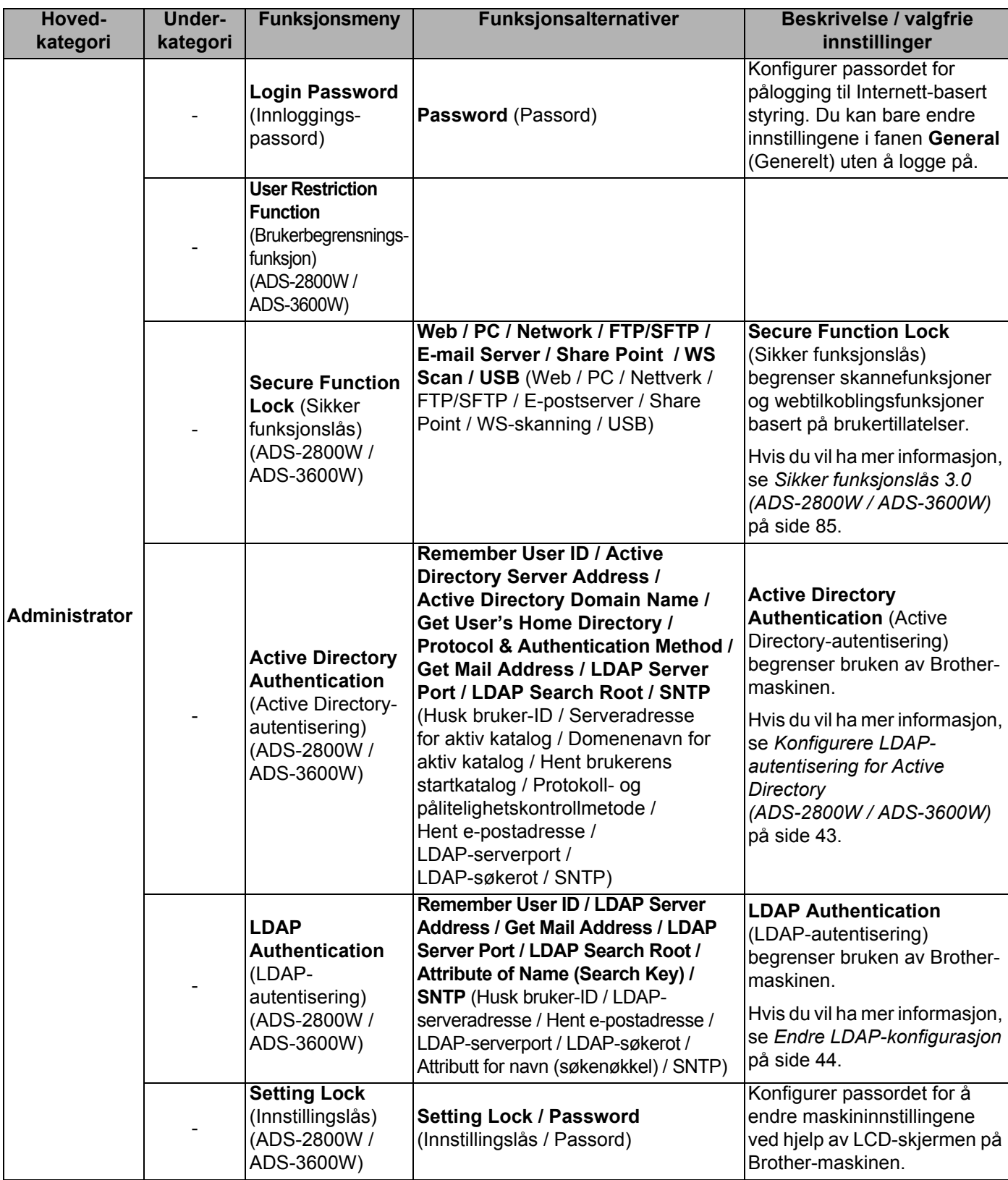

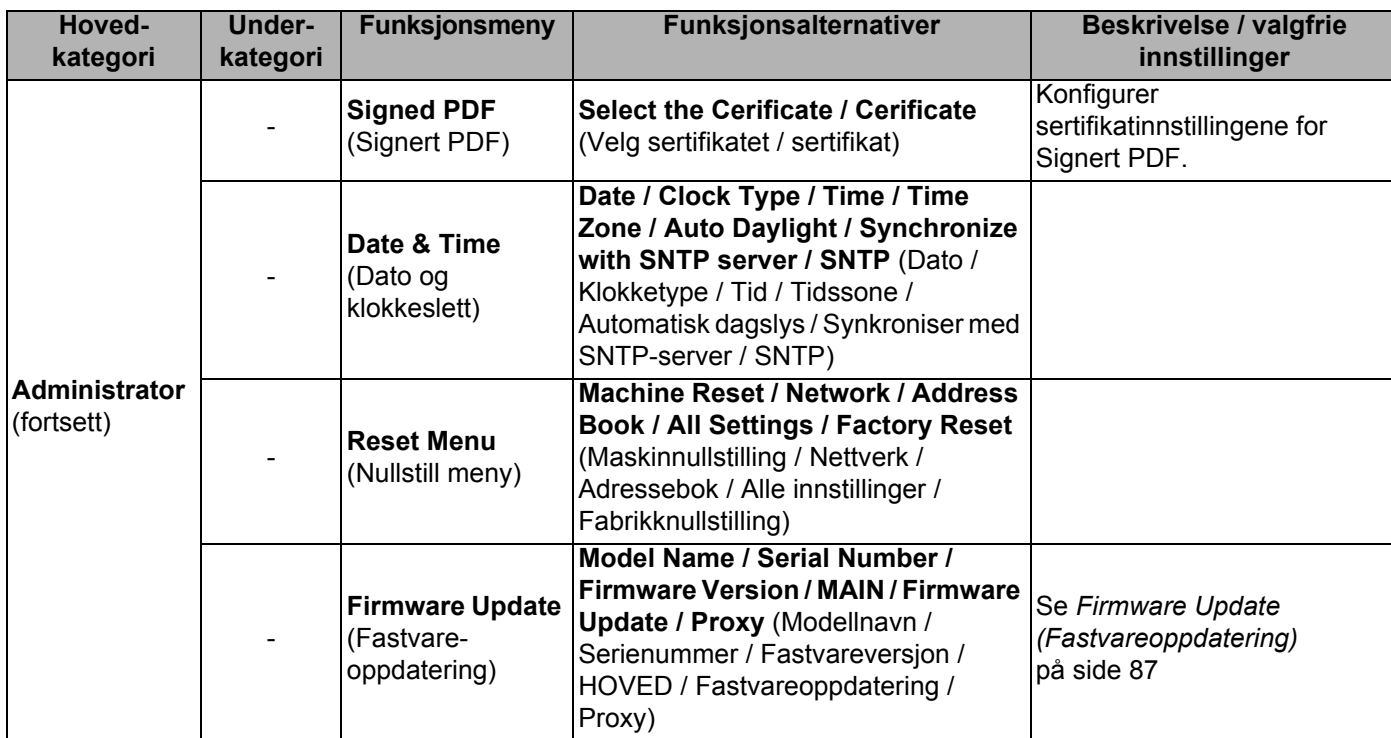

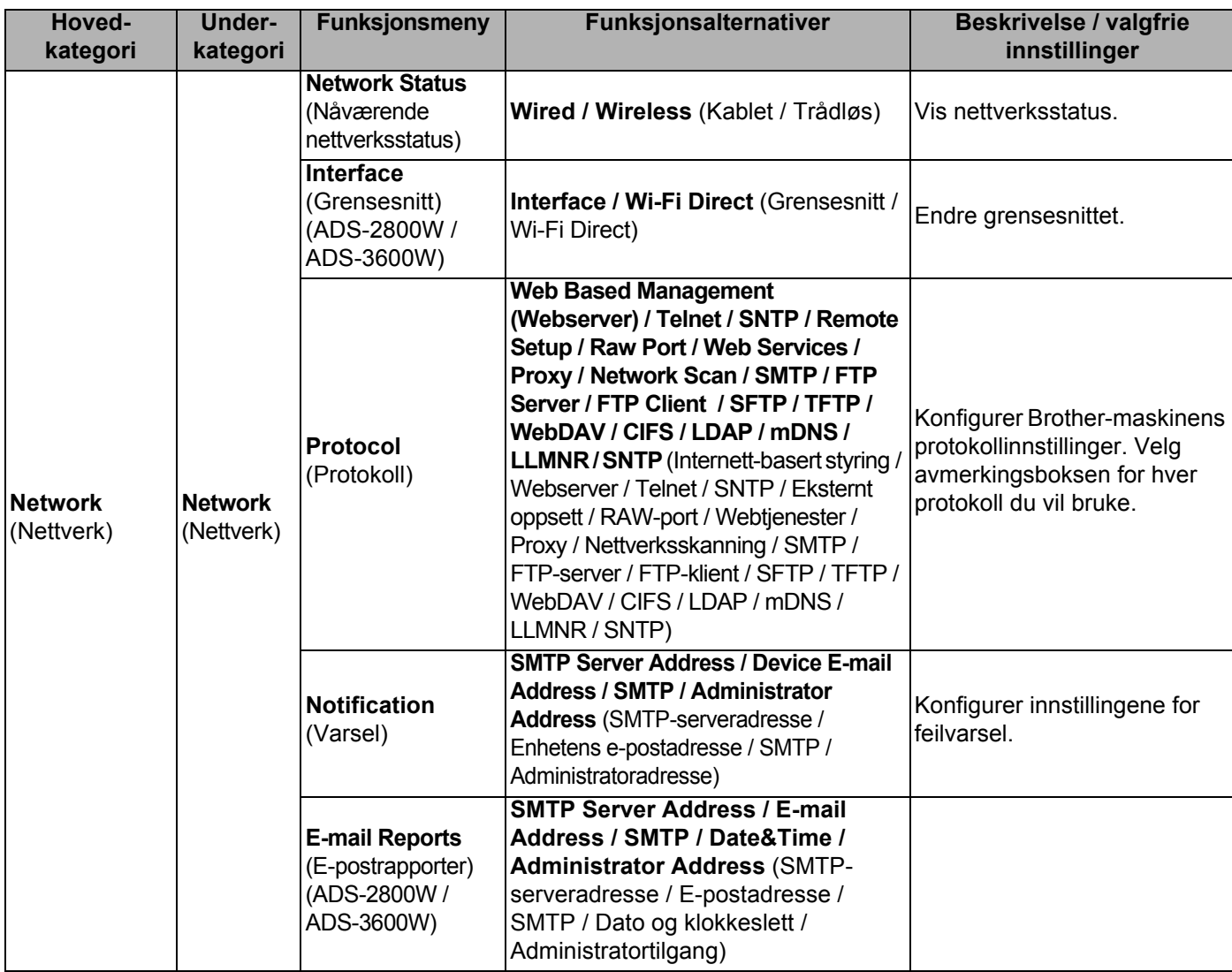

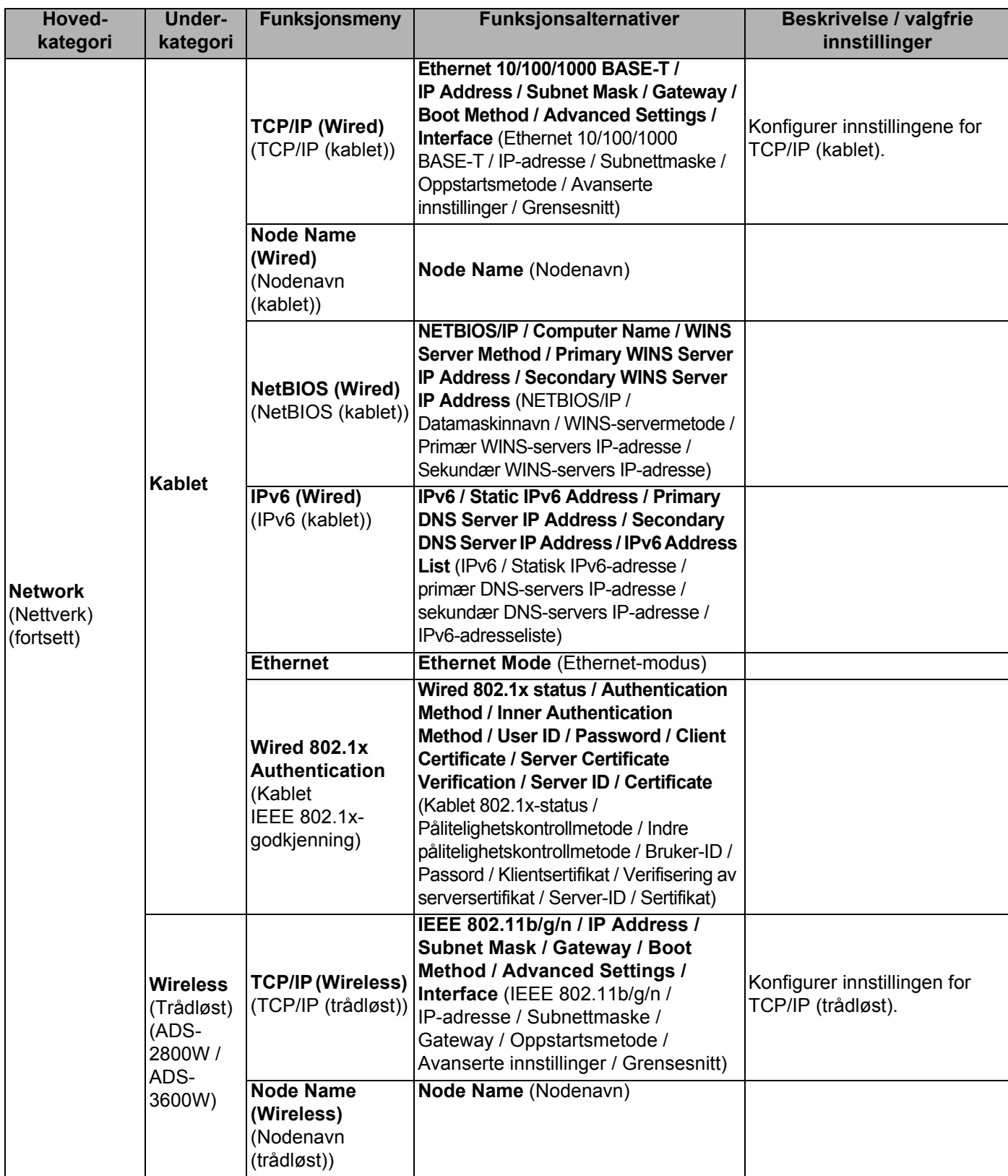

**A**

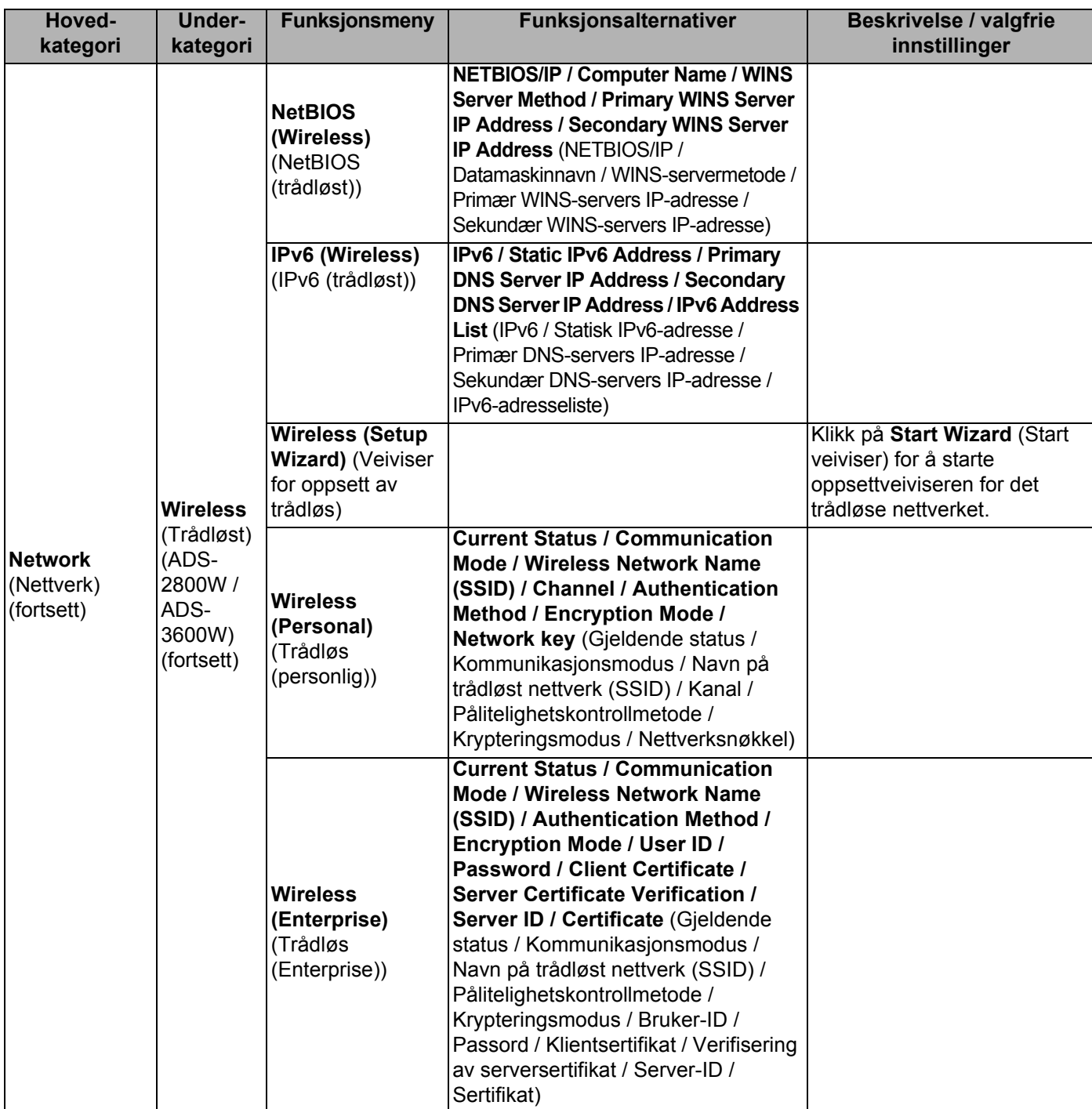

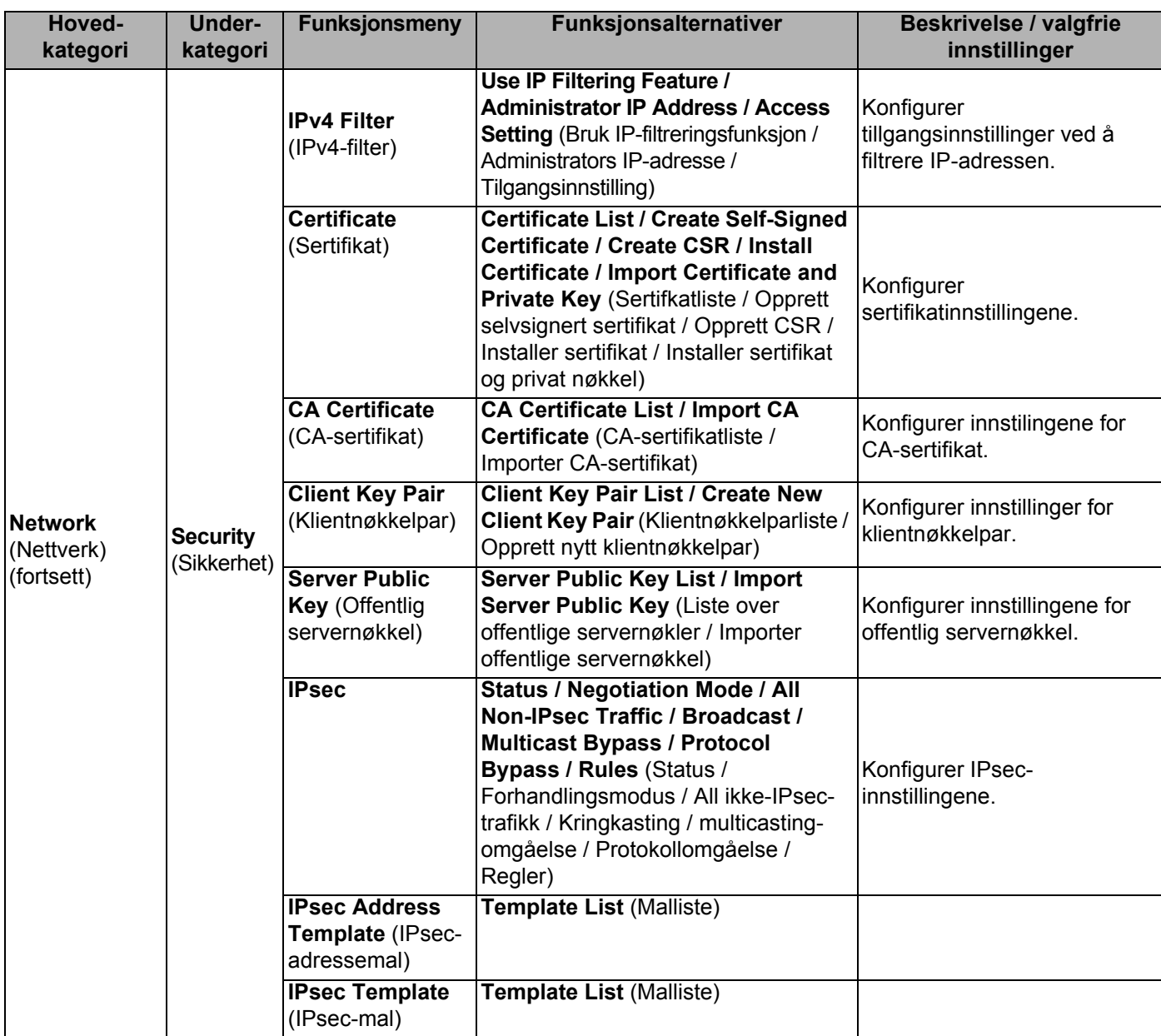

# Stikkordregister

# $\overline{\mathbf{A}}$

B

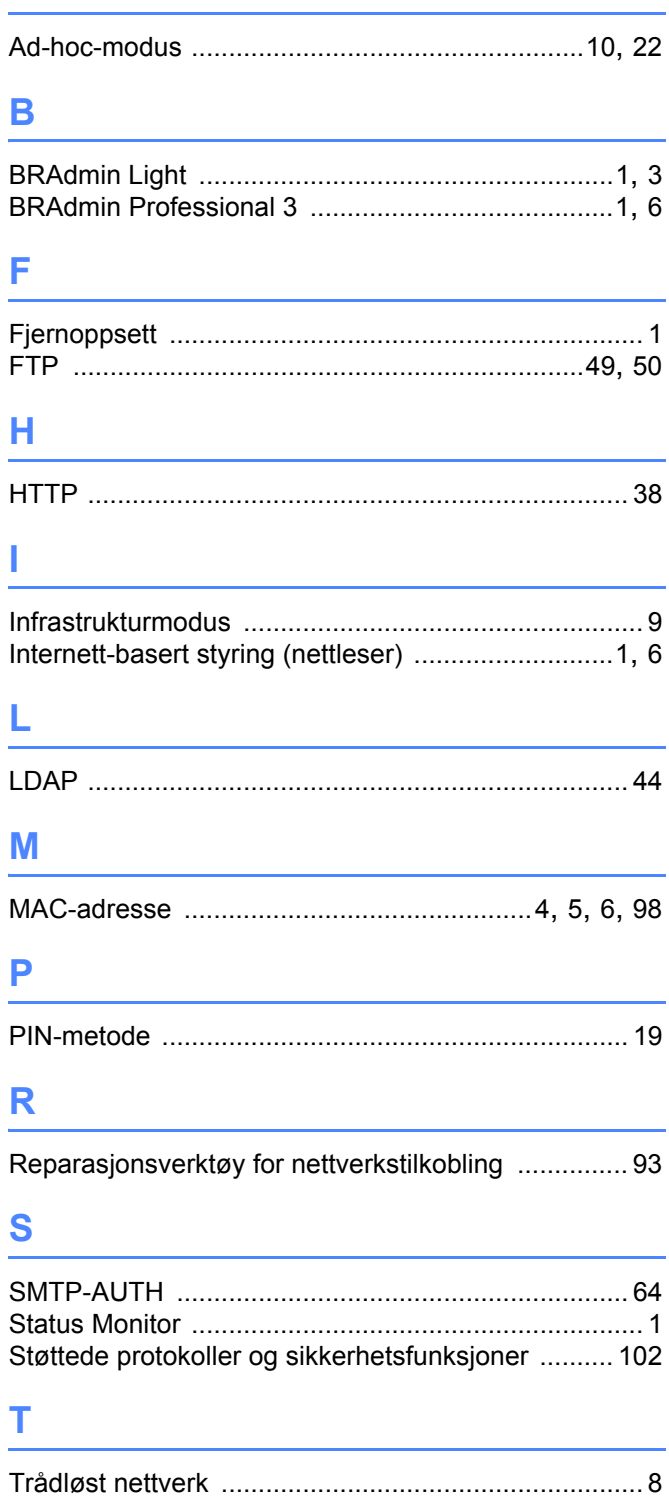

## $\overline{\mathsf{V}}$

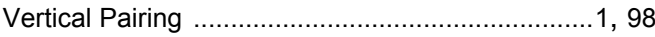

<u> 1980 - Jan Barat, prima prima prima prima prima prima prima prima prima prima prima prima prima prima prima p</u>

# W

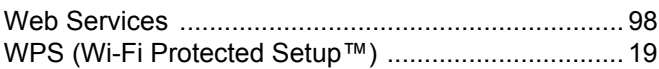

<u> 1989 - Johann Barn, mars ar breist bestjoerde te gemeente gemeente van de gemeente van de gemeente van de gem</u>